# 業務編

# Ver.1.0

2021 年 5 月

目次

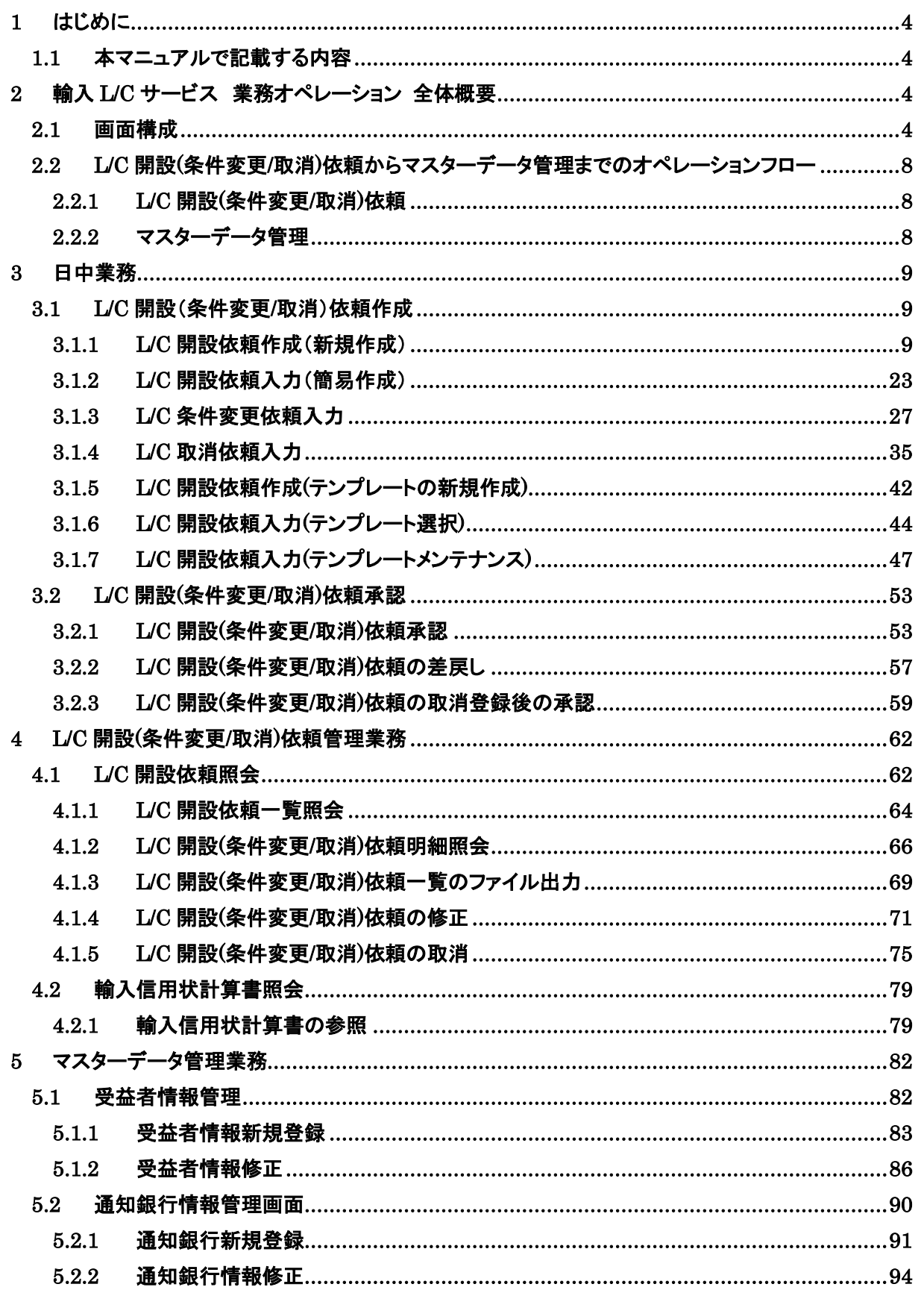

# 改版履歴

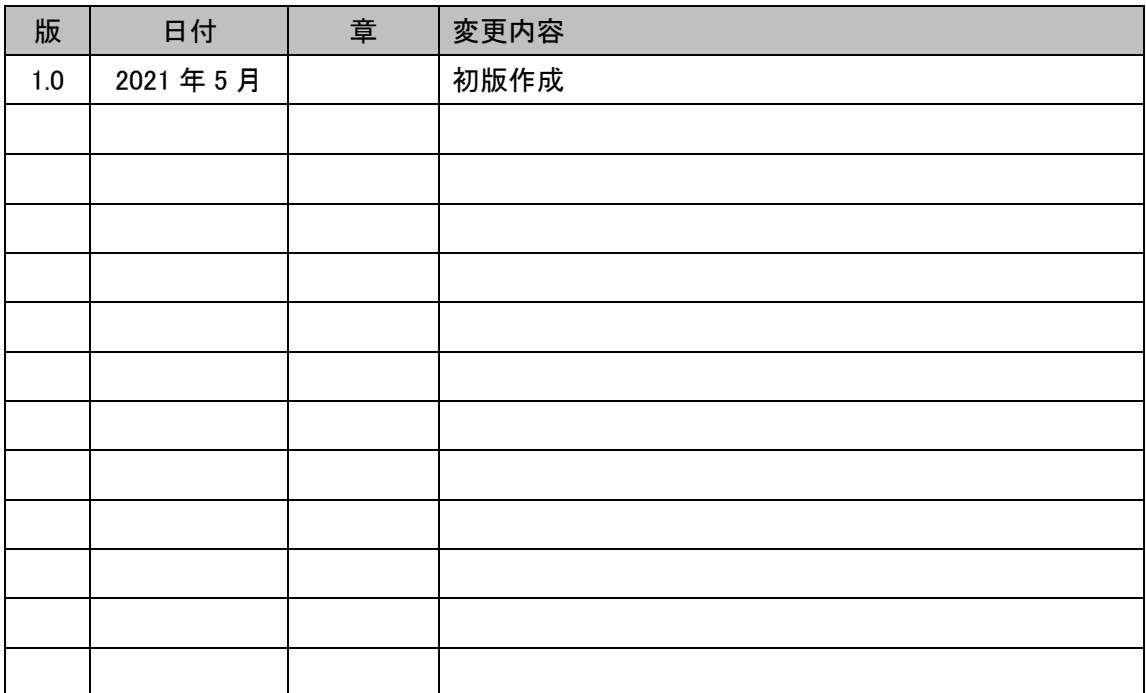

### <span id="page-3-0"></span>1 はじめに

本資料は、三十三銀行外為 WEB サービスにおける輸入信用状開設・条件変更受付サービスのオ ペレーションマニュアル業務編です。

#### <span id="page-3-1"></span>1.1 本マニュアルで記載する内容

本マニュアルは、輸入信用状開設・条件変更受付サービスがご提供する各機能のオペレーシ ョンを対象としております。

# <span id="page-3-2"></span>2 輸入 L/C サービス 業務オペレーション 全体概要

<span id="page-3-3"></span>本章では、輸入信用状開設・条件変更受付サービスの全体概要ついてご説明いたします。

#### 2.1画面構成

本節では、輸入信用状開設・条件変更受付サービスの画面の構成をご説明いたします。 本サービスの画面遷移は、下図のとおりです。

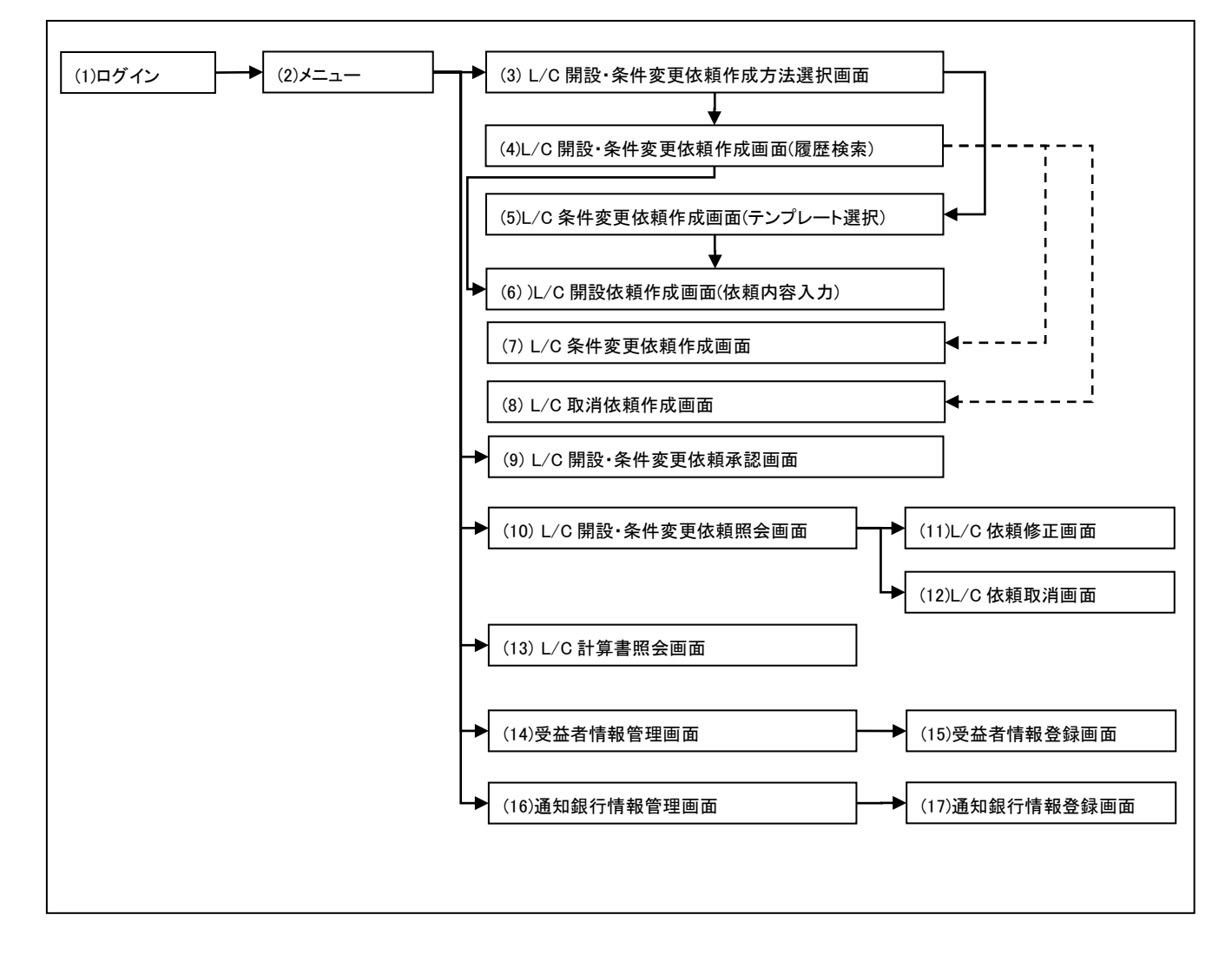

各画面の概要は以下のとおりです。

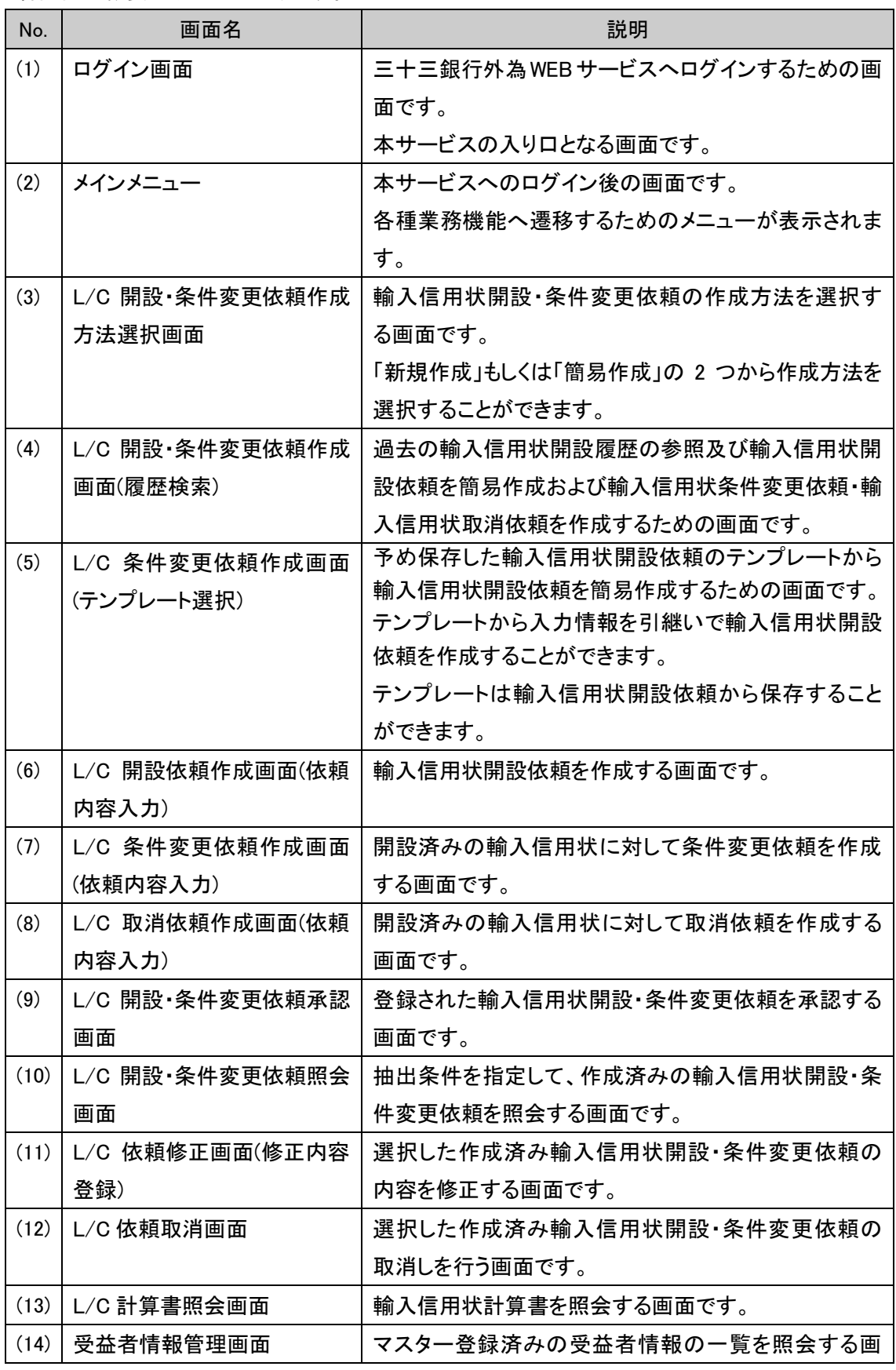

【三十三銀行外為 WEB サービス】輸入信用状開設・条件変更受付サービスご利用マニュアル(業務編)

| No.  | 画面名        | 説明                       |
|------|------------|--------------------------|
|      |            | 面です。                     |
| (15) | 受益者情報登録画面  | 受益者情報をマスター登録(修正)する画面です。  |
| (16) | 通知銀行情報管理画面 | マスター登録済みの通知銀行情報の一覧を照会する  |
|      |            | 画面です。                    |
| (17) | 通知銀行情報登録画面 | 通知銀行情報をマスター登録(修正)する画面です。 |

業務機能画面は下図のとおり、大きく分けて 4 つの部分より構成されており、業務オペレーショ ンは④にて行います。

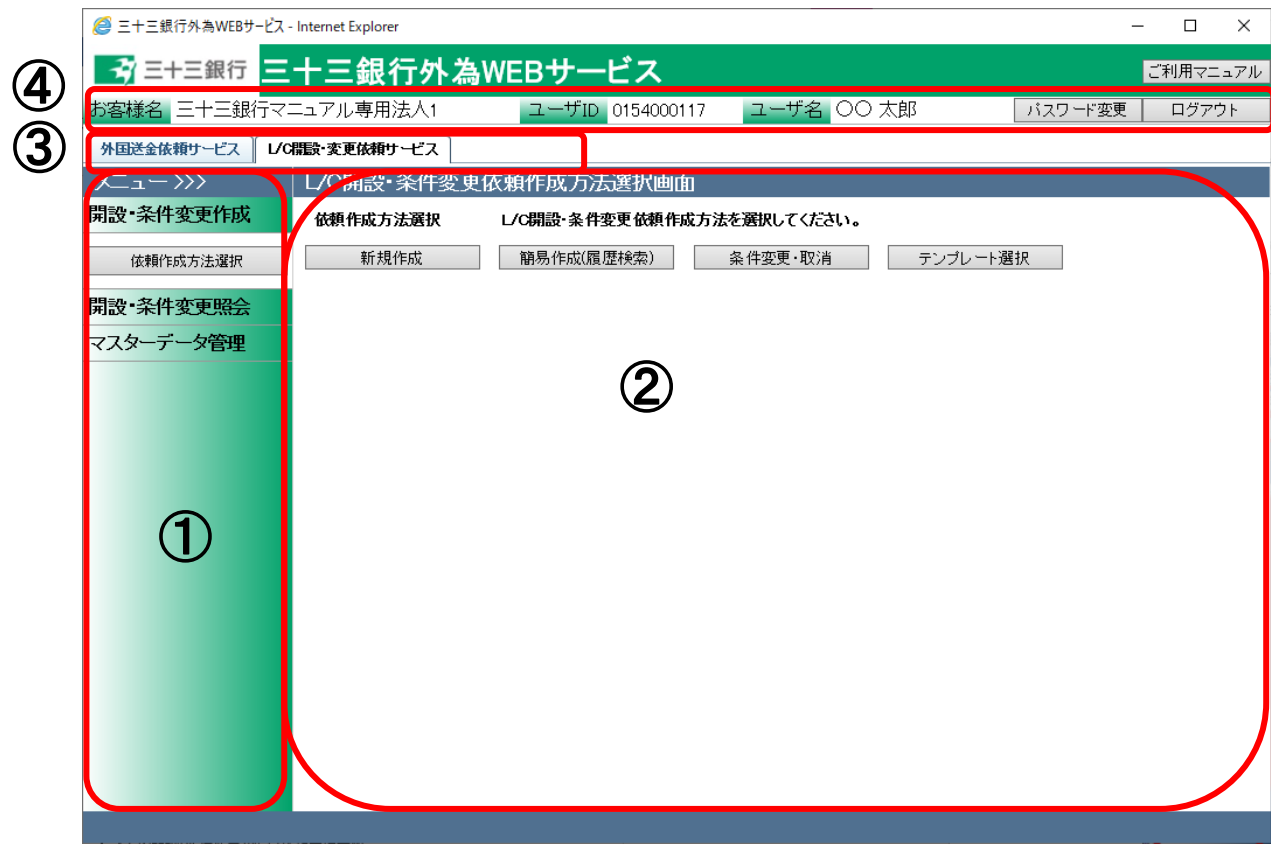

# 各部分の名称と概要は下表のとおりです。

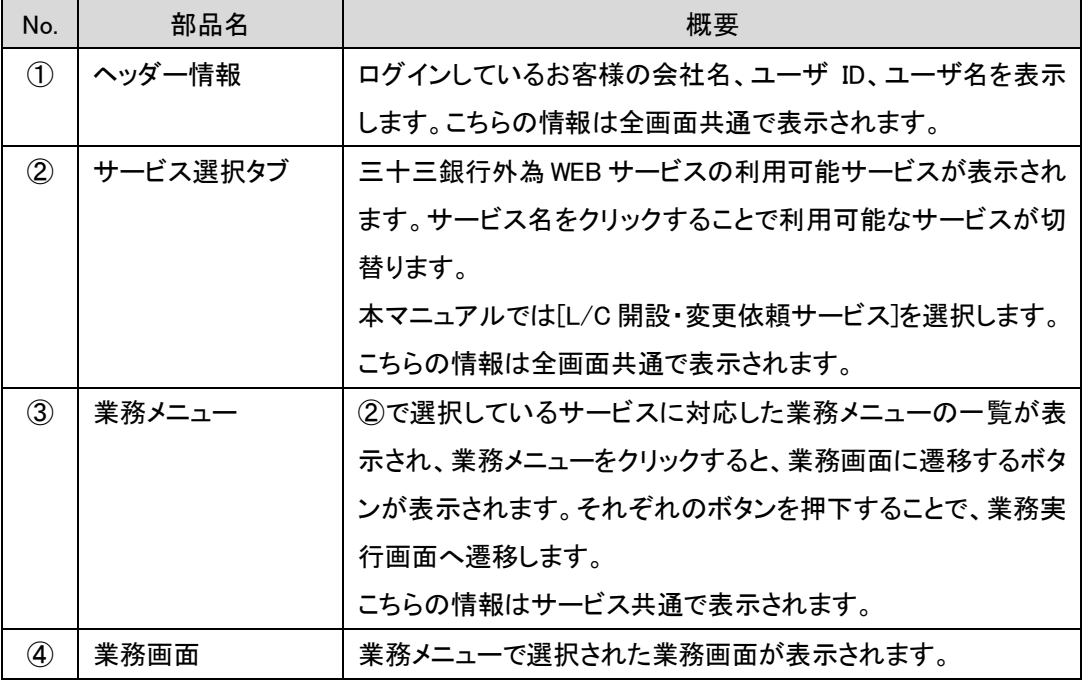

# <span id="page-7-0"></span>2.2 L/C 開設(条件変更/取消)依頼からマスターデータ管理までのオペレーションフロー 本節では、L/C 開設(条件変更/取消)依頼の入力から承認の実施、マスターデータの管理まで のオペレーションフローについてご説明いたします。

# <span id="page-7-1"></span>2.2.1 L/C 開設(条件変更/取消)依頼

本小節では、L/C 開設(条件変更/取消)依頼の作成、承認、計算書照会までのオペレー ションフローをご説明いたします。

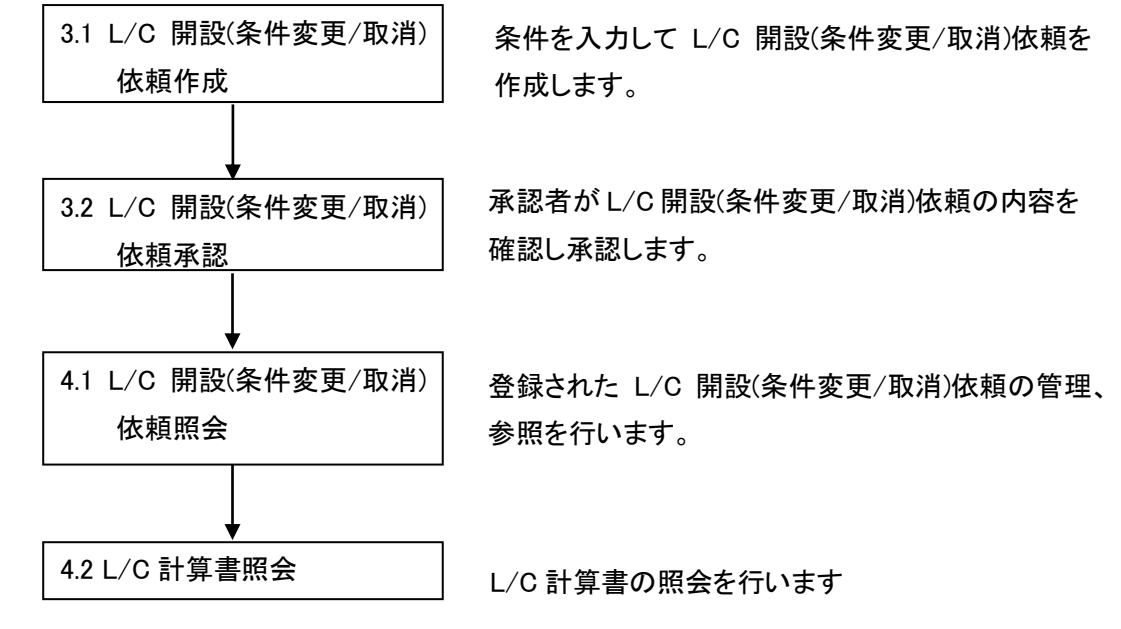

# <span id="page-7-2"></span>2.2.2 マスターデータ管理

本小節では、L/C 開設依頼作成に必要な情報の登録に関するオペレーションフロー をご説明いたします。

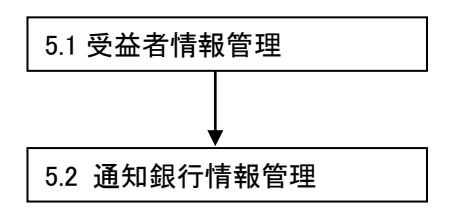

受益者情報の登録、修正を行います。

通知銀行の登録、修正を行います。

# <span id="page-8-0"></span>3 日中業務

本章では、輸入信用状開設・条件変更受付サービスの日中業務オペレーションについてご説明い たします。

#### <span id="page-8-1"></span>3.1 L/C 開設(条件変更/取消)依頼作成

本節では、L/C開設(条件変更/取消)依頼を作成する業務オペレーションについてご説明いた します。

### <span id="page-8-2"></span>3.1.1 L/C 開設依頼作成(新規作成)

本小節では、L/C 開設依頼を新規に作成する場合の業務オペレーションについてご説明いた します。

(1) メニューより[依頼作成方法選択]ボタンを押下し、L/C 開設・条件変更依頼作成方法選 択画面を表示します。

L/C 開設・変更依頼サービス表示時には本画面が最初に表示されます。

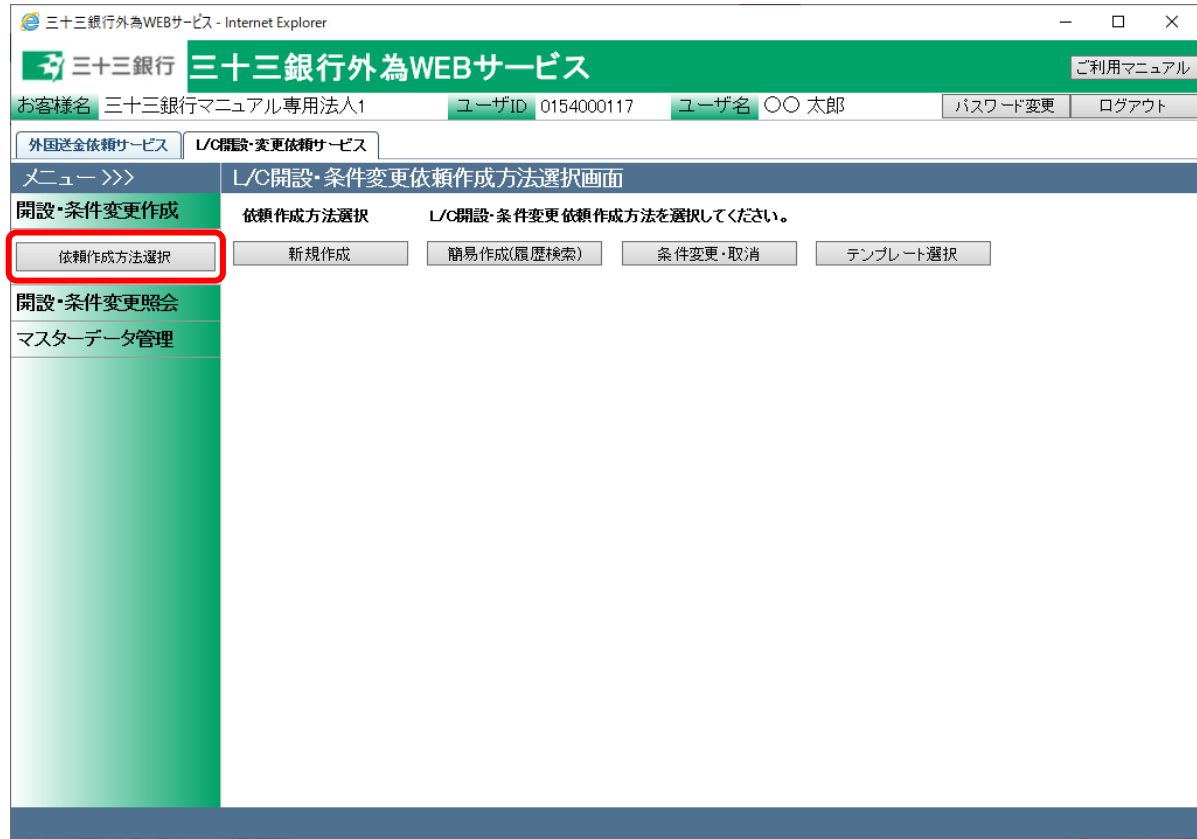

(2) 依頼作成方法選択欄から、[新規作成]ボタンを押下してください。

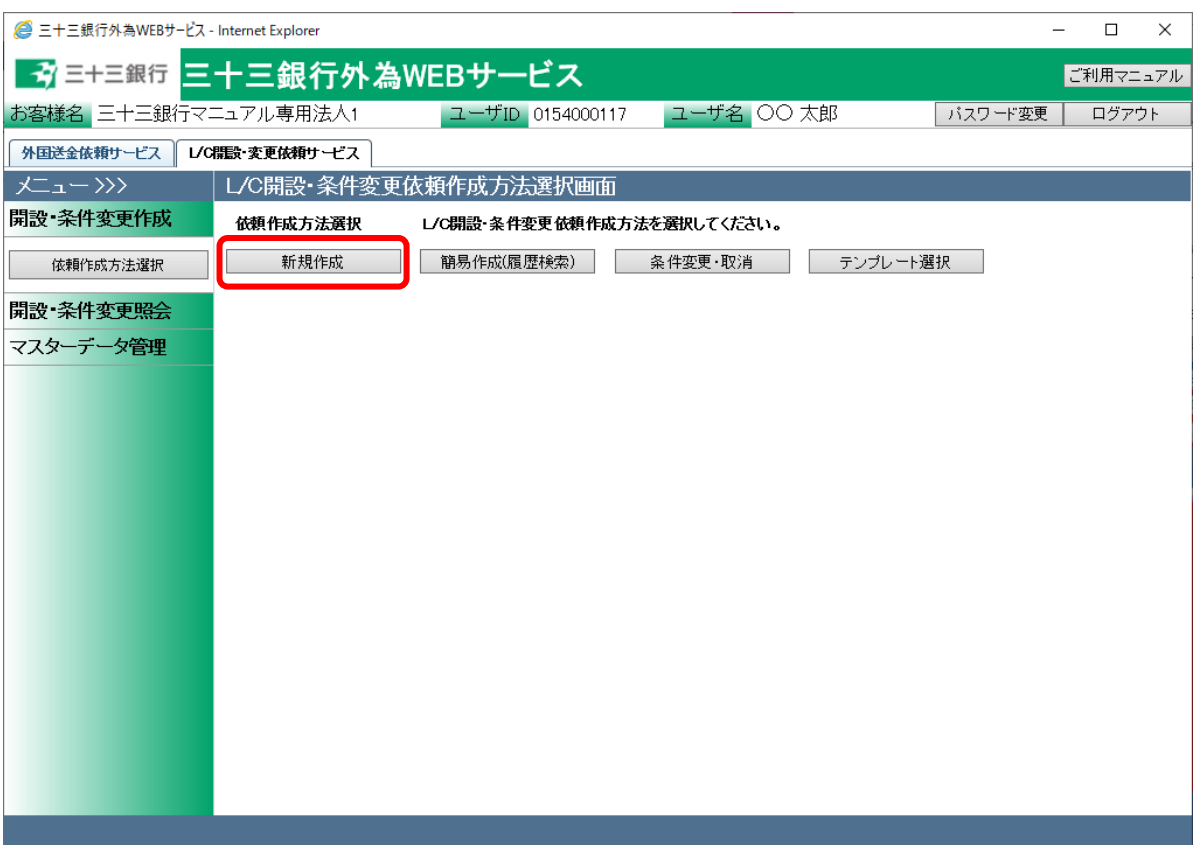

(3) L/C 開設依頼作成画面(依頼内容入力)画面が表示されます。

ご希望の L/C 開設の内容に従って、各項目へ情報(選択)を入力します。

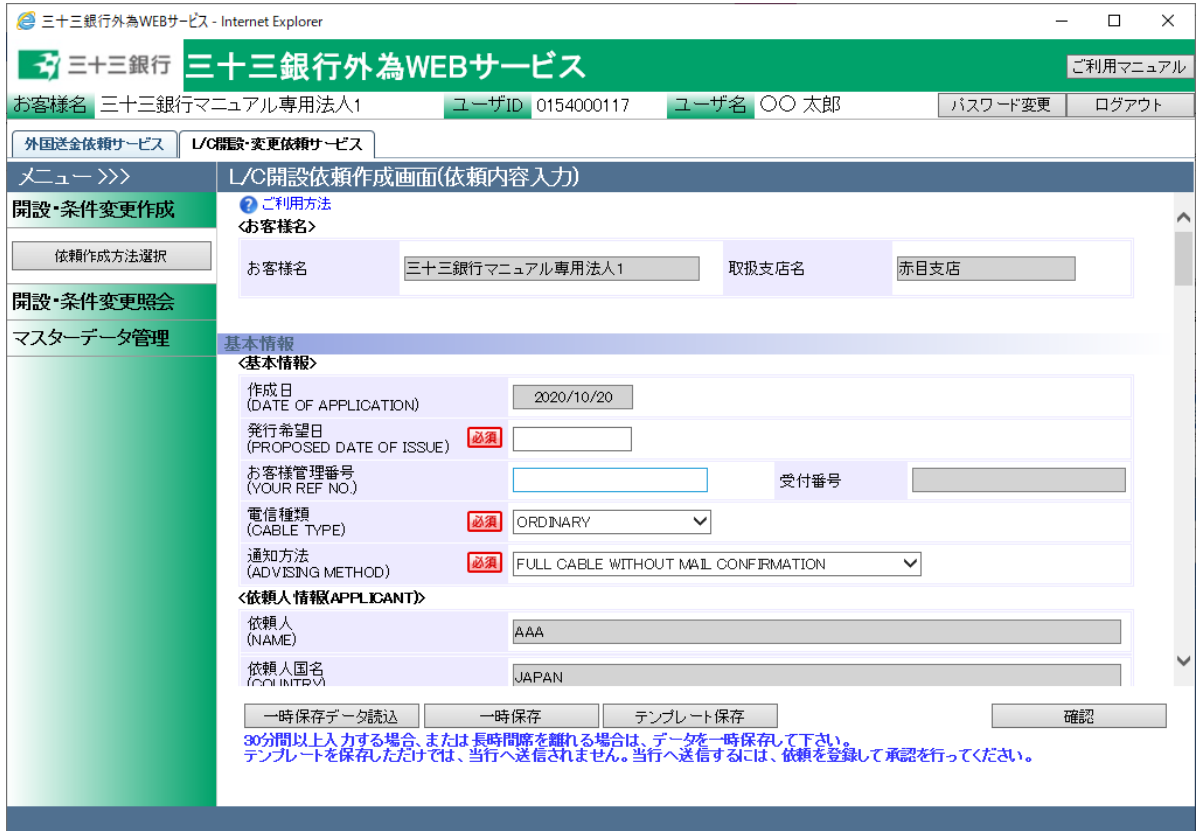

# それぞれの入力項目の説明・省略可否は下表のとおりです。

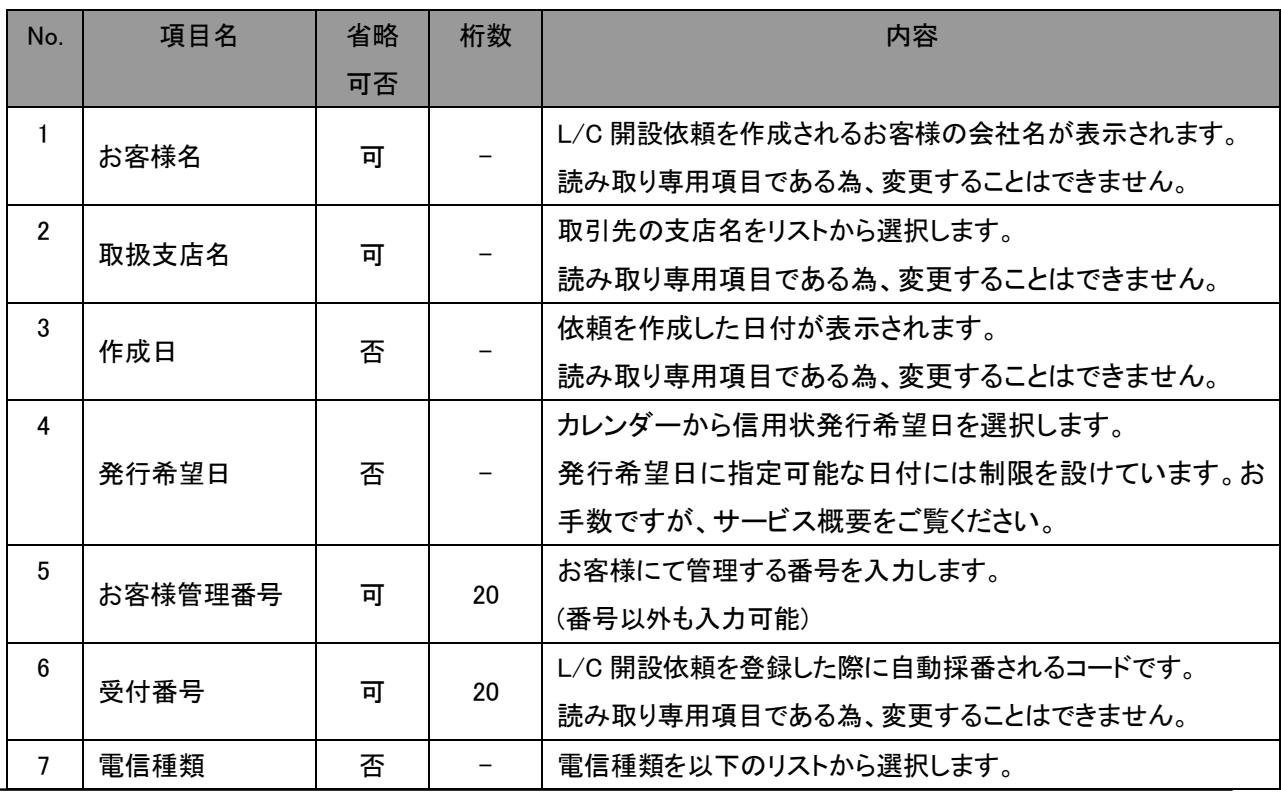

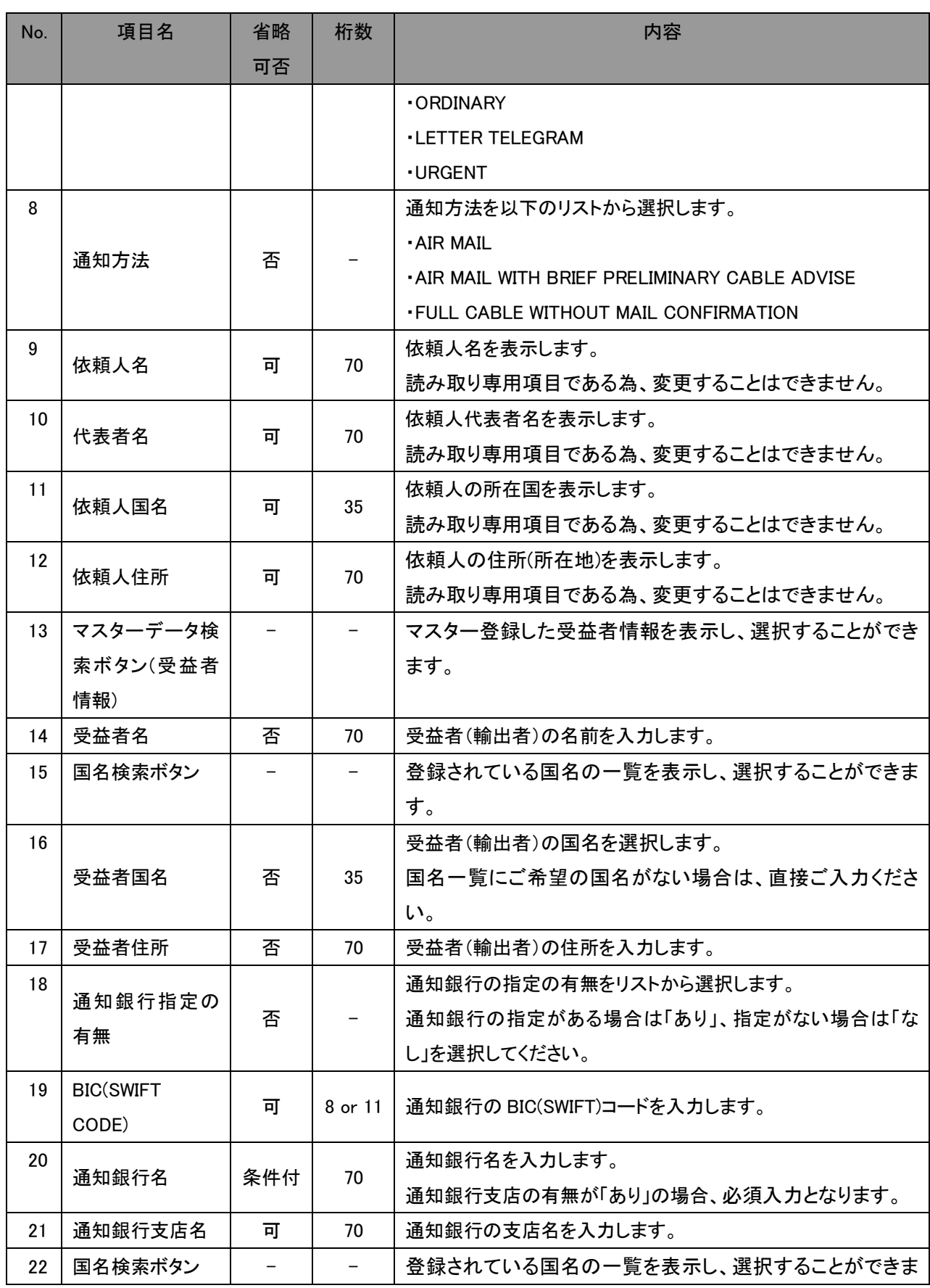

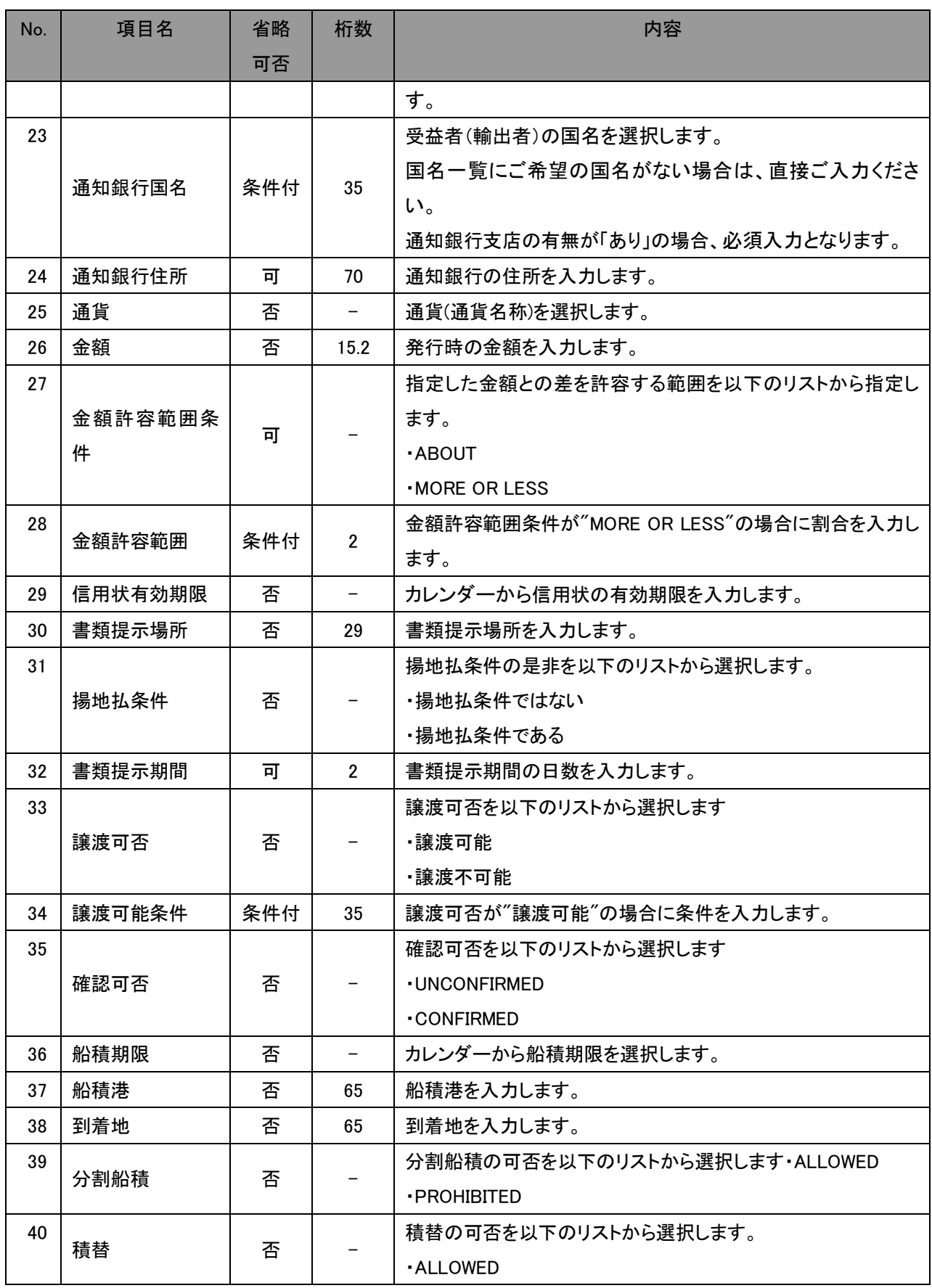

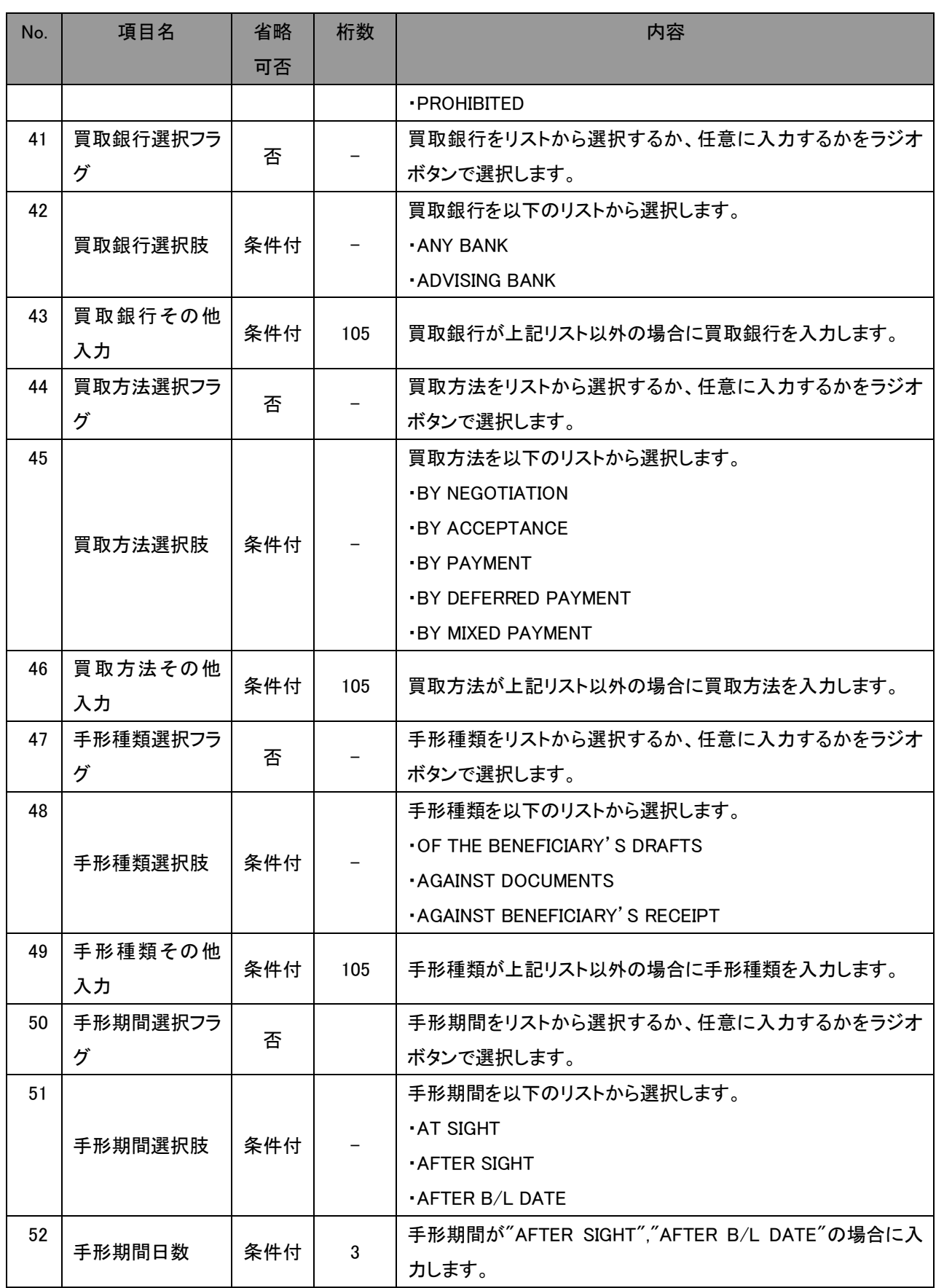

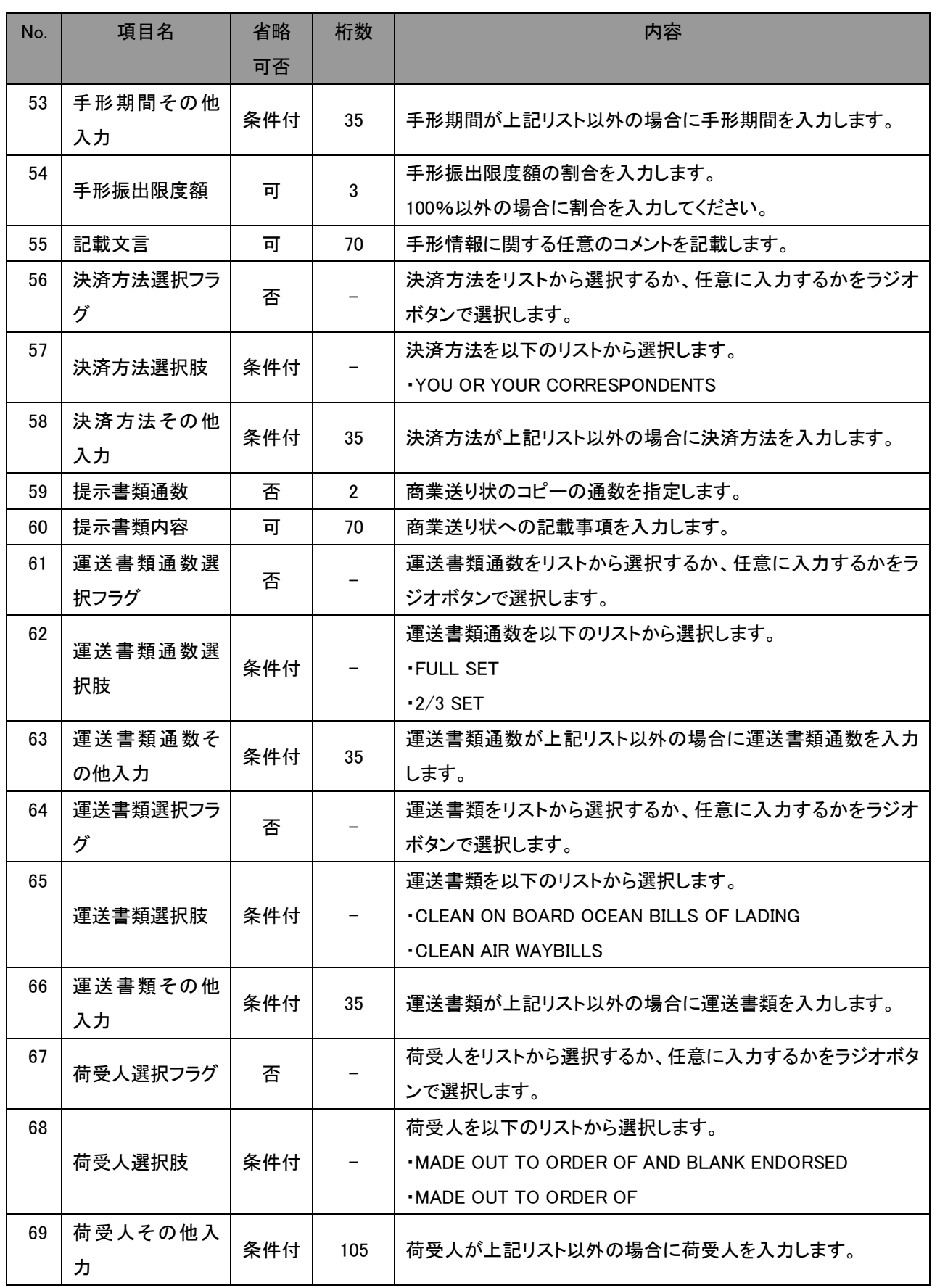

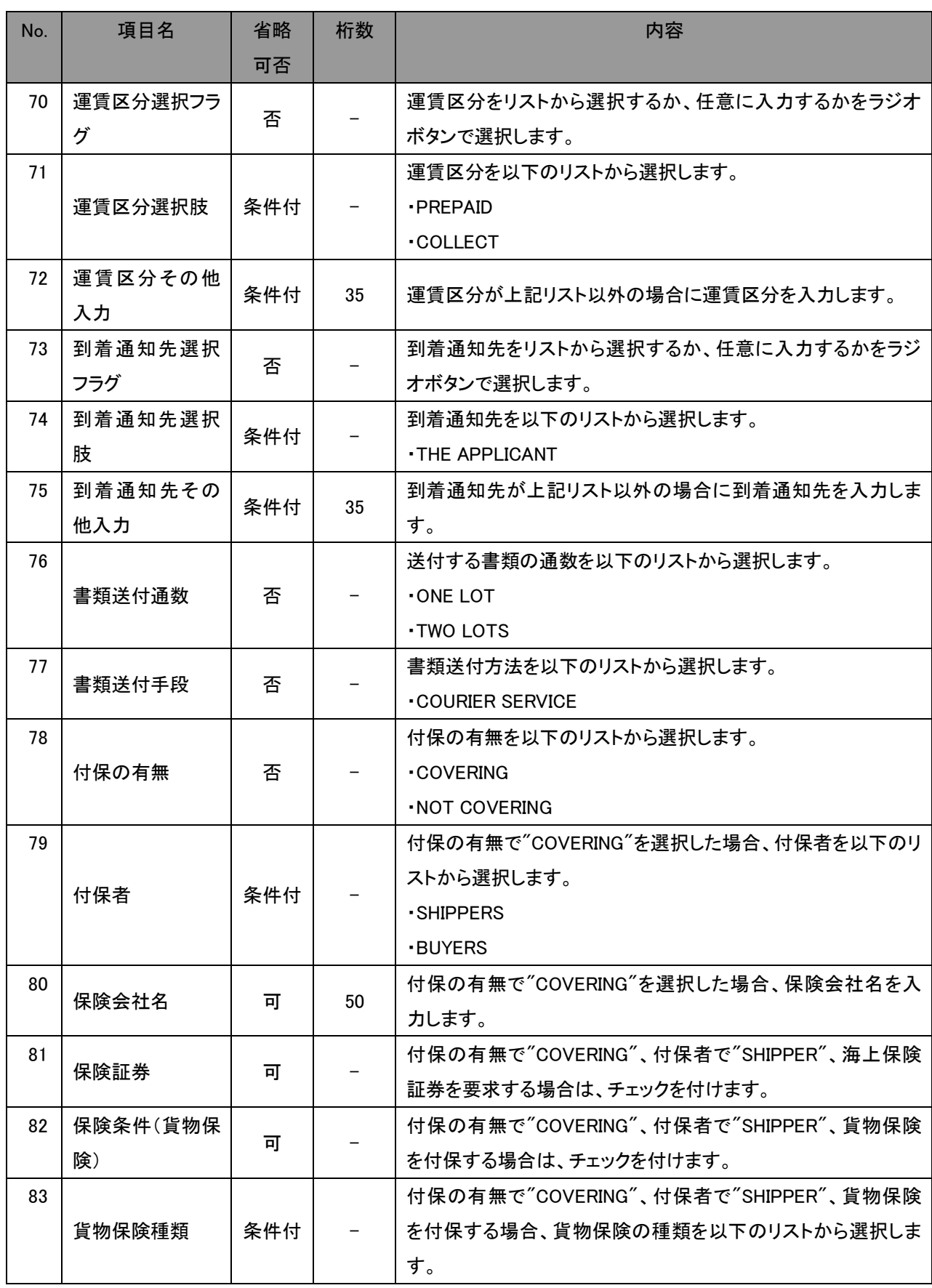

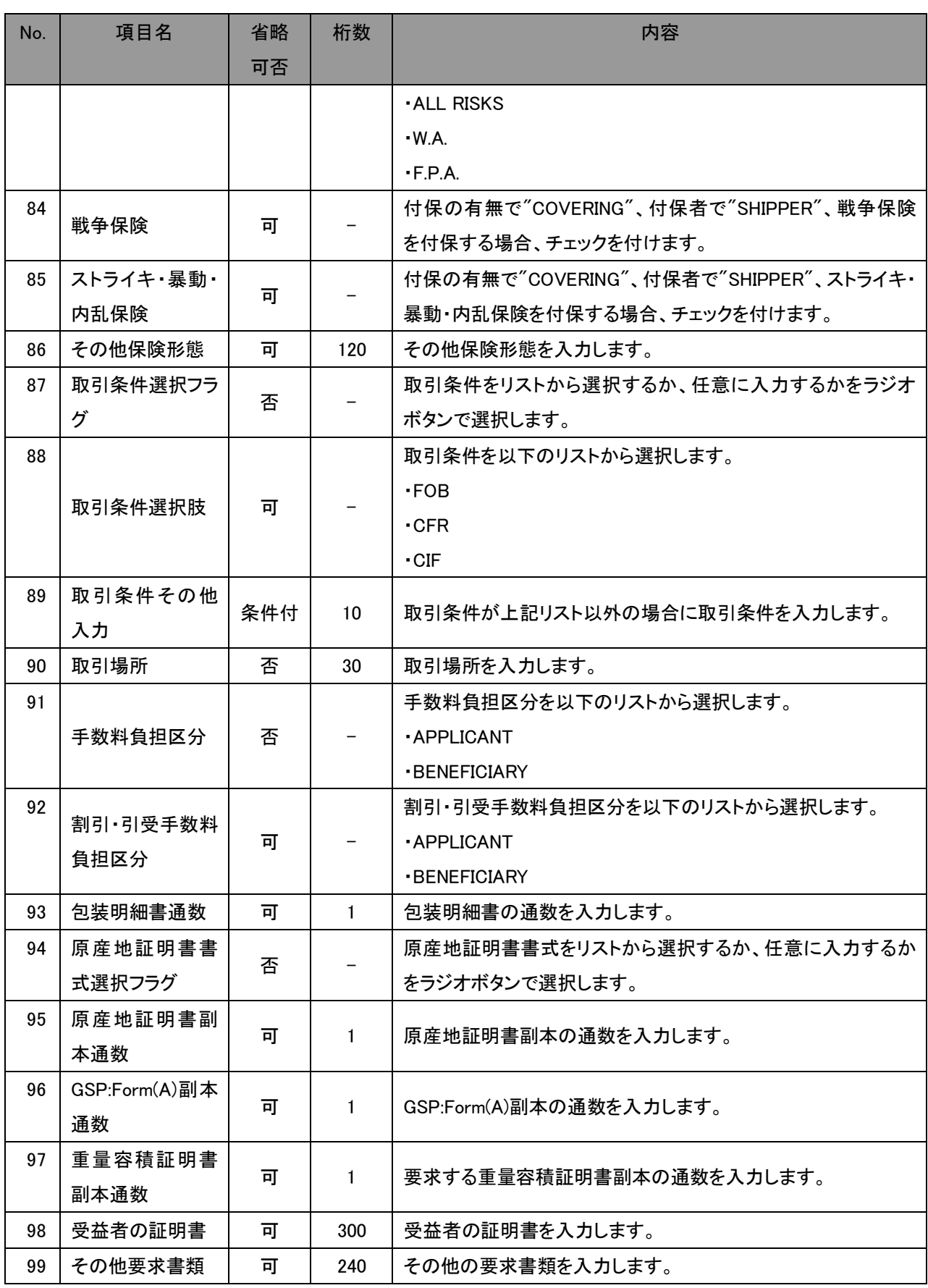

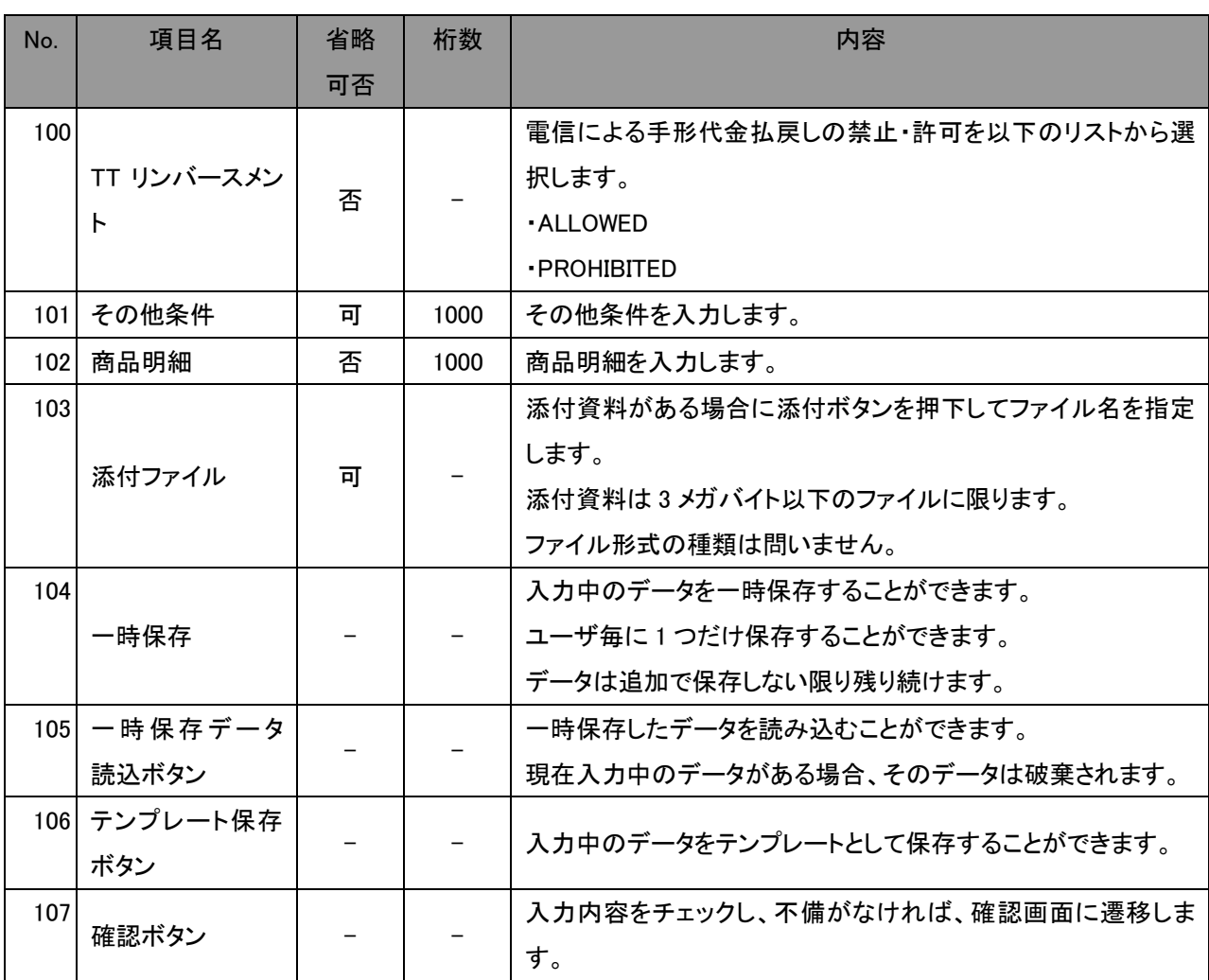

(4) L/C開設依頼作成画面(依頼内容入力)より、L/C開設依頼の内容を入力してください。こ の際、受益者情報、通知銀行情報がマスターデータとして登録されている場合、[マスタ ーデータ検索]ボタンから情報を読み込むことができ、入力の手順を簡素化することがで きます。

三十三銀行外為 WEB サービスは無操作時間(サービス上のボタンを押下しない時間)が 30 分を超えると、次回操作時(ボタン押下時)にサービスからログアウトされます。その為、 依頼作成途中で離席するなど、外為 WEB サービス上でオペレーションを行わない場合 は、[一時保存]ボタンを押下し、入力中のデータを一時保存してください。保存したデータ は[一時保存データ読込]ボタンを押下することで、読みこむことができます。ただし、依頼 作成中に一時保存データを読み込むと、入力中のデータは破棄されます。

依頼内容の入力が完了しましたら、[確認]ボタンを押下します。

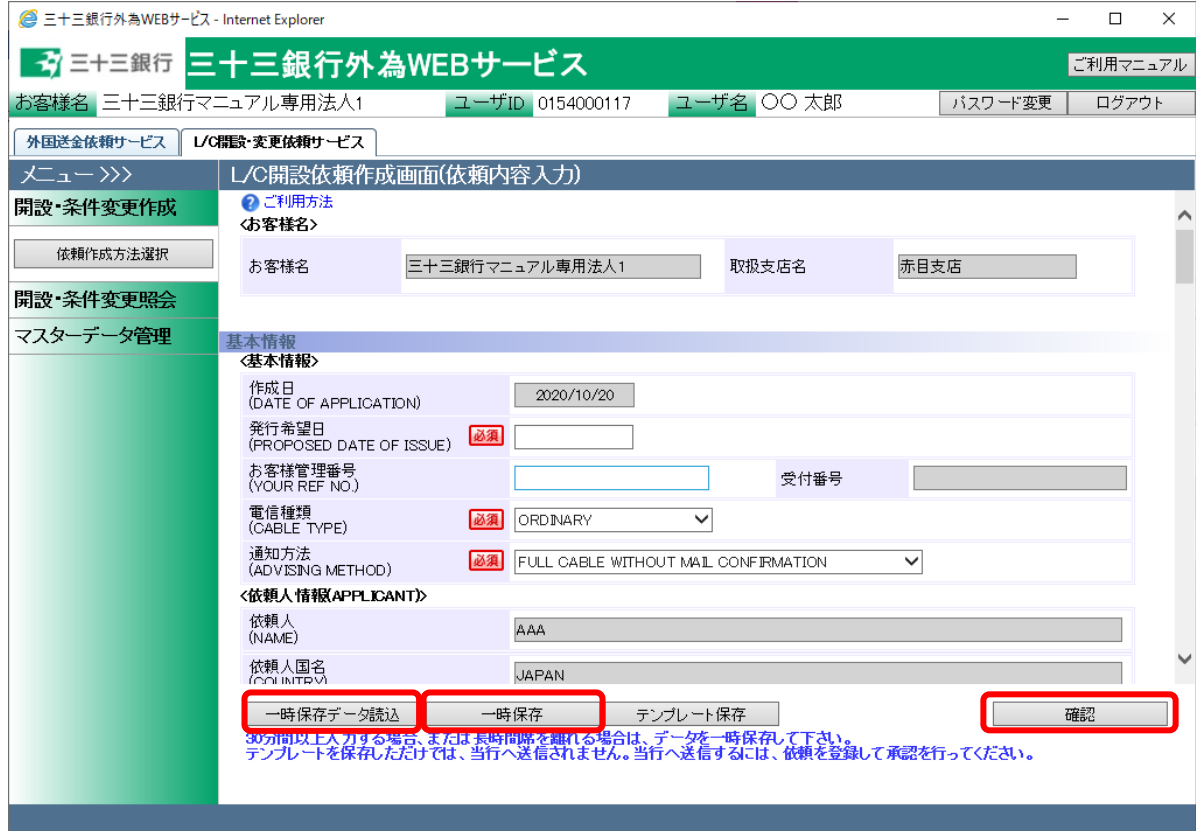

(5) 入力した L/C 開設依頼がL/C 開設依頼作成画面(入力内容確認)へ表示されます。入力 内容に誤りがない場合は、[登録]ボタンを押下してください。続いて登録の確認メッセー ジが表示されますので、[OK]ボタンを押下してください。続いて登録の確認メッセージが 表示されますので、[OK]ボタンを押下してください。 入力内容に誤りがある場合は、[戻る]ボタンを押下し、L/C 開設依頼作成画面(依頼内容

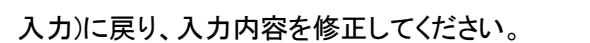

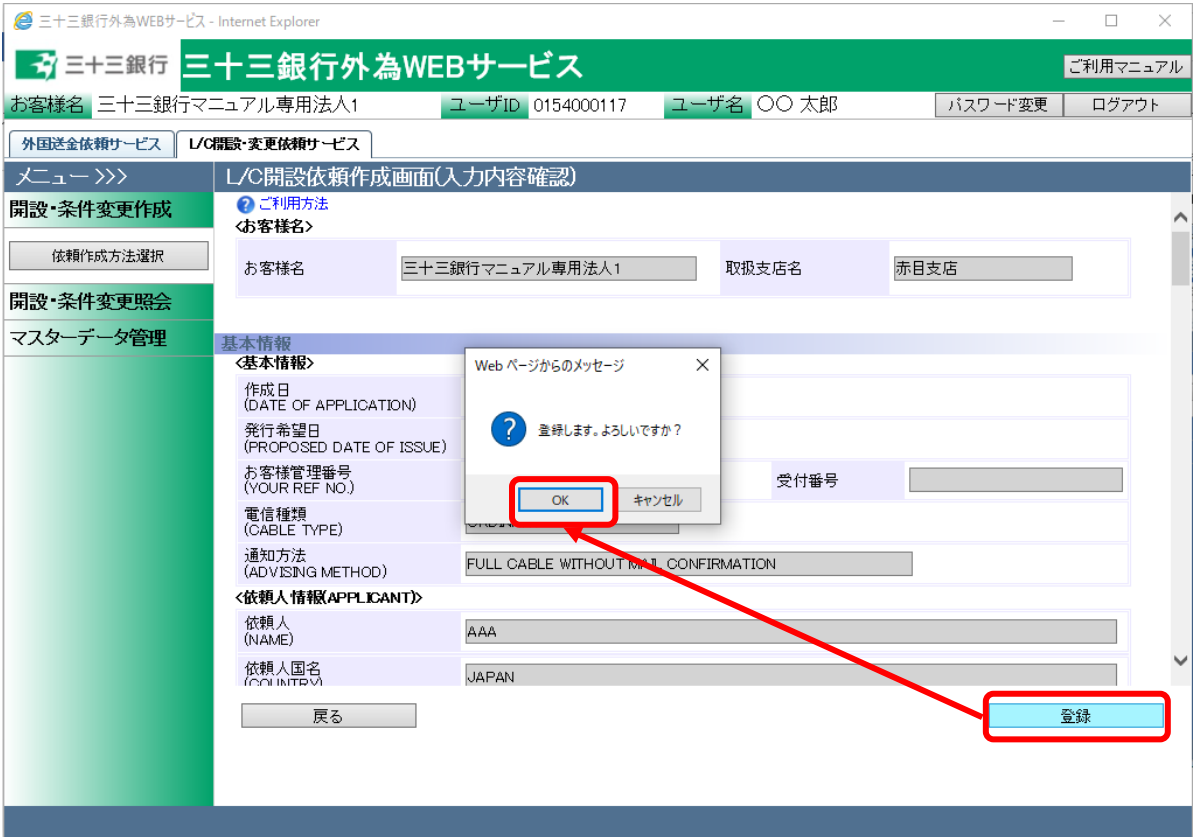

(6) L/C 開設依頼作成画面(依頼登録完了)の上部へ、L/C 開設依頼の登録が完了したこと を示すメッセージが表示されます。

L/C 開設依頼を当行へ送信するには、この後に承認者による承認作業が必要となりま す。

L/C 開設依頼書(PDF 形式)を出力する場合は、[依頼書出力(PDF)]を押下してください。

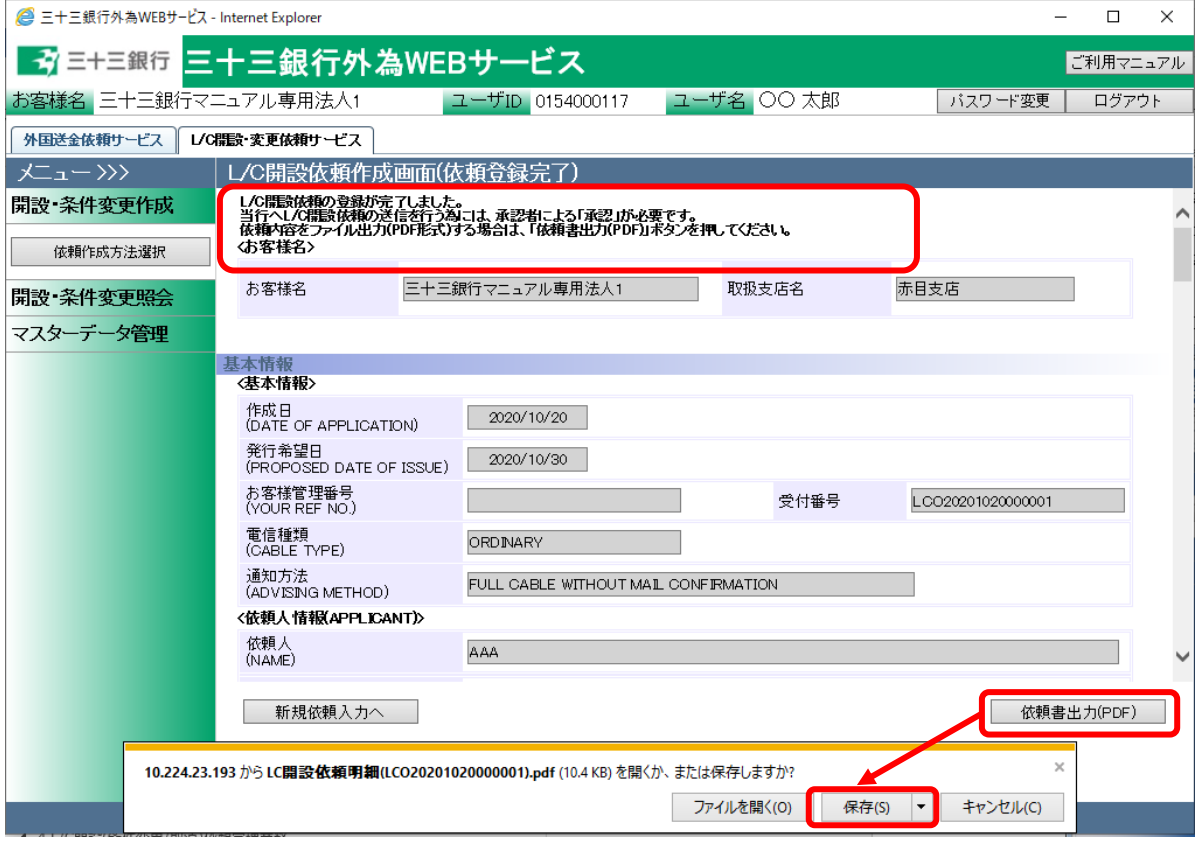

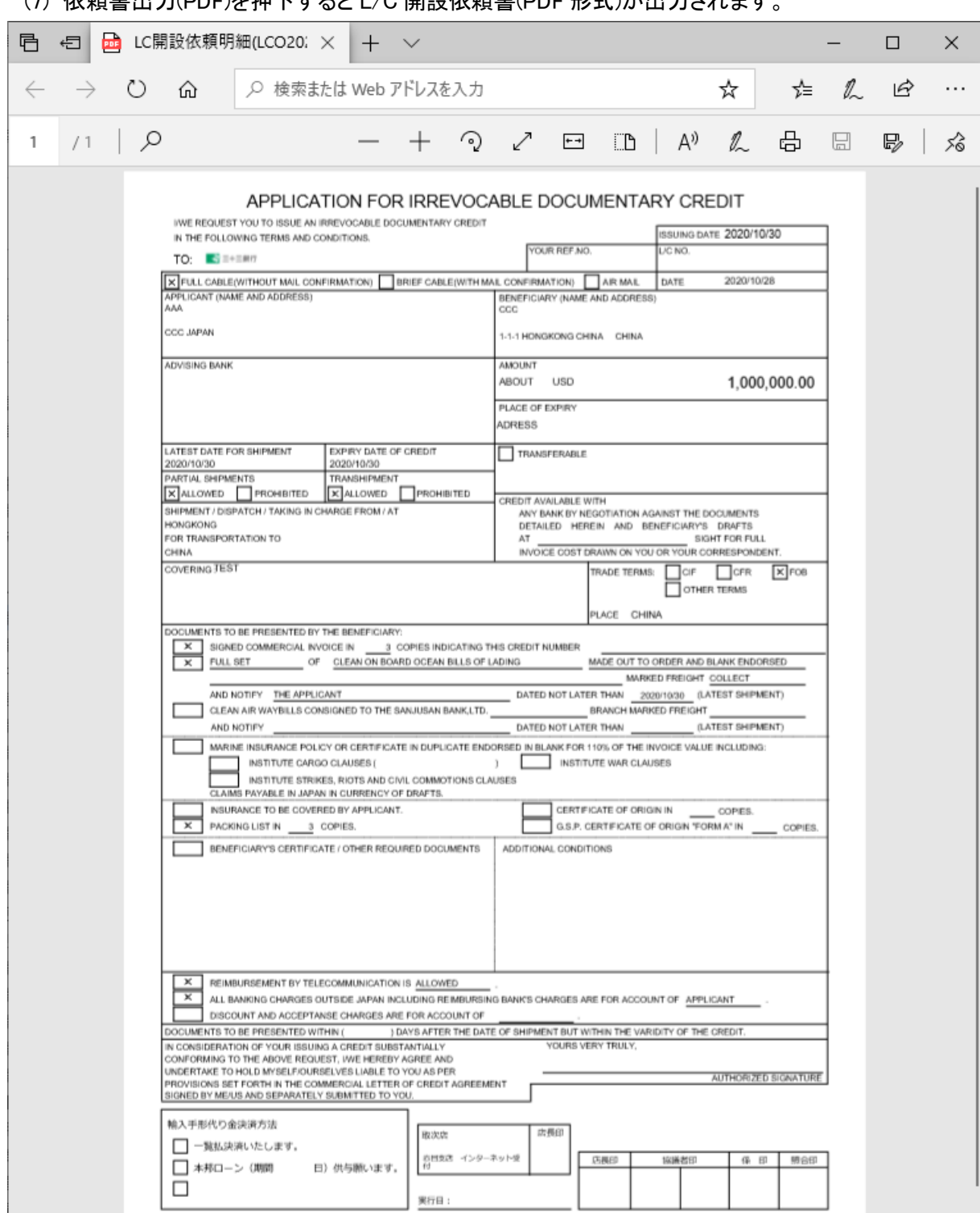

(7) 依頼書出力(PDF)を押下すると L/C 開設依頼書(PDF 形式)が出力されます。

# <span id="page-22-0"></span>3.1.2 L/C 開設依頼入力(簡易作成)

本小節では、L/C 開設依頼を過去の L/C 開設履歴から情報を引継ぎ、簡易的に作成する場 合の業務オペレーションについてご説明いたします。

(1) メニューより[依頼作成方法選択]ボタンを押下し、L/C 開設・条件変更依頼作成方法選 択画面を表示します。

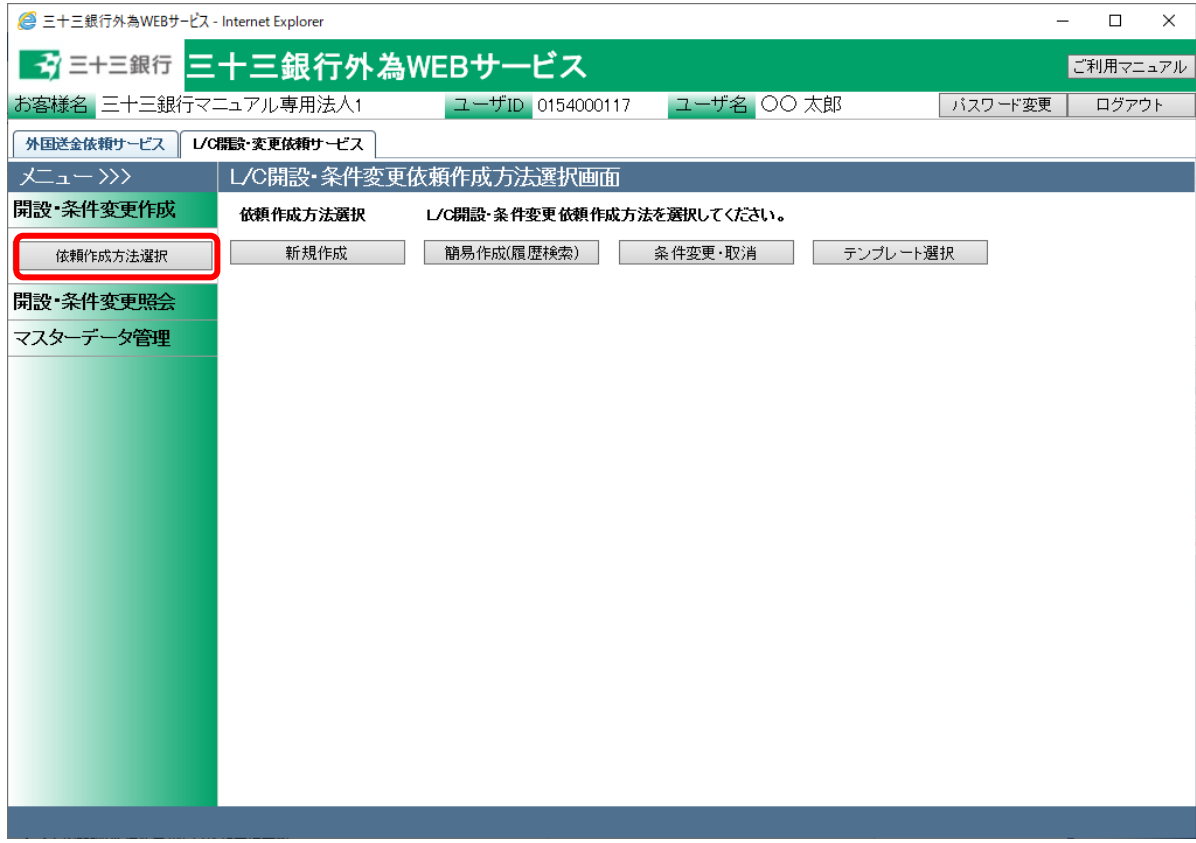

(2) 依頼作成方法選択欄から、[簡易作成(履歴検索)]ボタンを押下してください。

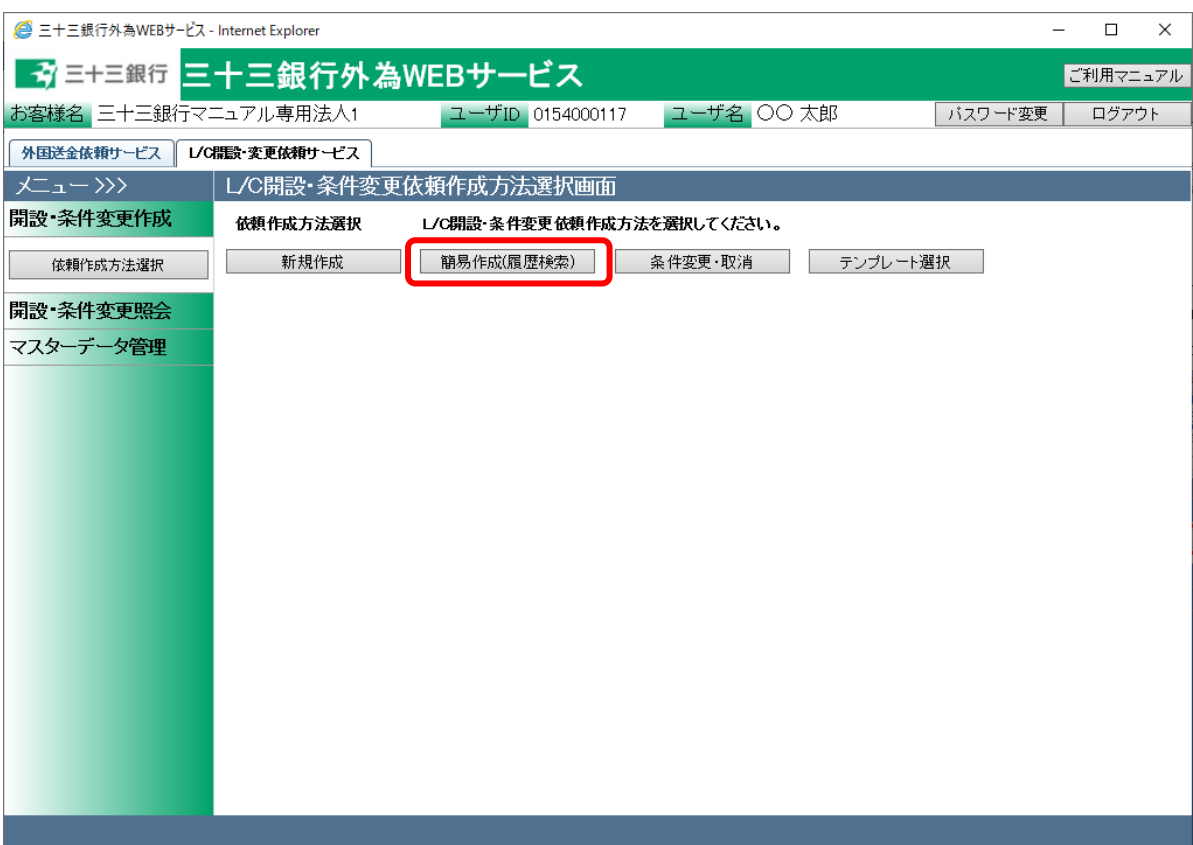

(3) L/C 開設・条件変更依頼作成画面(履歴検索)が表示されます。

画面上部の抽出条件へ、抽出する依頼の条件を指定し、[抽出]ボタンを押下します。画 面下部の過去入力データ一覧から、作成のベースにする開設済み L/C を抽出します。

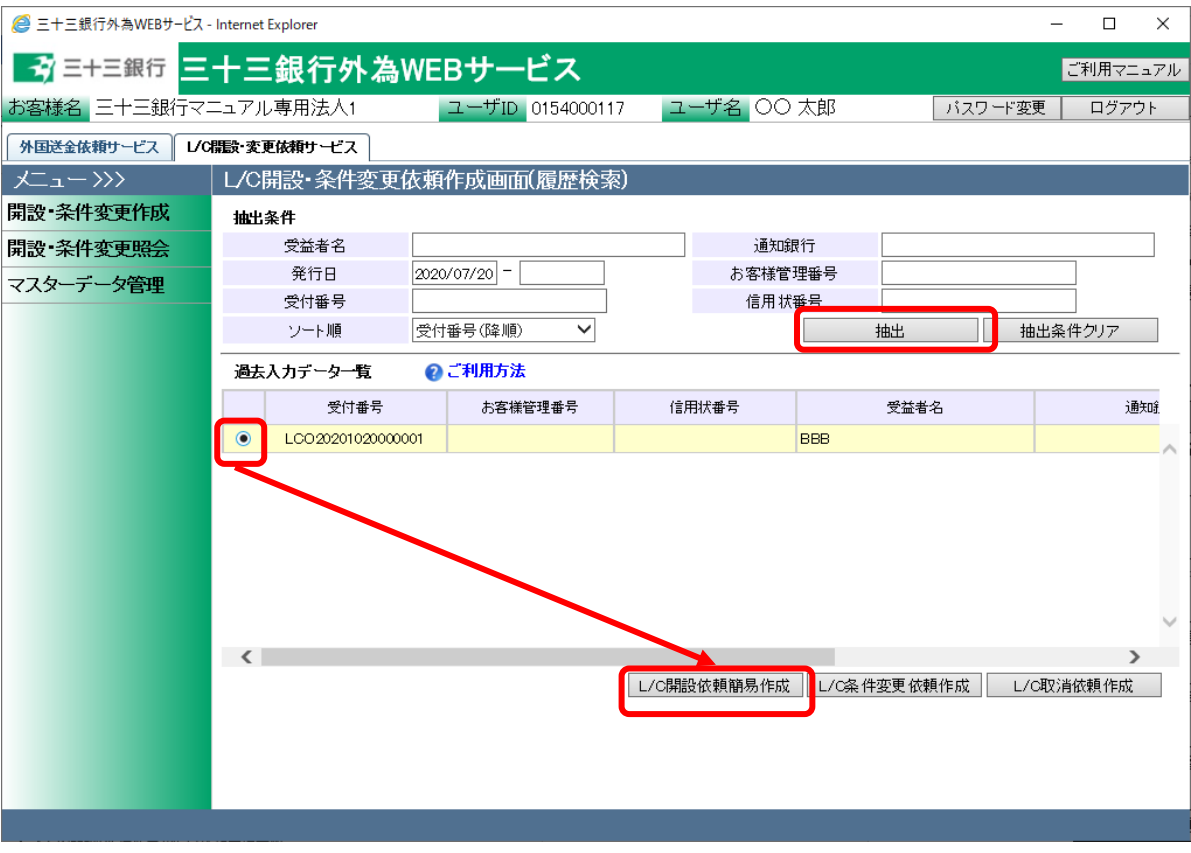

入力項目の説明・省略可否は下表のとおりです。

| No.            | 項目名     | 省略可否 | 内容                        |
|----------------|---------|------|---------------------------|
|                | 受益者名    | न    | 受益者名を入力します。               |
|                |         |      | 入力した文字列に部分一致したデータが抽出されます。 |
| $\overline{2}$ | 通知銀行    | न    | 通知銀行を入力します。               |
|                |         |      | 入力した文字列に部分一致したデータが抽出されます。 |
| 3              | 発行日     | 피    | 発効日を From-To 形式で入力します。    |
|                |         |      | 指定した日付も抽出条件に含まれます。        |
| 4              | お客様管理番号 | 可    | お客様管理番号を入力します。            |
|                |         |      | 入力した文字列に部分一致したデータが抽出されます。 |
| 5              | 受付番号    | 可    | 受付番号を入力します。               |
|                |         |      | 入力した文字列に部分一致したデータが抽出されます。 |
| 6              | 信用状番号   | ब्र  | 信用状番号を入力します。              |
|                |         |      | 入力した文字列に部分一致したデータが抽出されます。 |
| 7              | ソート順    | 可    | 一覧の並び順を選択します。             |

- (4) 選択した依頼の内容が読み込まれた状態で、L/C 開設依頼作成画面が開かれます。 以降の操作は、3.1.1L/C 開設依頼入力(新規作成)の(4)以降と同じ操作となりますので、 そちらを参照してください。 以下の項目は選択した履歴から引き継がれませんので、新規作成時と同様に入力(選 択)してください。
	- 発行希望日
	- 船積期限
	- 信用状有効期限
	- 金額

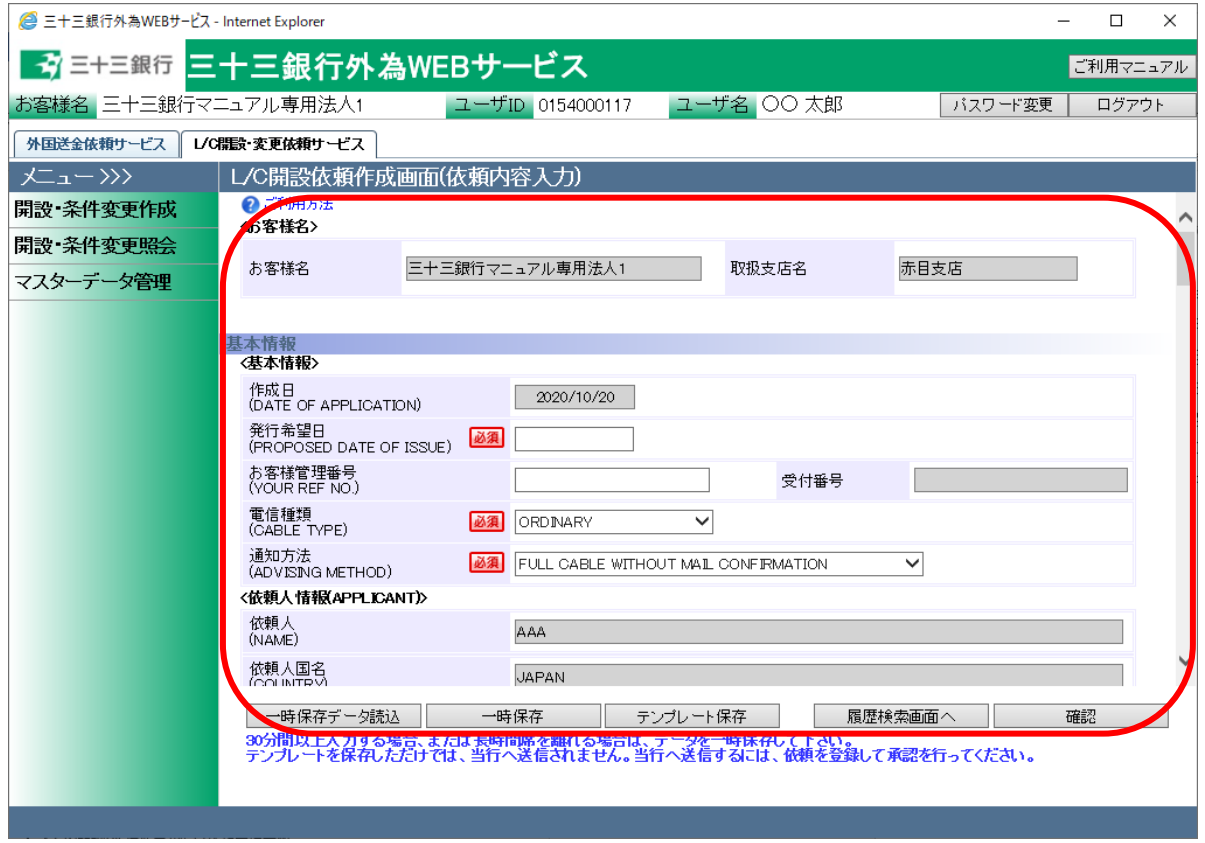

# <span id="page-26-0"></span>3.1.3 L/C 条件変更依頼入力

本小節では、開設済み L/C の条件変更依頼を入力する業務オペレーションについてご説明い たします。

(1) メニューより[依頼作成方法選択]ボタンを押下し、L/C 開設・条件変更依頼作成方法選 択画面を表示します。

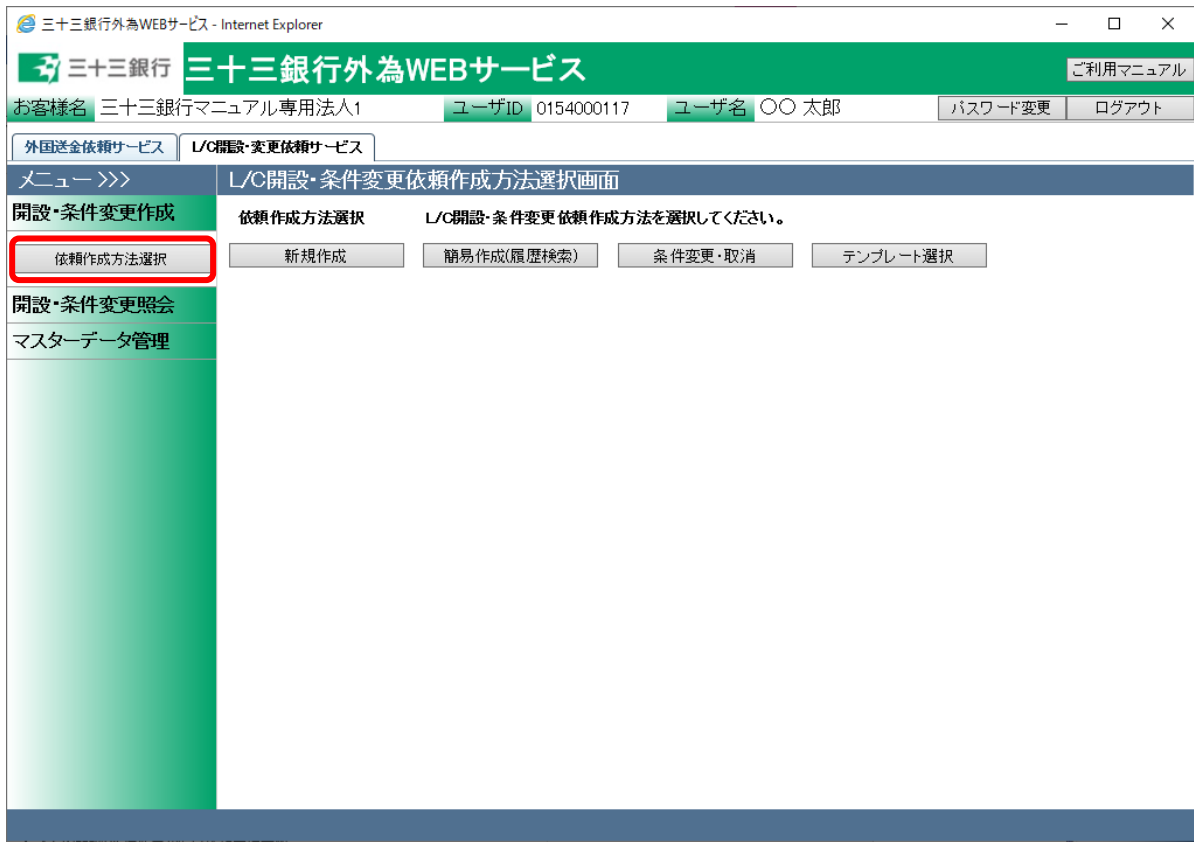

# (2) 依頼作成方法選択欄から、[条件変更・取消]ボタンを押下してください。

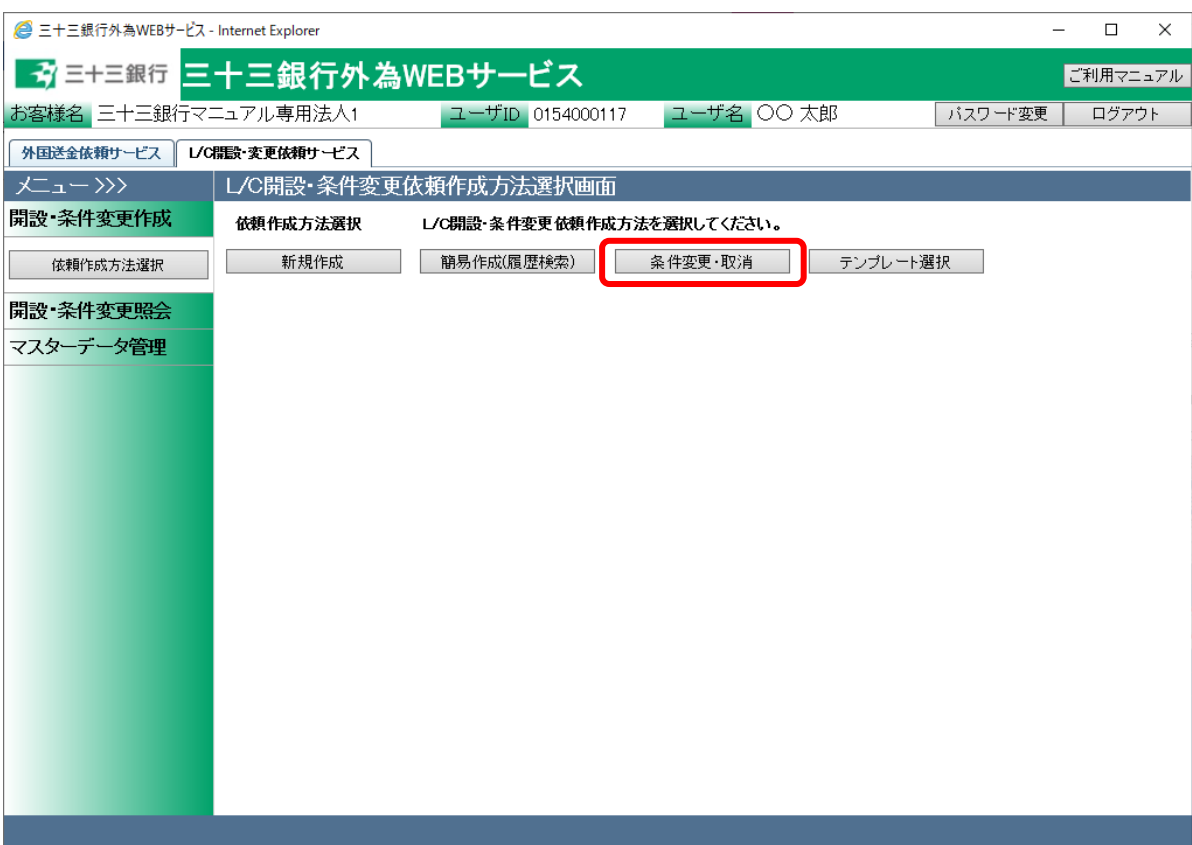

(3) L/C 開設・条件変更依頼作成画面(履歴検索)が表示されます。

画面上部の抽出条件へ、抽出する依頼の条件を指定し、[抽出]ボタンを押下します。画 面下部の過去入力データ一覧から、条件変更対象の L/C 開設依頼のラジオボタンを選 択し、[L/C 条件変更依頼作成]ボタンを押下します。

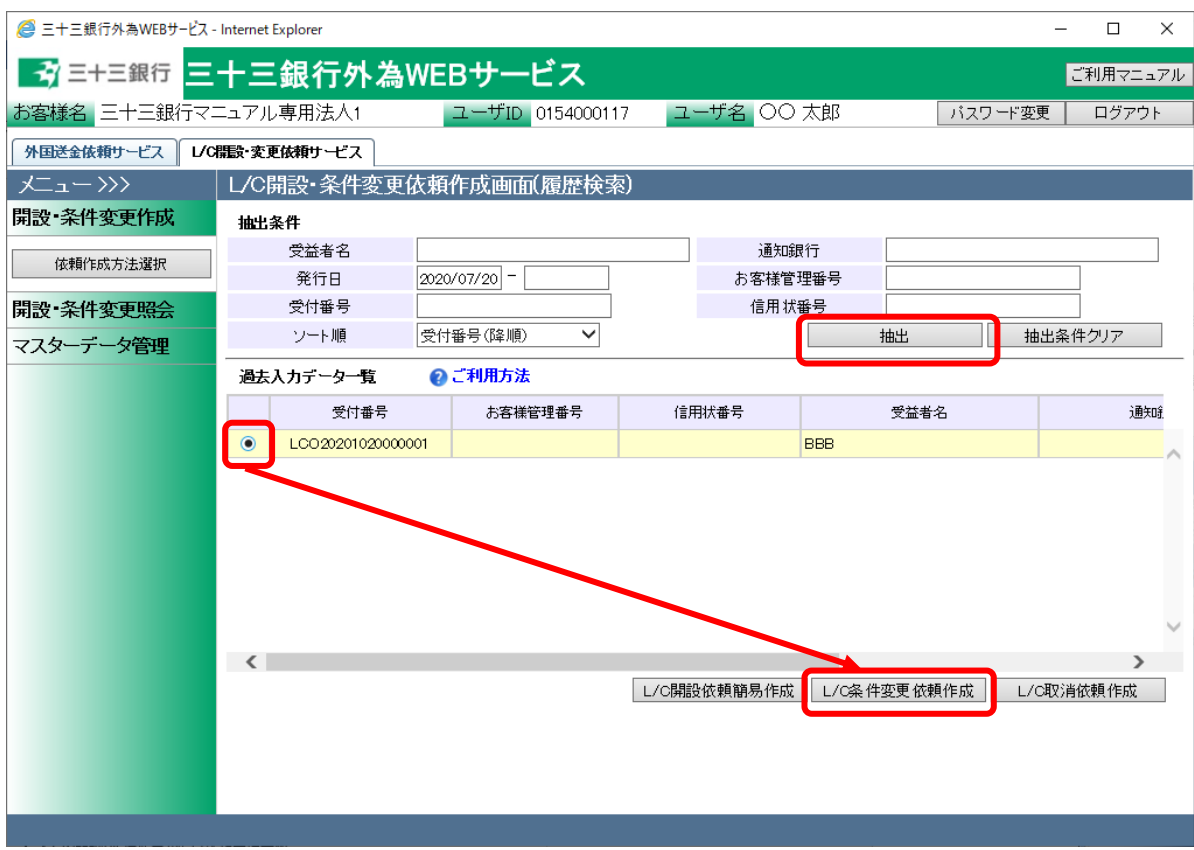

(4) L/C 条件変更依頼作成画面(依頼内容入力)の<条件変更情報>欄へ、変更する条件を 入力してください。入力完了後、[確認]ボタンを押下してください。

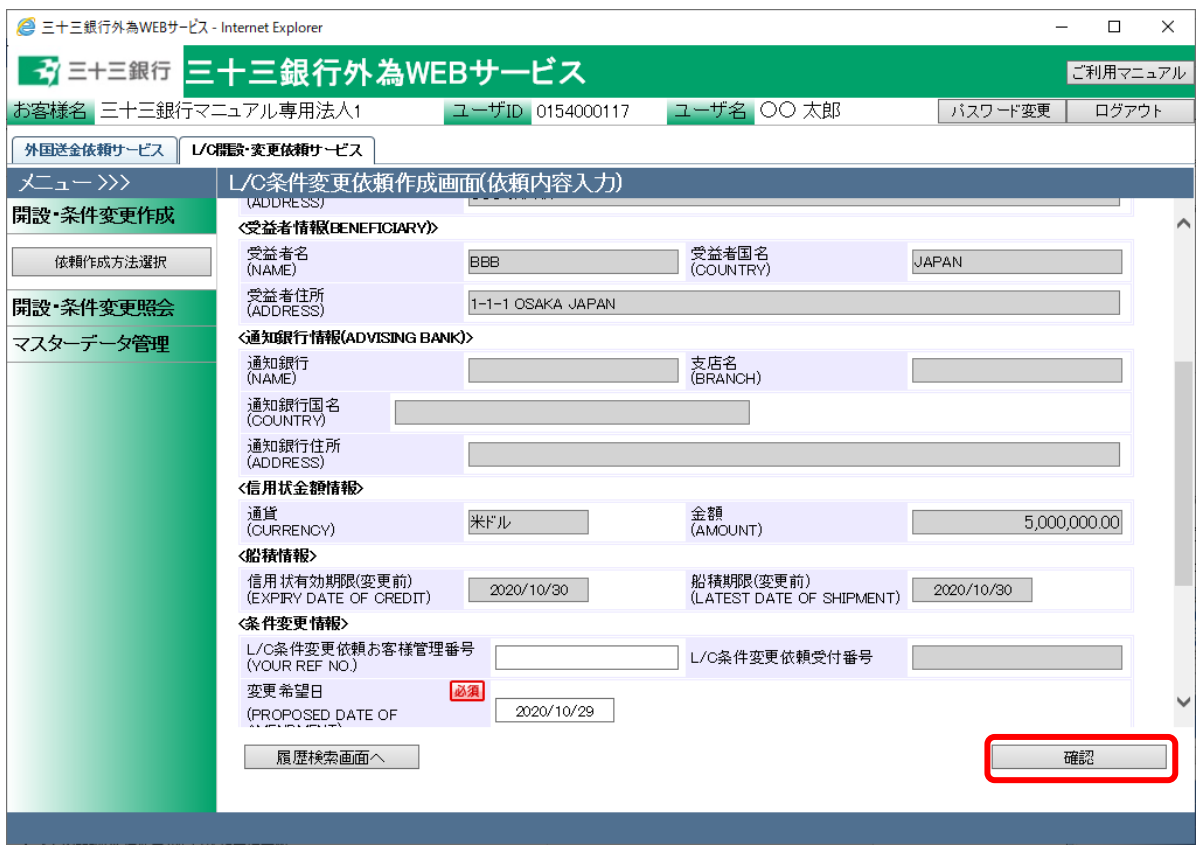

### それぞれの入力項目の説明・省略可否は下表のとおりです。

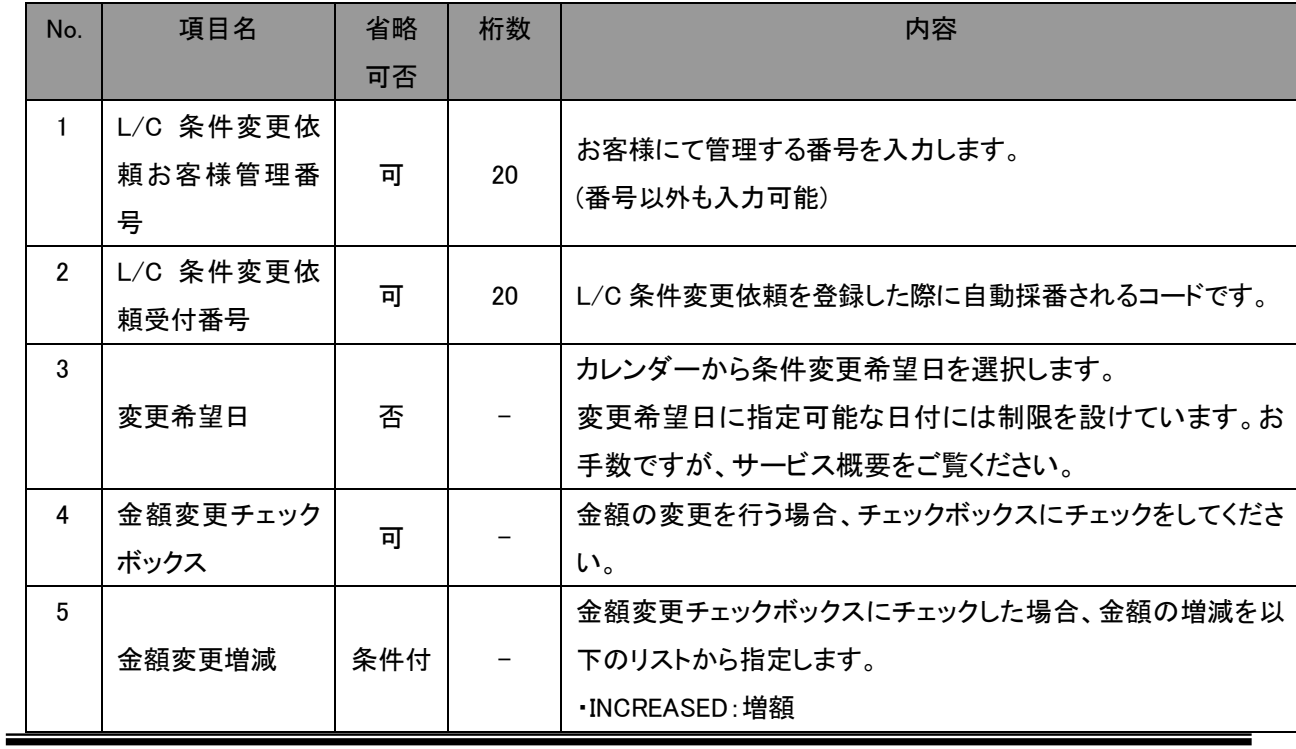

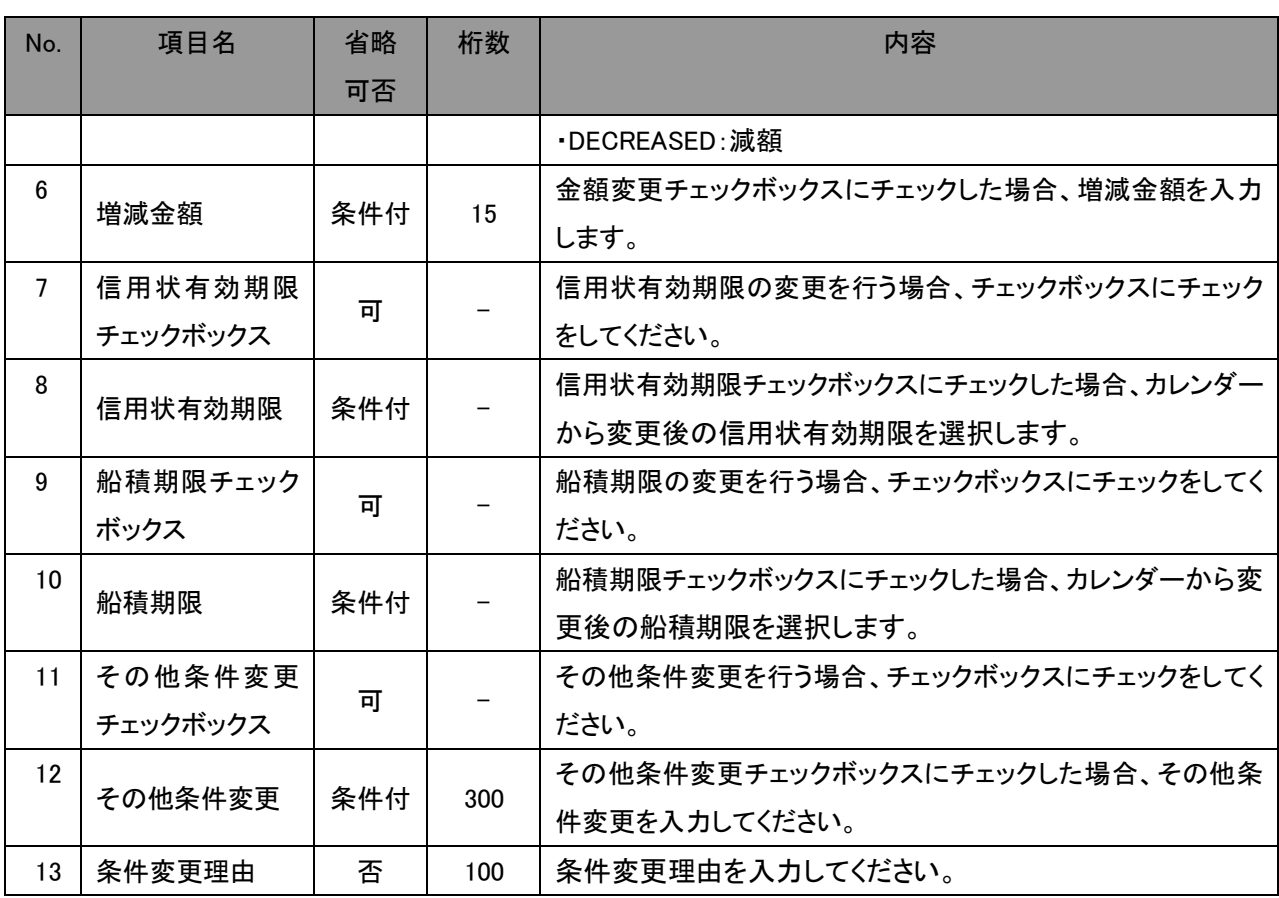

(5) 入力した L/C 条件変更依頼が L/C 条件変更依頼作成画面(入力内容確認)へ表示され ます。入力内容に誤りがない場合は、[登録]ボタンを押下してください。続いて登録の確 認メッセージが表示されますので、[OK]ボタンを押下してください。 入力内容に誤りがある場合は、[戻る]ボタンを押下し、L/C 条件変更依頼作成画面(依頼 内容入力)に戻り、入力内容を修正してください。

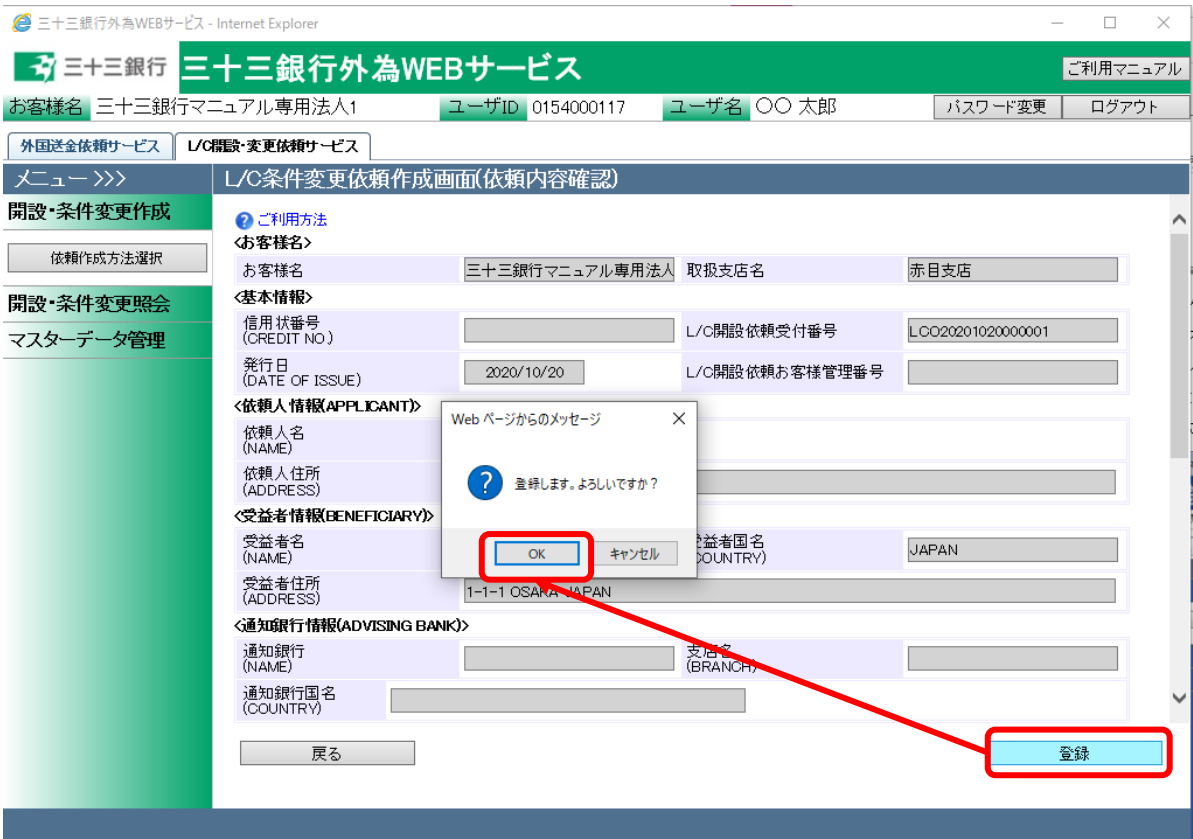

(6) L/C 条件変更依頼作成画面(依頼登録完了)の上部へ、L/C 条件変更依頼の登録が完 了したことを示すメッセージが表示されます。 L/C 条件変更依頼を当行へ送信するには、この後に承認者による承認作業が必要とな ります。

L/C 条件変更依頼書(PDF 形式)を出力する場合は、[依頼書出力(PDF)]を押下してくださ い。

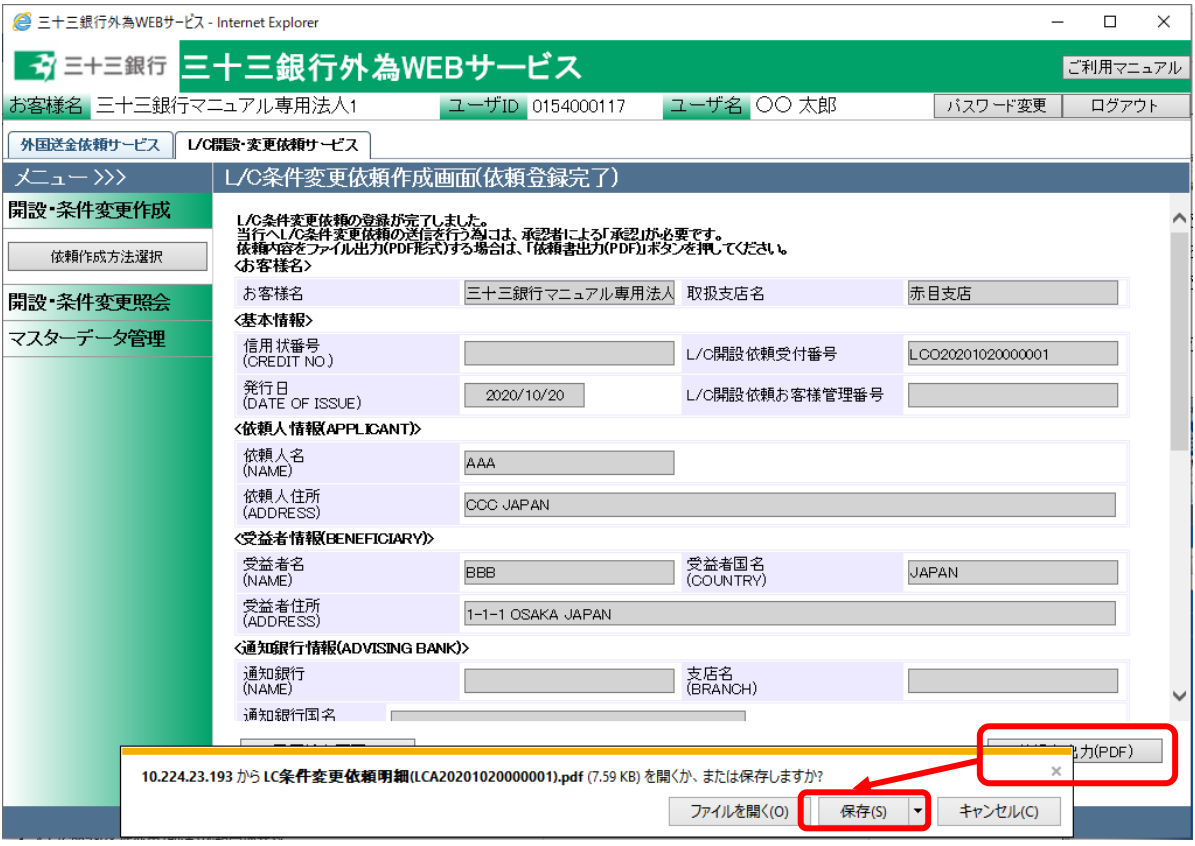

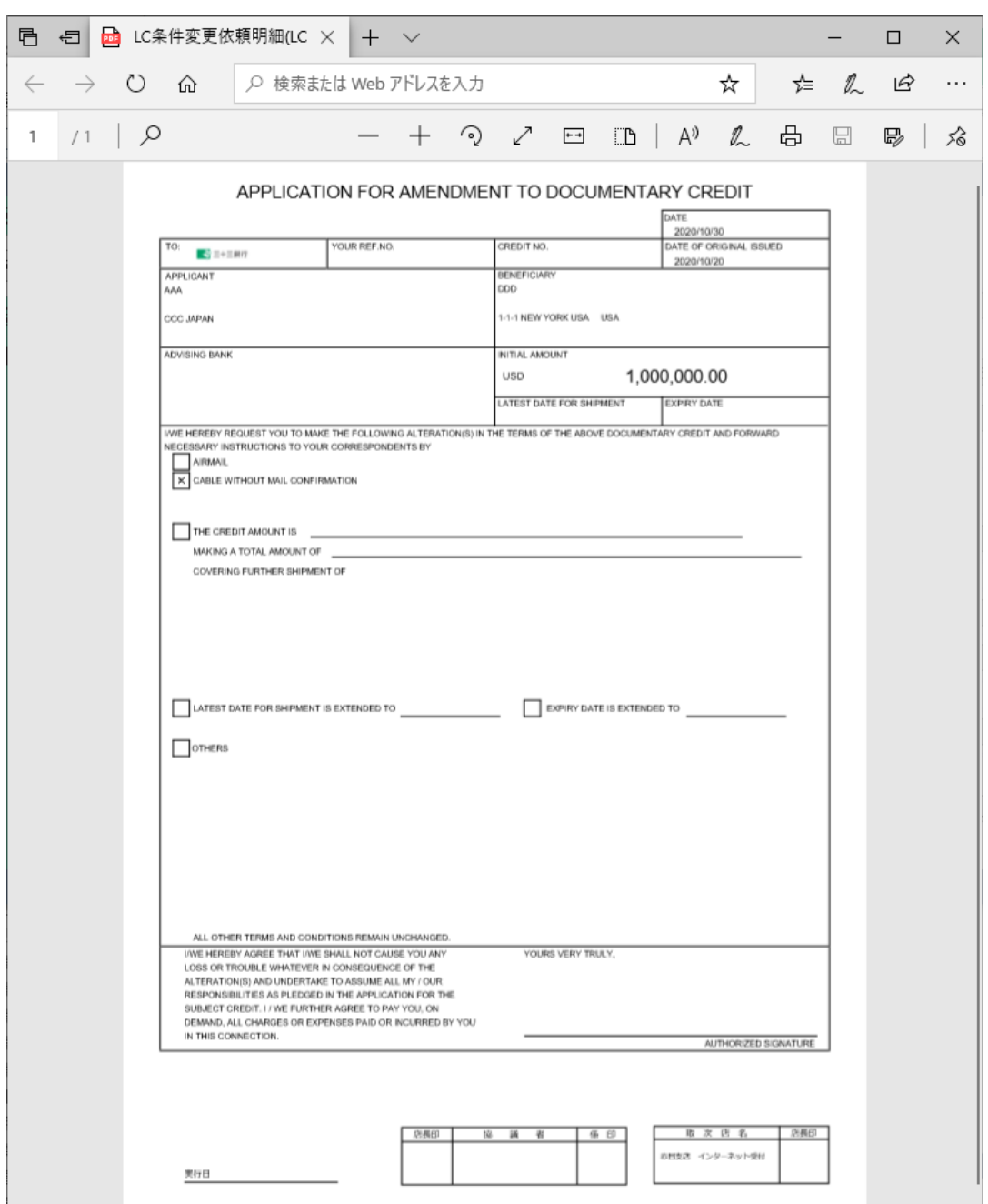

(7) 依頼書出力(PDF)を押下すると L/C 条件変更依頼書(PDF 形式)が出力されます。

# <span id="page-34-0"></span>3.1.4 L/C 取消依頼入力

本小節では、開設済み L/C の取消依頼を入力する業務オペレーションについてご説明いたし ます。

(1) メニューより[依頼作成方法選択]ボタンを押下し、L/C 開設・条件変更依頼作成方法選 択画面を表示します。

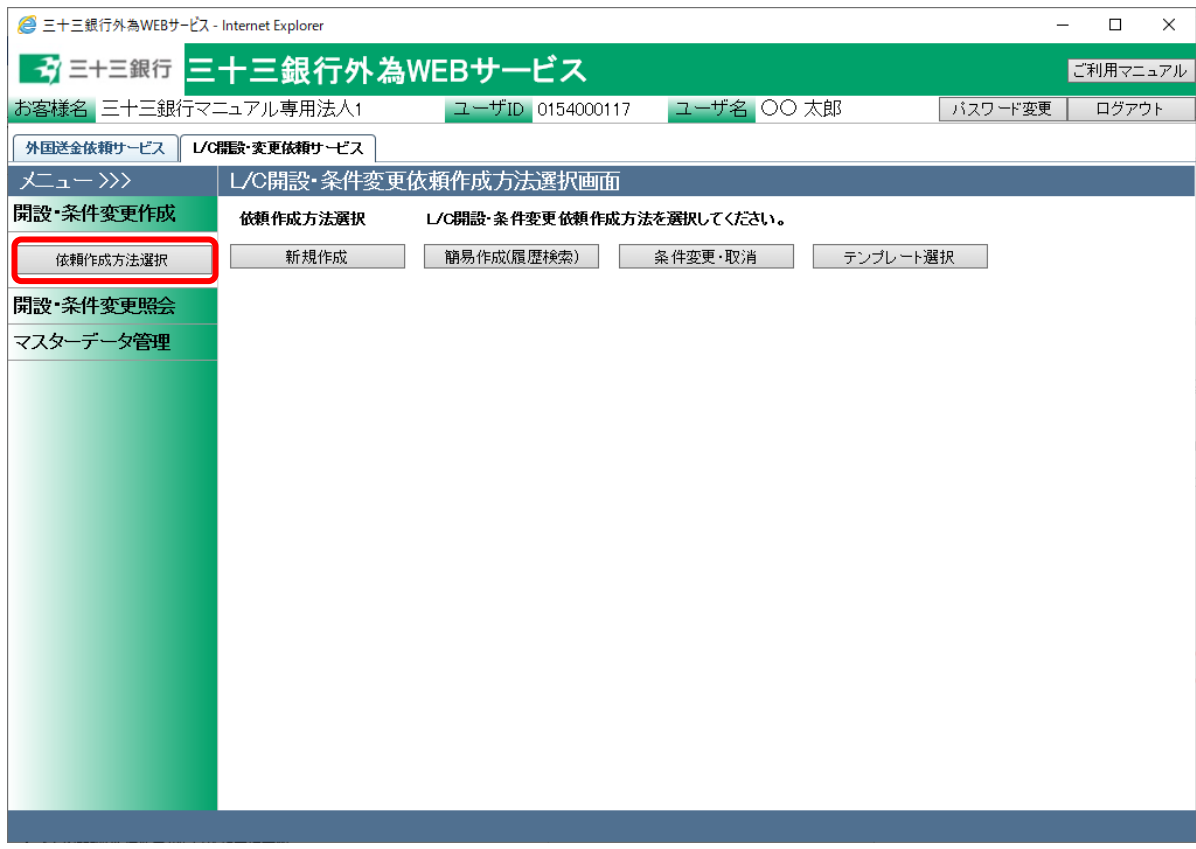

# (2) 依頼作成方法選択欄から、[条件変更・取消]ボタンを押下してください。

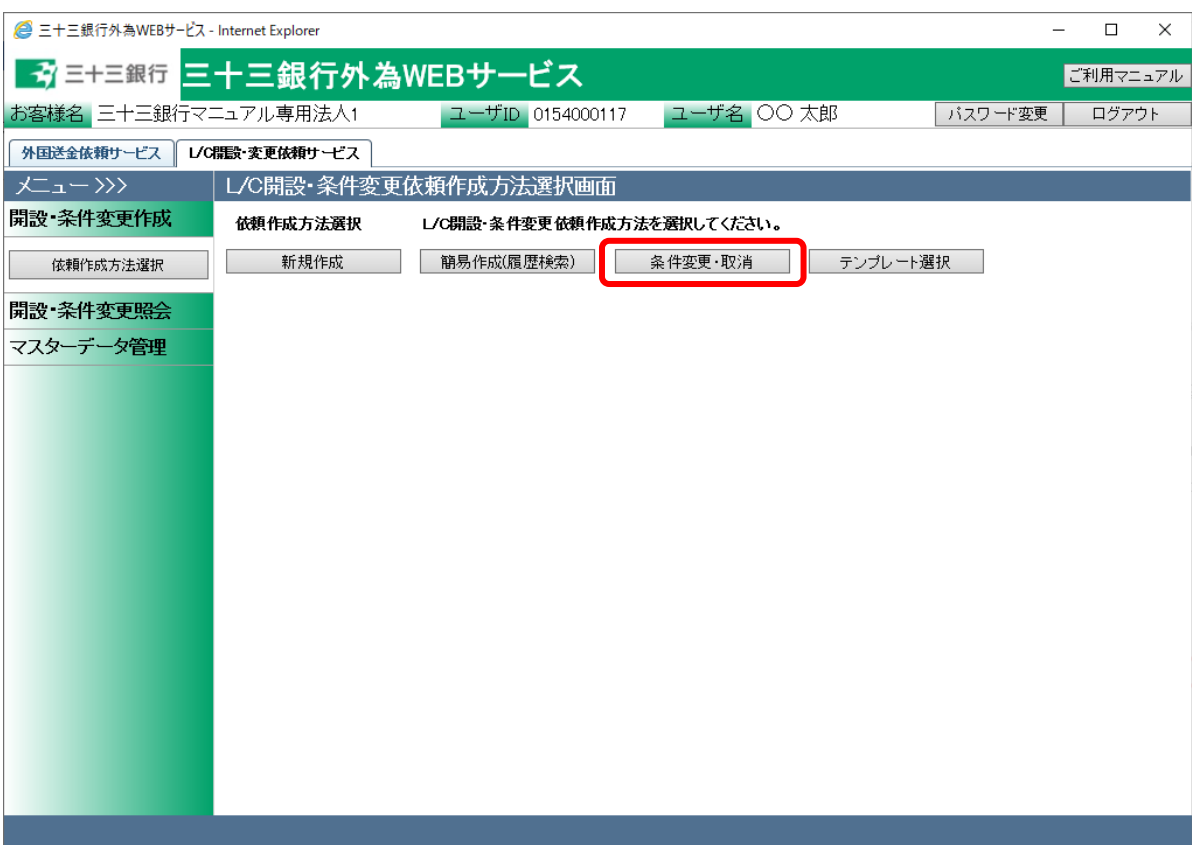
(3) L/C 開設・条件変更依頼作成画面(履歴検索)が表示されます。 画面上部の抽出条件へ、抽出する依頼の条件を指定し、[抽出]ボタンを押下します。画 面下部の過去入力データ一覧から、取消対象の L/C 開設依頼のラジオボタンを選択し、 [L/C 取消依頼作成]ボタンを押下します。

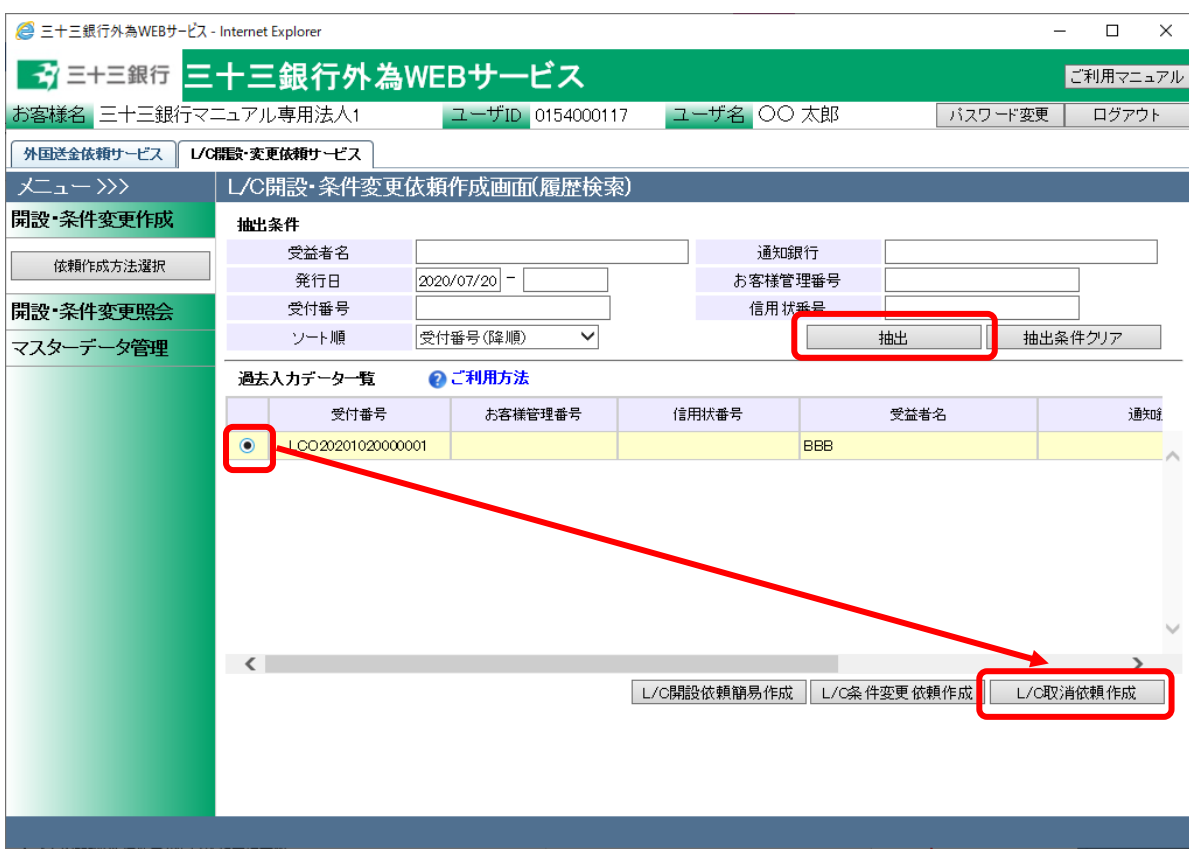

(4) L/C 取消依頼作成画面(依頼内容入力)の<取消情報>欄へ、取消内容を入力してくださ い。入力完了後、[確認]ボタンを押下してください。

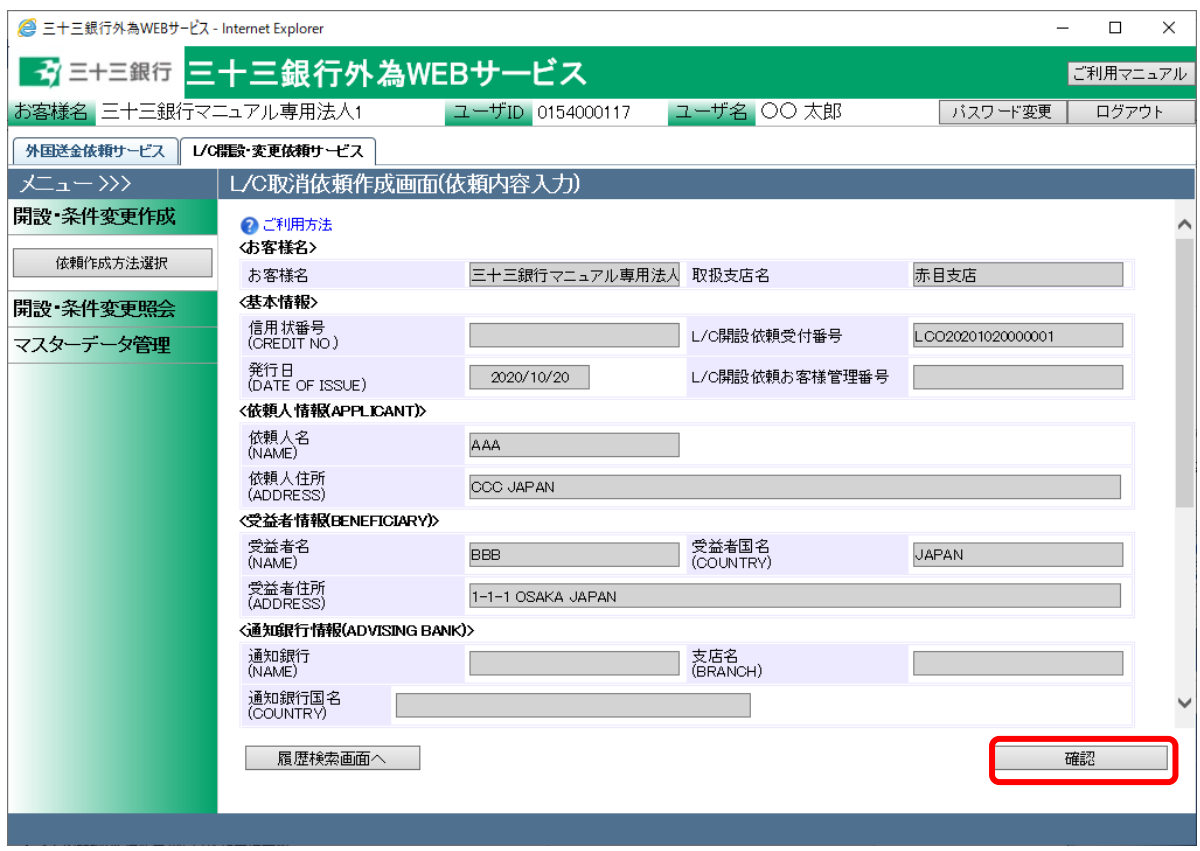

# それぞれの入力項目の説明・省略可否は下表のとおりです。

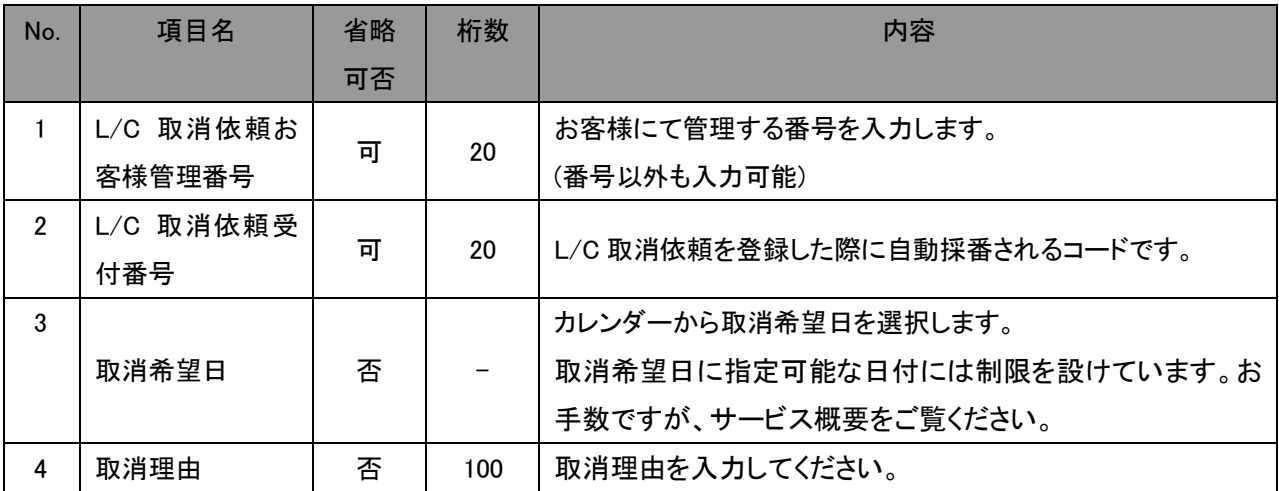

(5) 入力した L/C 取消依頼がL/C 取消依頼作成画面(入力内容確認)へ表示されます。入力 内容に誤りがない場合は、[登録]ボタンを押下してください。続いて登録の確認メッセー ジが表示されますので、[OK]ボタンを押下してください 入力内容に誤りがある場合は、[戻る]ボタンを押下し、L/C 取消依頼作成画面(依頼内容

入力)に戻り、入力内容を修正してください。

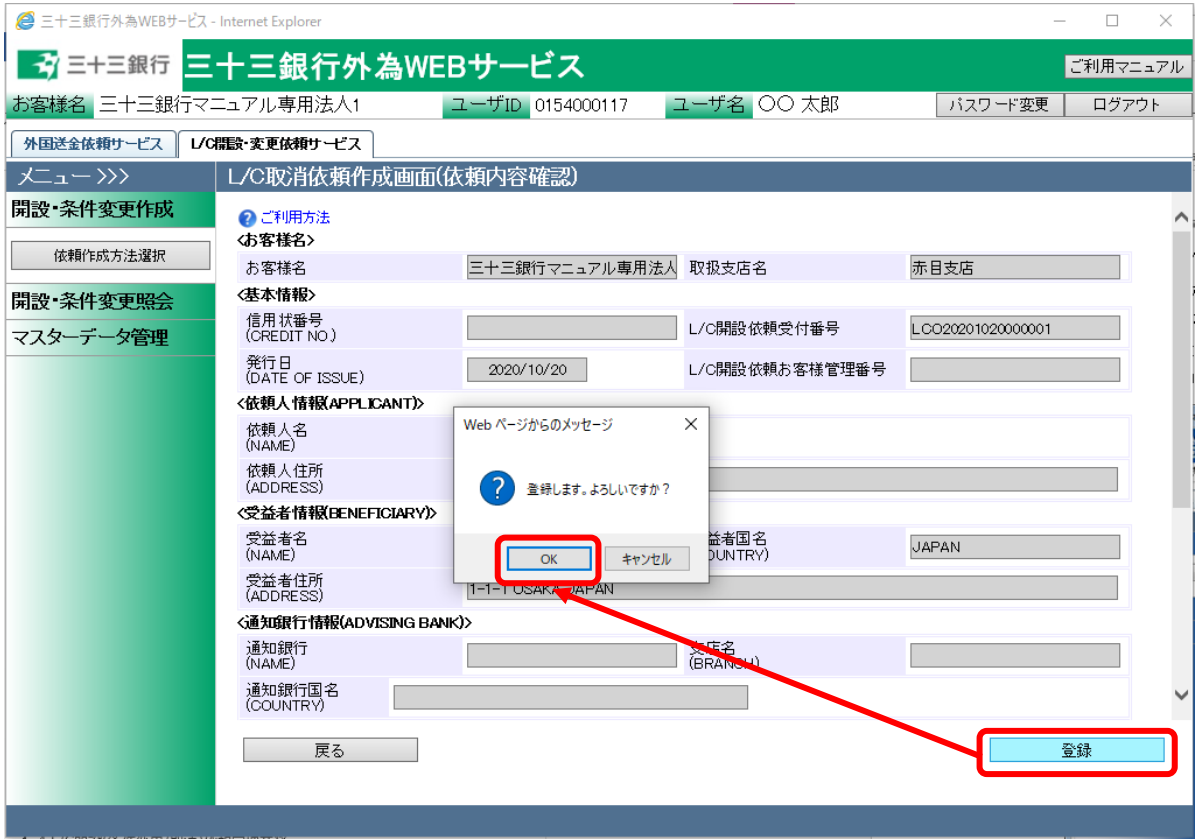

(6) L/C 取消依頼作成画面(依頼登録完了)の上部へ、L/C 取消依頼の登録が完了したこと を示すメッセージが表示されます。

L/C 取消依頼を当行へ送信するには、この後に承認者による承認作業が必要となりま す。

L/C 取消依頼書(PDF 形式)を出力する場合は、[依頼書出力(PDF)]を押下してください。

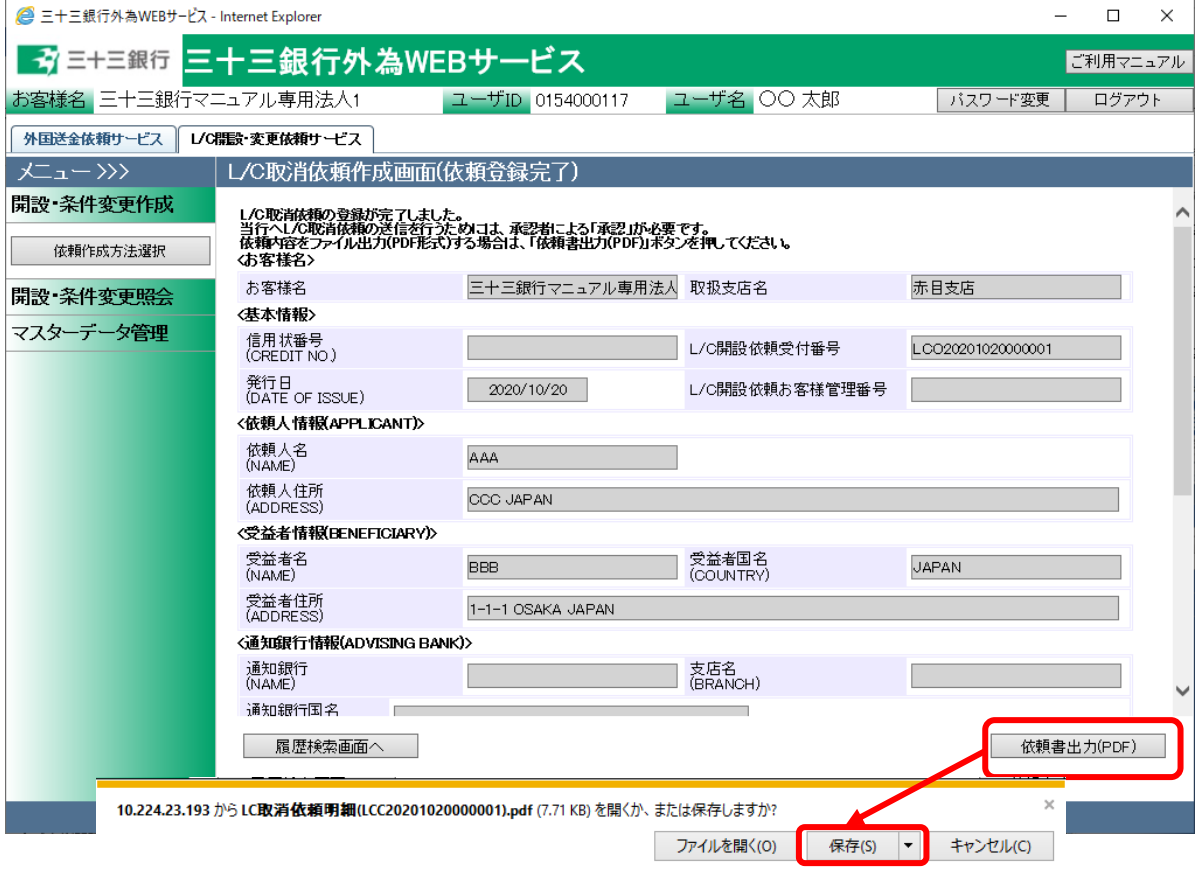

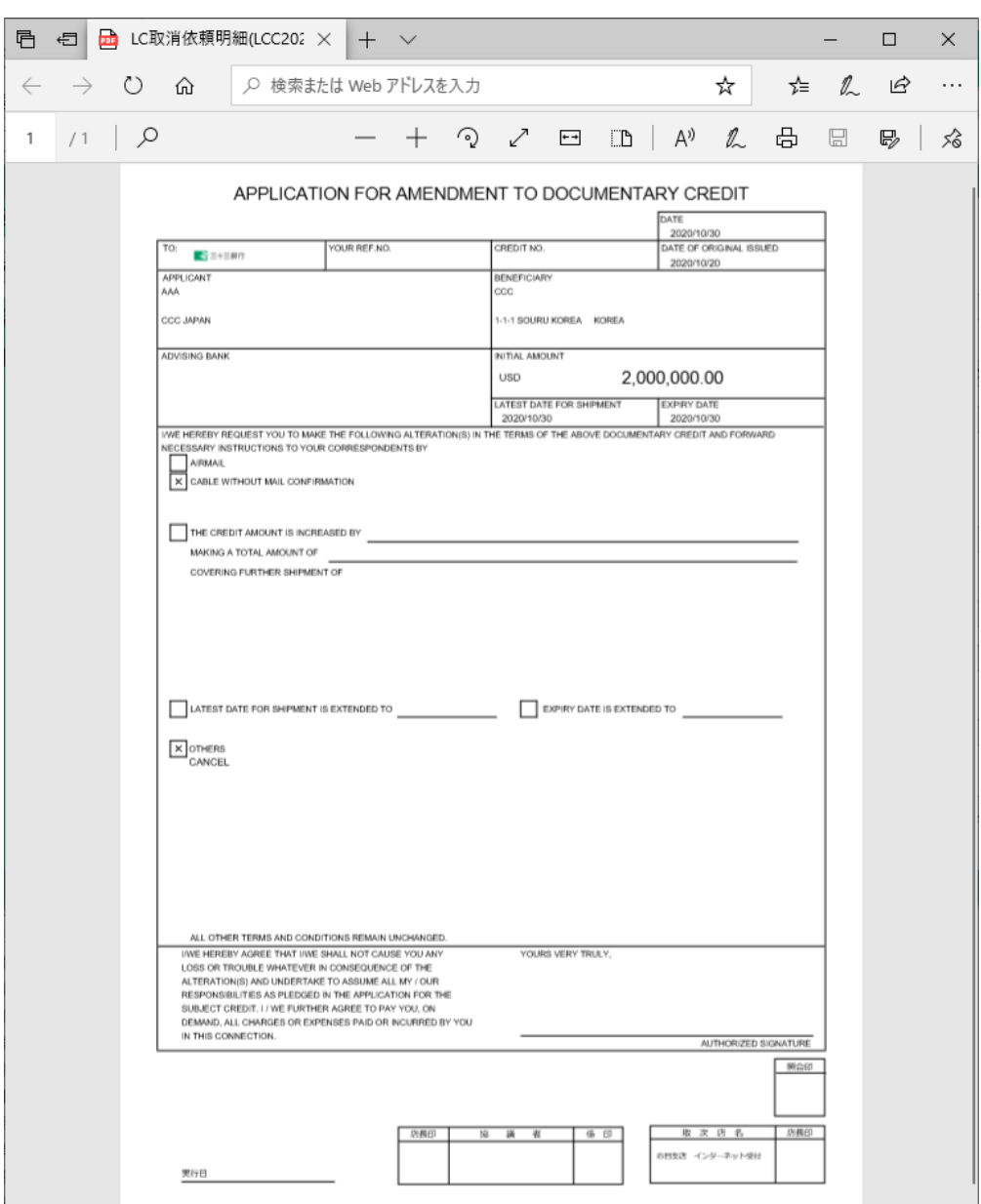

(7) 依頼書出力(PDF)を押下すると L/C 取消依頼書(PDF 形式)が出力されます。

### 3.1.5 L/C 開設依頼作成(テンプレートの新規作成)

本小節では、依頼内容を一から入力してテンプレートを作成する方法について、ご説明致し ます。よく利用する L/C 開設依頼のテンプレート(下書き)を前もって作成しておくことで、実 際の依頼作成をスムーズに行えます。

- (1) 3.1.1 L/C 開設依頼作成(新規作成)を参照し、L/C 開設依頼作成画面(依頼内容入力)を表 示してください。
- (2) L/C開設依頼作成画面(依頼内容入力)にテンプレートとして保存する依頼内容を入力し、画 面下部のテンプレート保存ボタンを押下してください。

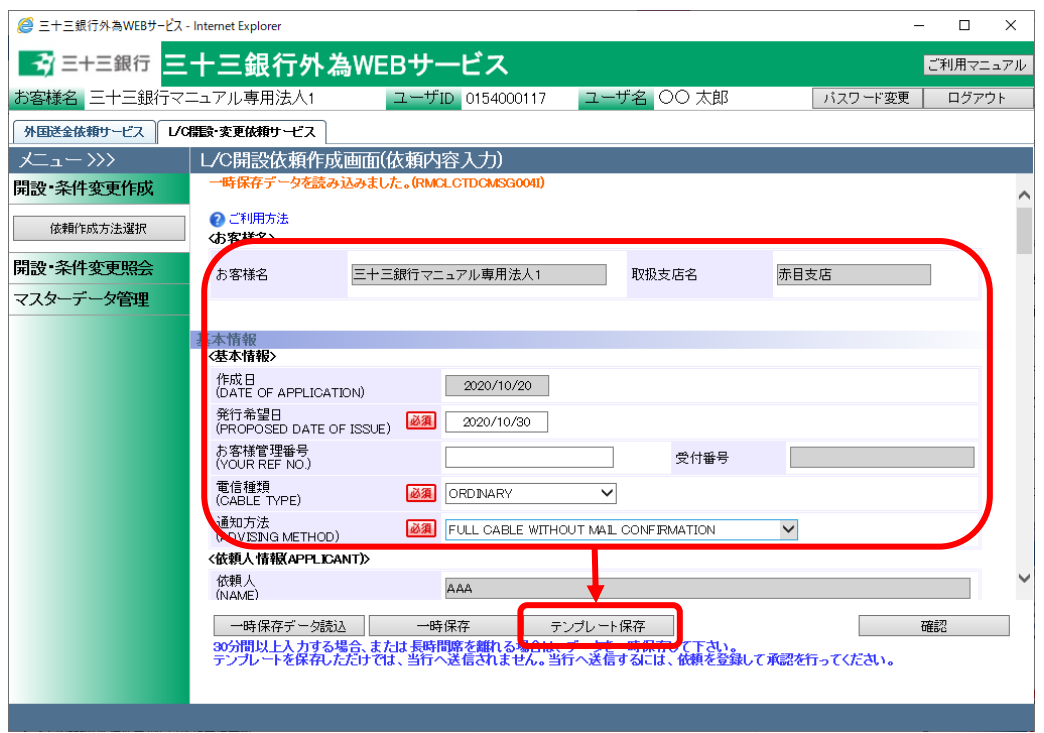

(3) テンプレート保存画面が表示されますので、保存するテンプレートの名称を入力後、[保存] ボタンを押下してください。既に同一名称のテンプレートが存在する場合、当該テンプレート が上書きされますのでご注意ください。

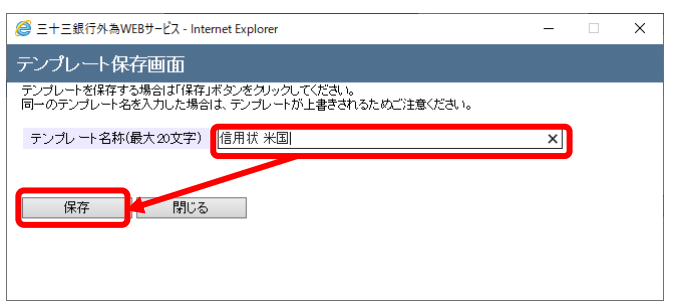

(4) テンプレートの保存が完了すると、テンプレート保存画面に登録した旨が表示されますので、 [閉じる]ボタンを押下し、画面を閉じてください。

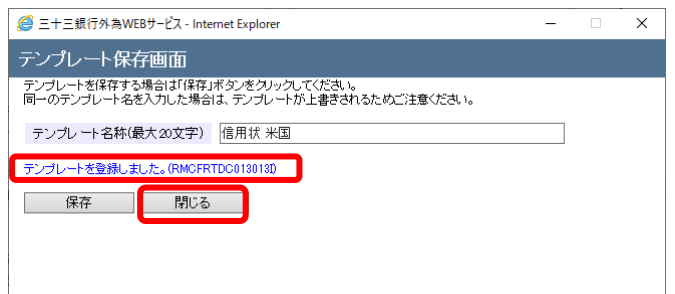

# 3.1.6 L/C 開設依頼入力(テンプレート選択)

本小節では、作成したテンプレートを選択して、新規の L/C 開設依頼作成を行う方法について ご説明いたします。

(1) メニューより[依頼作成方法選択]ボタンを押下し、L/C 開設・条件変更依頼作成方法選択画 面を表示してください。

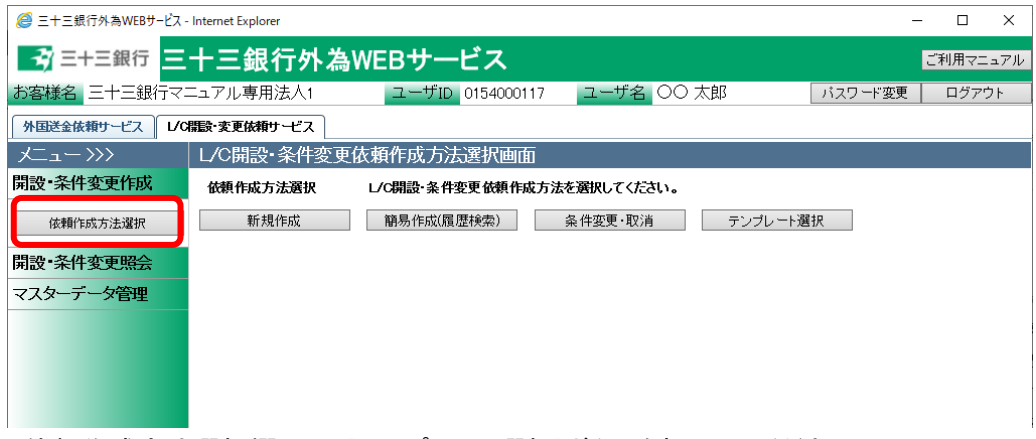

(2) 依頼作成方法選択欄から、[テンプレート選択]ボタンを押下してください。

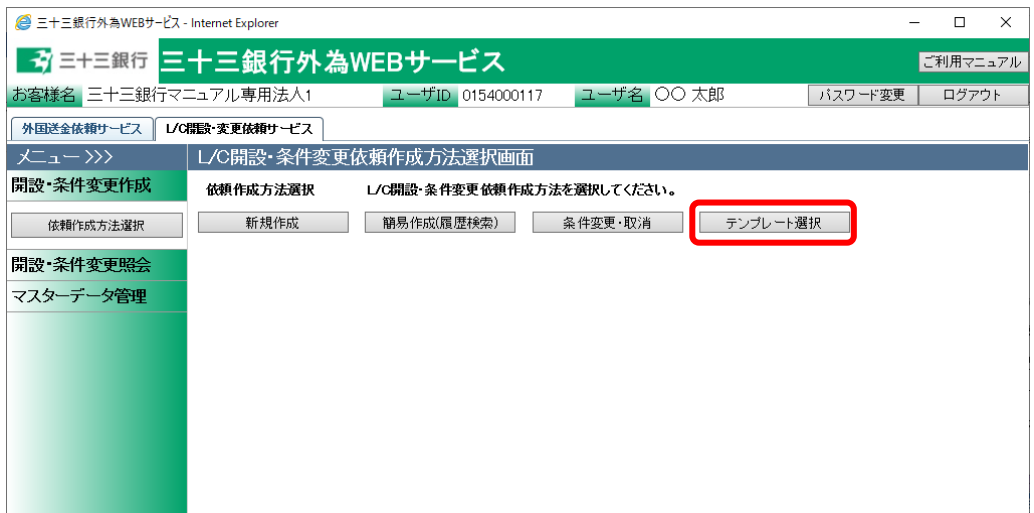

(3) L/C 開設依頼作成画面(テンプレート選択)が表示されます。

抽出条件を指定しテンプレートを抽出してください。画面下部のテンプレート一覧から、簡易 作成のベースとなるテンプレートを選択後、[L/C 開設依頼作成]ボタンを押下してください。

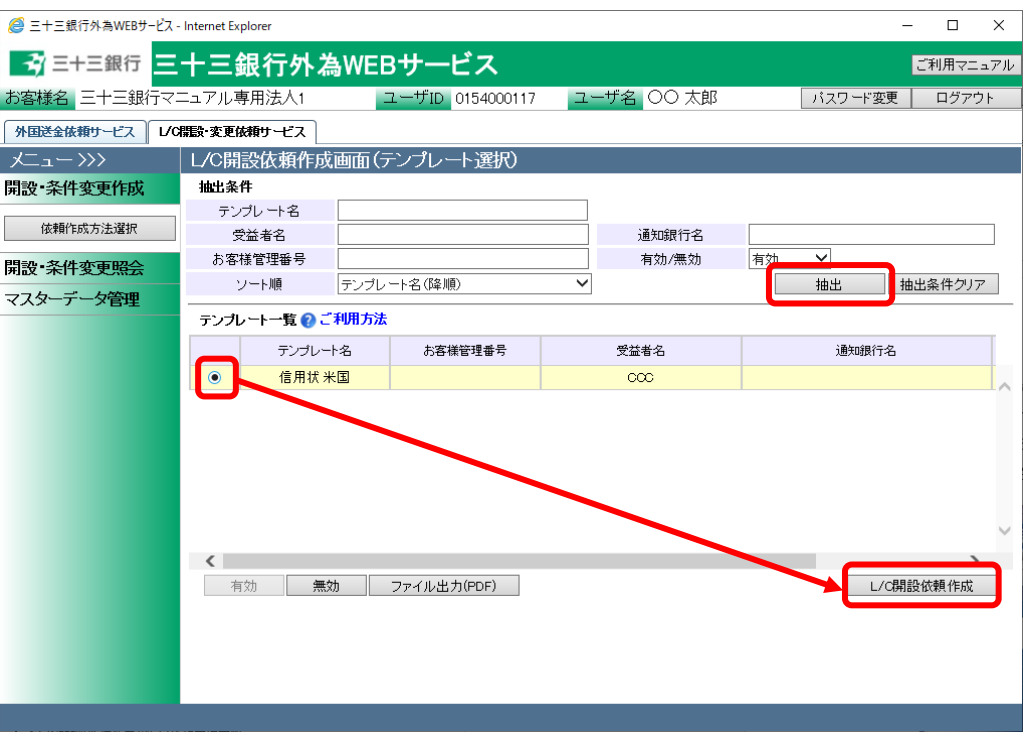

入力項目の説明・省略可否は下表のとおりです。

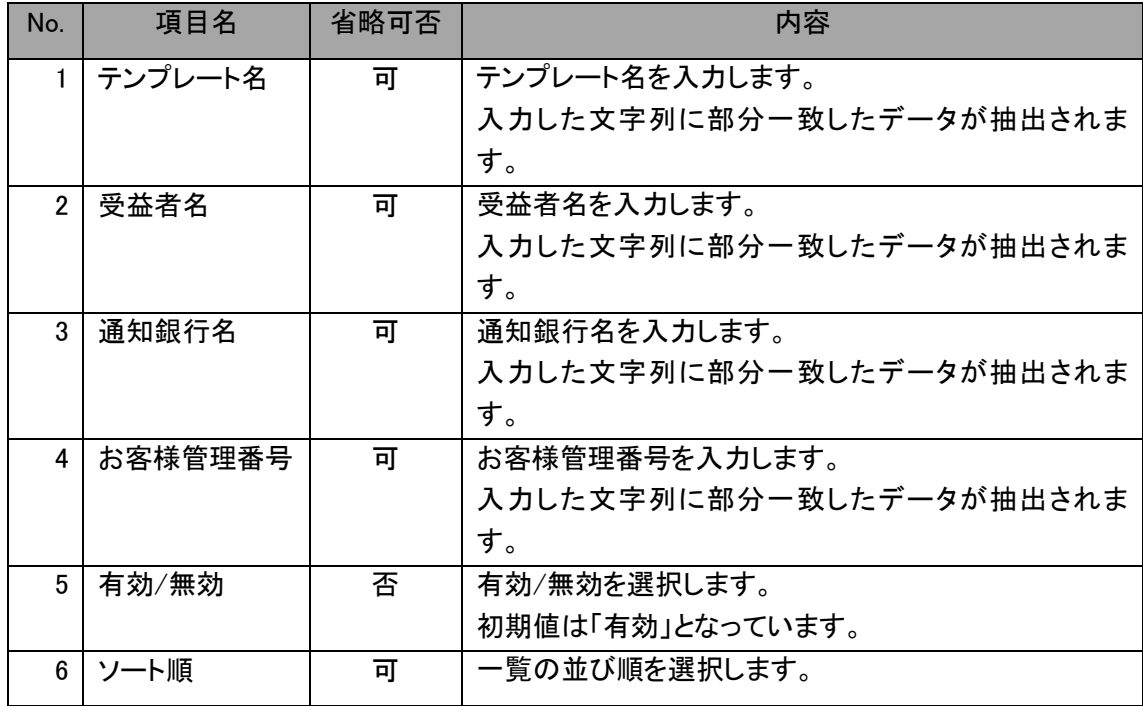

(4) 選択したテンプレートの内容が読み込まれた状態で、L/C 開設依頼作成画面(依頼内容入 力)が開かれます。 以降の操作は、3.1.1 L/C 開設依頼作成(新規作成)の(4)以降と同じ操作となりますので、そ ちらを参照してください。

以下の項目は選択したテンプレートから引き継がれませんので、新規作成時と同様に入力 (選択)してください。

- 発行希望日
- 船積期限
- 信用状有効期限
- 金額
- 北朝鮮・イラン関連規制
- 添付ファイル

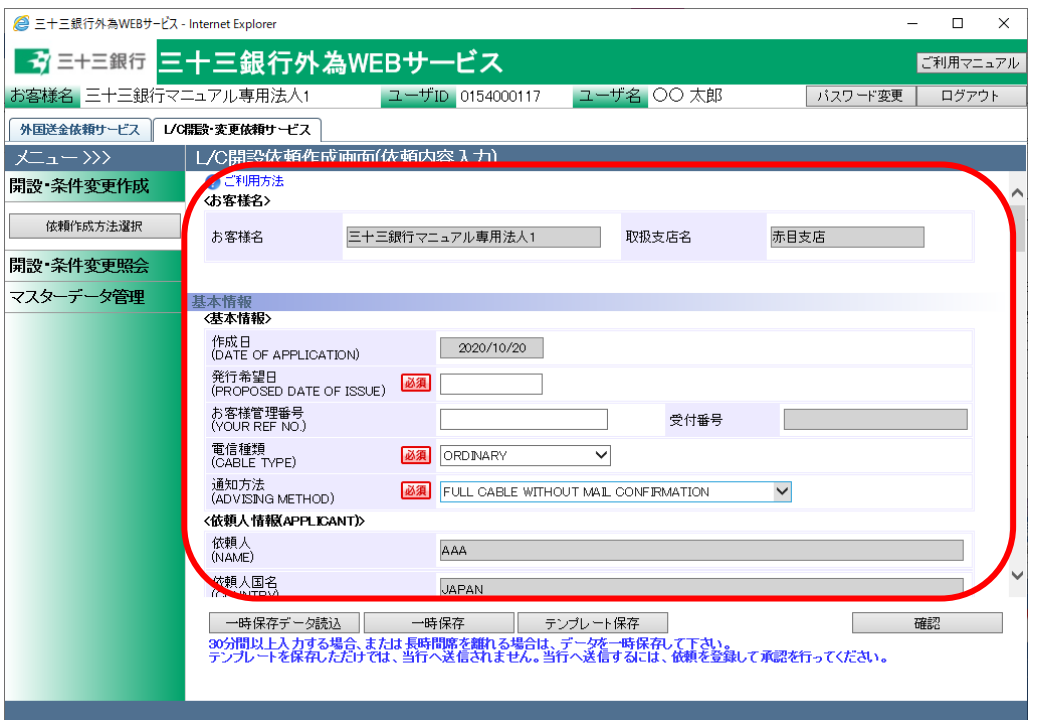

### 3.1.7 L/C 開設依頼入力(テンプレートメンテナンス)

本小節では、作成したテンプレートの管理方法についてご説明いたします。テンプレートを誤っ て登録した場合や使用しなくなったテンプレートが存在する場合にご利用ください。

(1) メニューより[依頼作成方法選択]ボタンを押下し、L/C 開設・条件変更依頼作成方法選択画 面を表示してください。

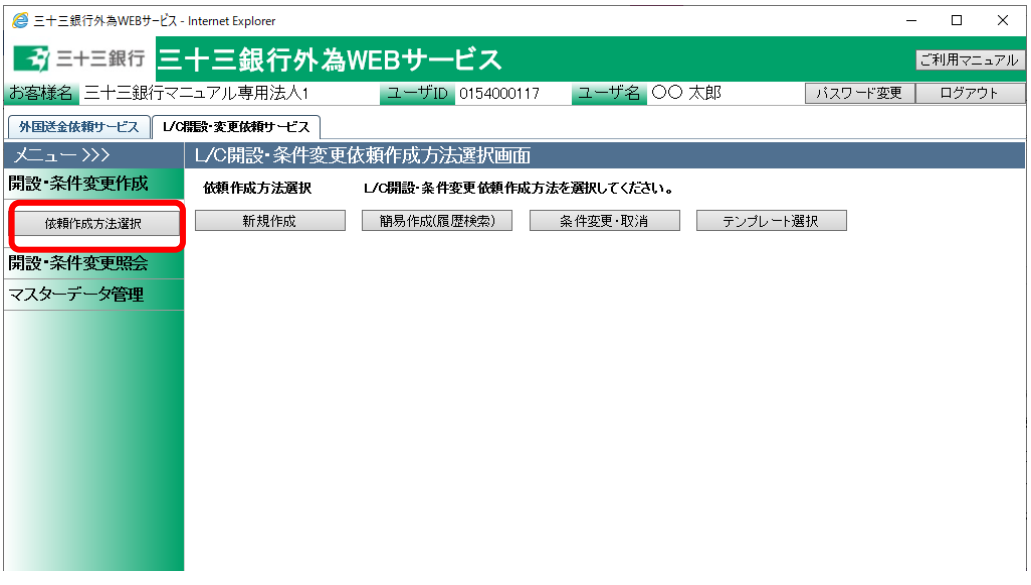

(2) 依頼作成方法選択欄から、[テンプレート選択]ボタンを押下してください。

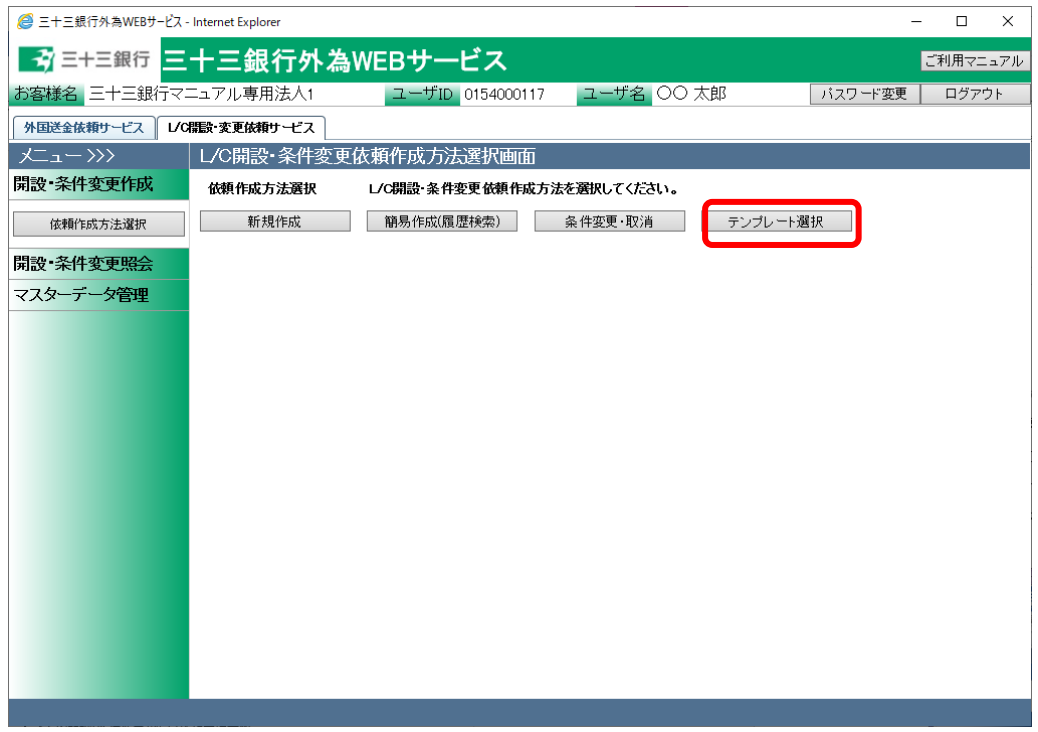

(3) L/C 開設依頼作成画面(テンプレート選択)が表示されます。 抽出条件を指定後、[抽出]ボタンを押下し、画面下部のテンプレート一覧を表示してくださ い。

テンプレートを誤って登録した場合や使用しなくなったテンプレートが存在する場合は、対象 のテンプレートのラジオボタンにチェックし、[無効]ボタンを押下してください。

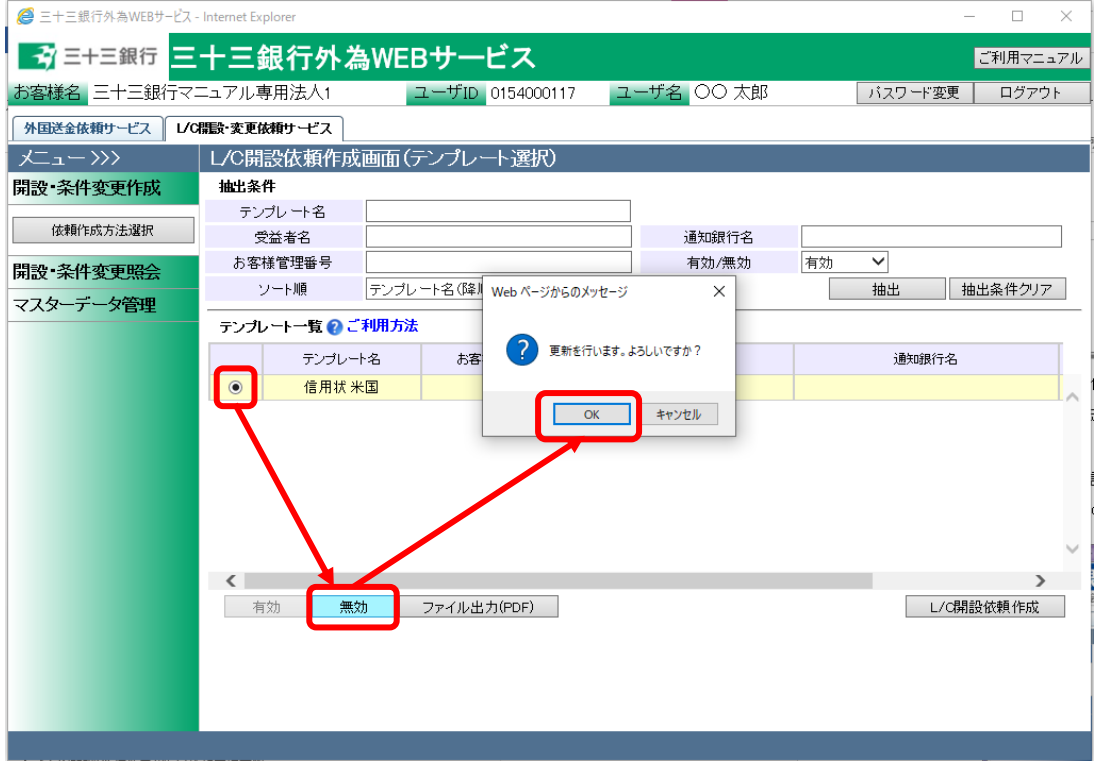

(4) 対象のテンプレートが無効となり、一覧から表示されなくなります。

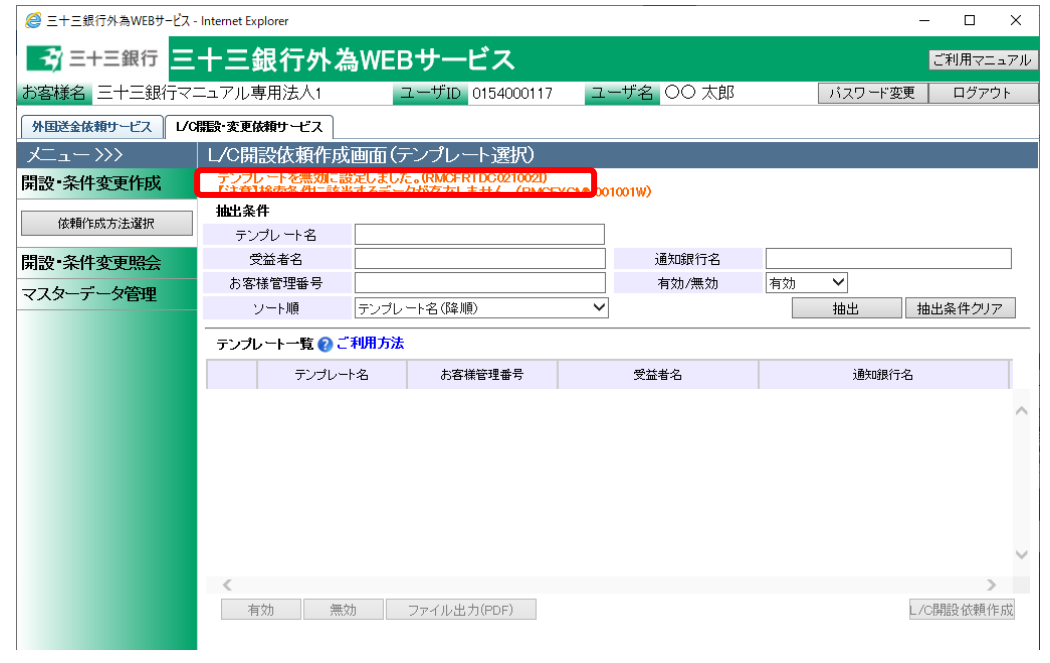

(5) テンプレートを誤って無効にした場合や、一度無効にしたテンプレートを再び使用する場合 は、抽出条件の"有効/無効"に「無効」とした状態で、[抽出]ボタンを押下してください。 テンプレート一覧に無効となったテンプレートが表示されます。

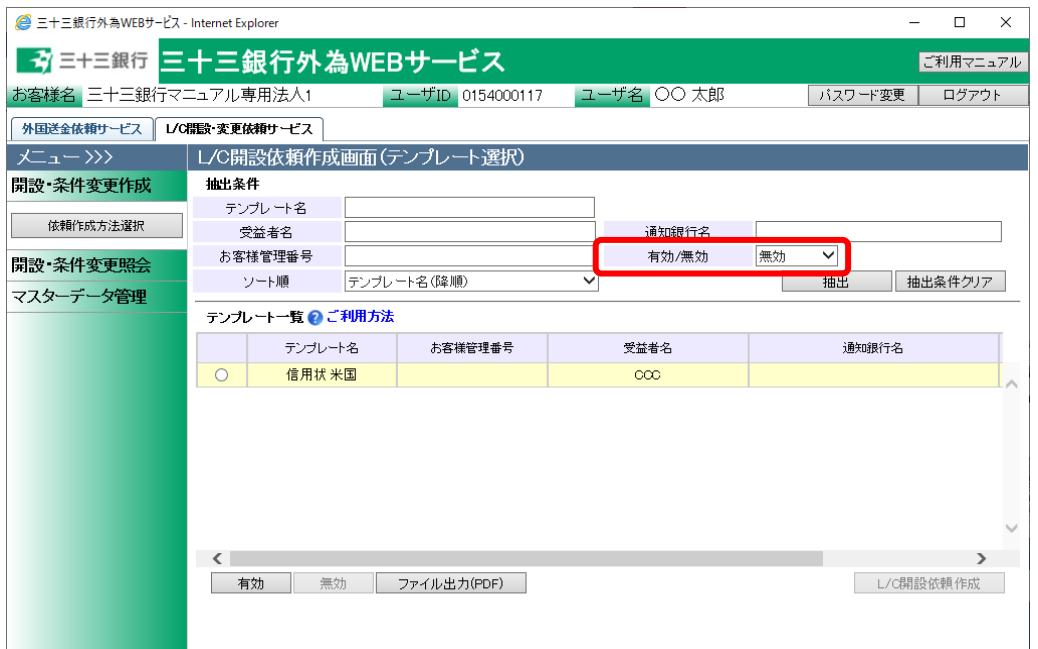

(6) 無効となっているテンプレートのラジオボタンをチェックし、[有効]ボタンを押下することで、テ ンプレートを再度有効化できます。

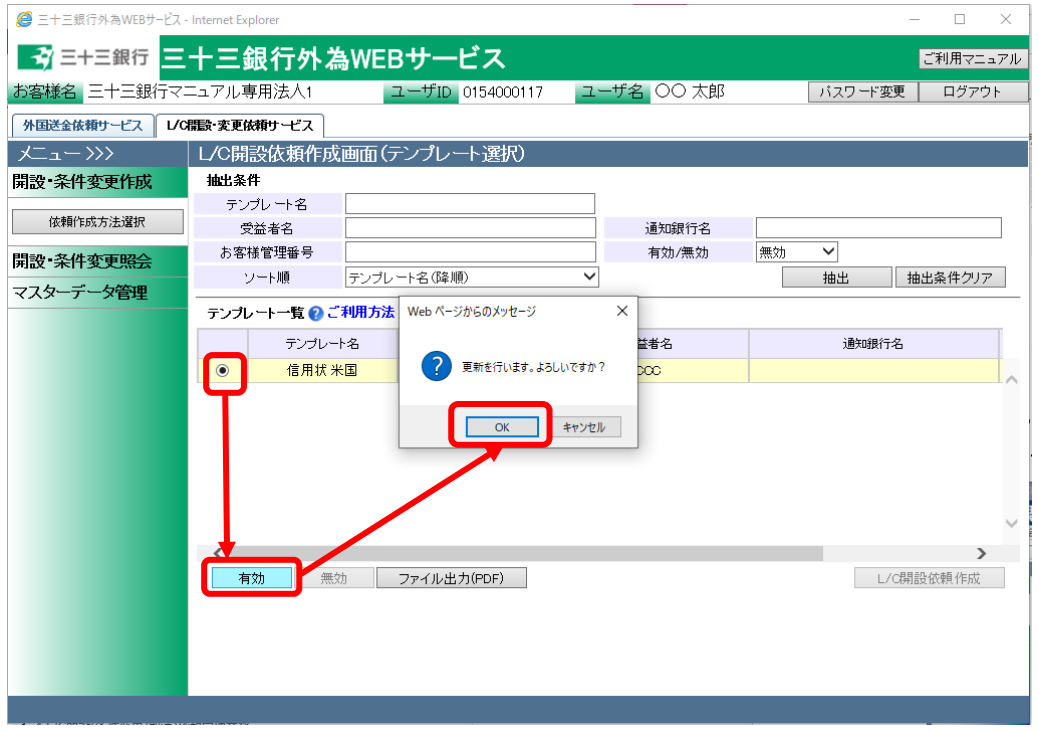

(7) テンプレートの内容を、L/C 開設依頼書の様式(PDF 形式)で確認する場合は、テンプレート 一覧より対象のテンプレートのラジオボタンをチェックし、[ファイル出力(PDF)]ボタンを押下 してください。(実際に依頼登録した L/C 開設依頼書とは異なりますので、ご注意ください。)

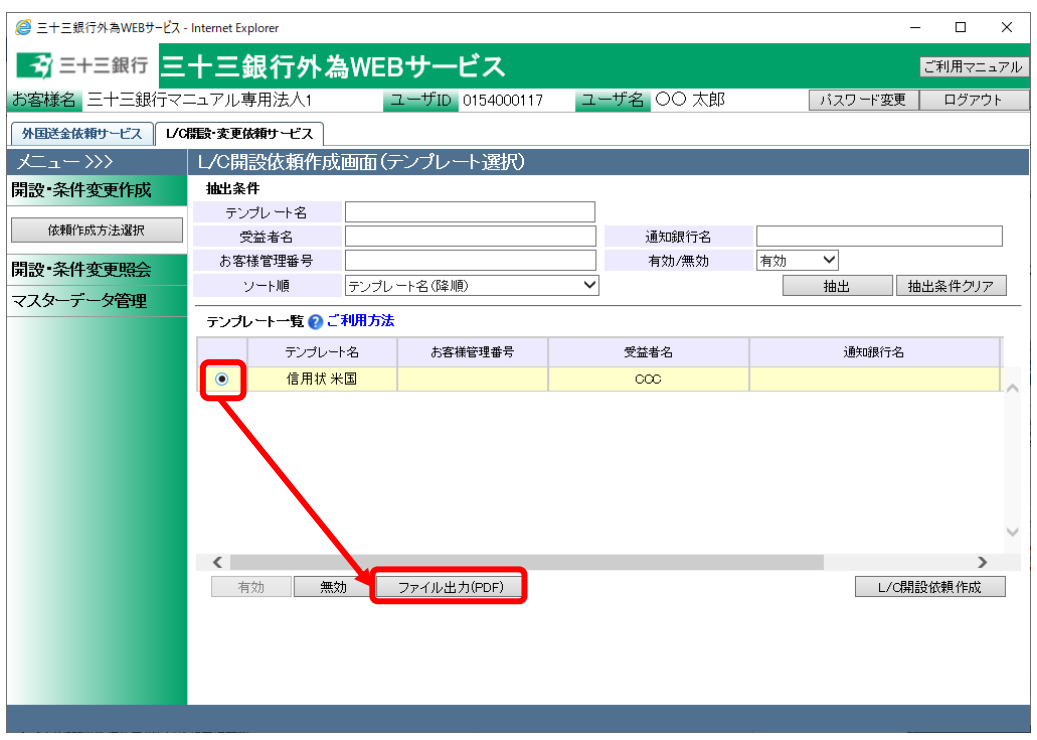

(8) テンプレート確認用 L/C 開設依頼書(PDF 形式)が出力されます。

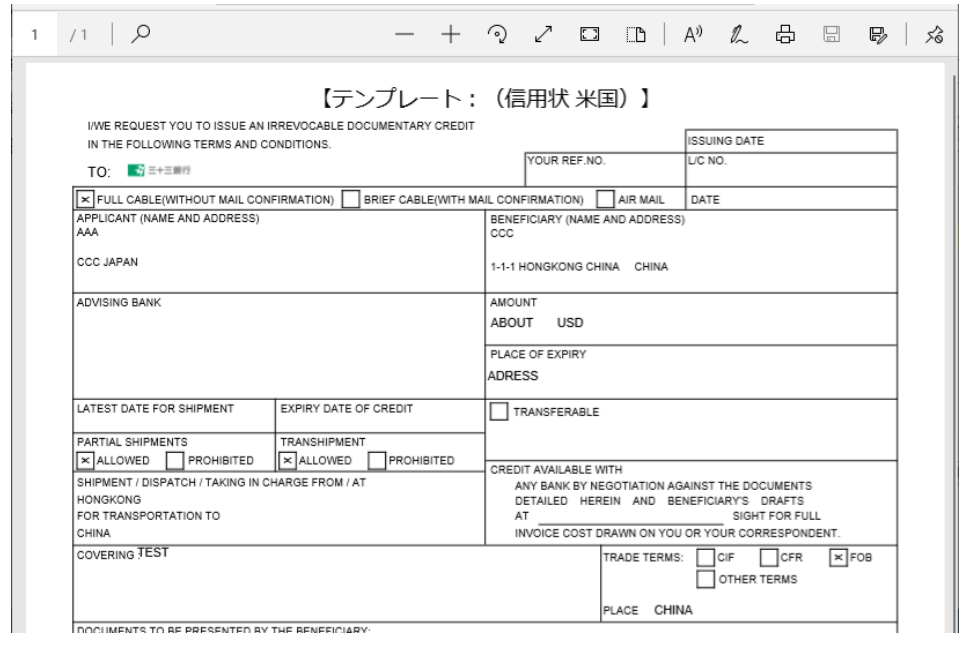

(9) テンプレートを修正、もしくは一部を変更し別のテンプレートとして保存する場合は、テンプレ ート一覧より対象のテンプレートのラジオボタンにチェックし、[L/C開設依頼作成]ボタンを押 下してください。

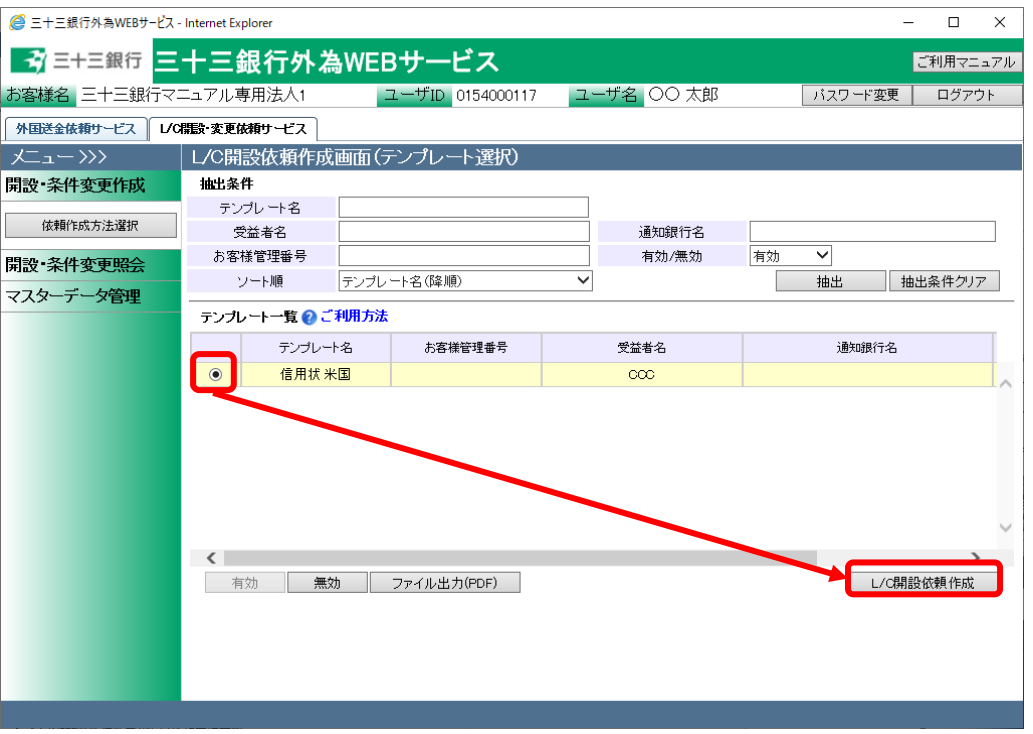

(10) L/C 開設依頼作成画面(依頼内容入力)がテンプレートの情報を引継いで表示されますので、 入力情報を変更し[テンプレート保存]ボタンを押下してください。

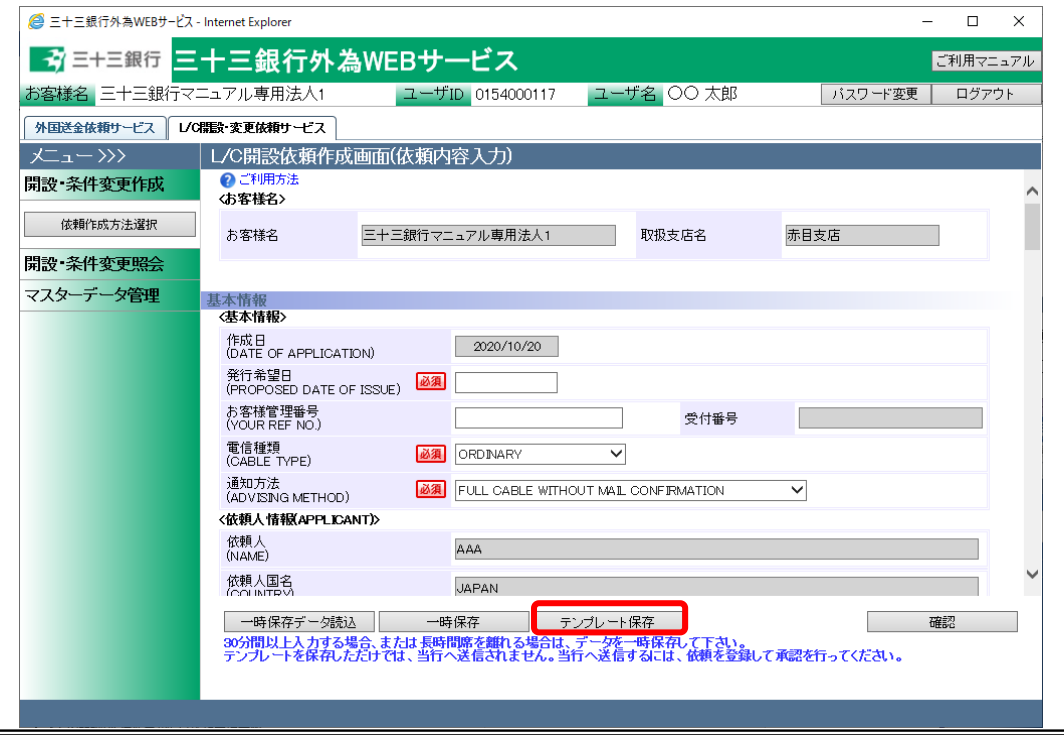

(11) テンプレート保存画面が表示され、テンプレート名称項目にはテンプレート選択画面で選択 したテンプレートの名称が表示されます。

上書き保存する場合は、テンプレート名称を変更せず[保存]ボタンを押下してください。 別のテンプレートとして保存する場合は、テンプレート名称を変更し、[保存]ボタンを押下し てください。

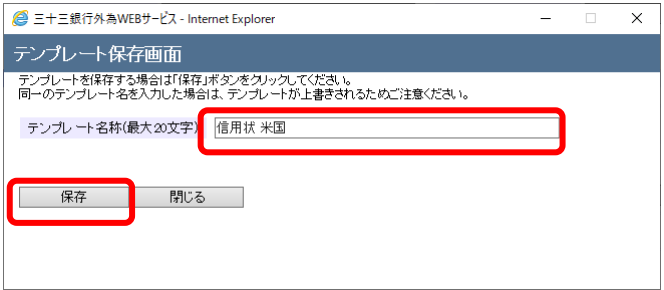

### 3.2 L/C 開設(条件変更/取消)依頼承認

本節では、入力された L/C 開設(条件変更/取消)依頼を承認する業務オペレーションについて ご説明いたします。

# 3.2.1 L/C 開設(条件変更/取消)依頼承認

本小節では、入力された L/C 開設(条件変更/取消)依頼を承認者が内容を確認し、承認(銀行 への送信)を行う業務オペレーションについてご説明いたします。

(1) メニューより[依頼承認]ボタンを押下し、L/C 開設・条件変更依頼承認画面を表示しま

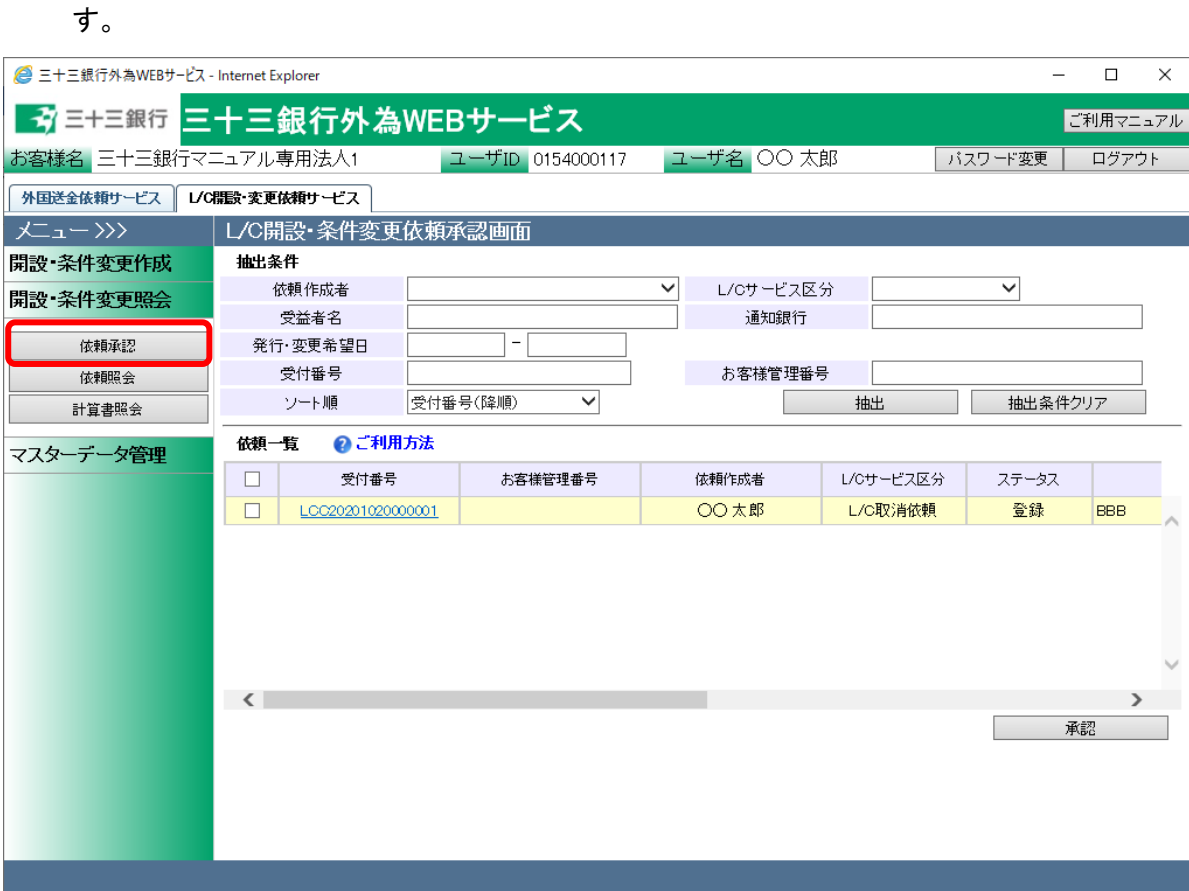

(2) L/C 開設・条件変更依頼承認画面の抽出承条件へ条件を入力し、 [抽出]ボタンを押下 してください。当画面では、承認対象である、[ステータス]が「登録」の依頼のみが抽出で きます。

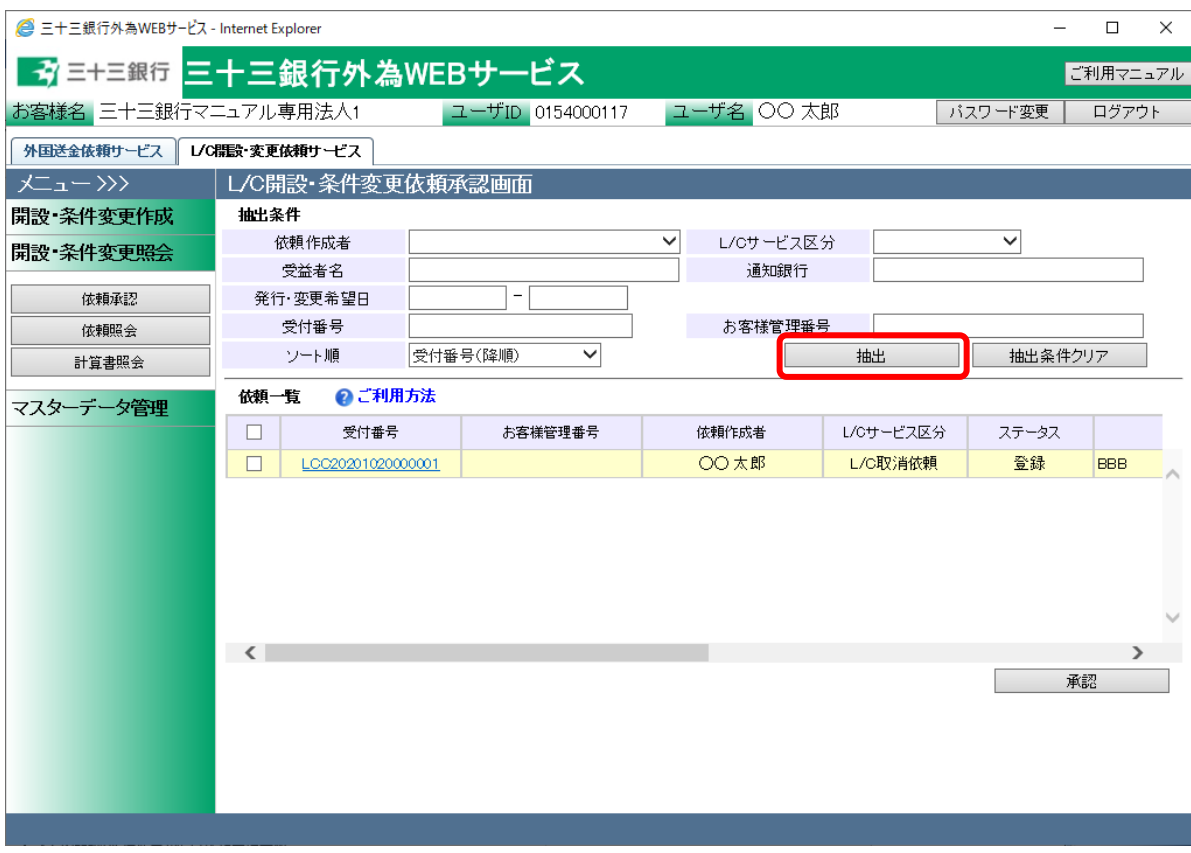

それぞれの入力項目の説明・省略可否は下表のとおりです。

| No.            | 項目名       | 省略可否 | 内容                             |
|----------------|-----------|------|--------------------------------|
| 1              | 依頼作成者     | 可    | 依頼の作成者をリストから選択します。             |
| $\mathfrak{p}$ | L/C サービス区 | 可    | 次の区分からサービス区分を選択します。            |
|                | 分         |      | L/C 開設依頼・L/C 条件変更依頼・L/C 取消依頼   |
| 3              | 受益者名      | 피    | 受益者名を入力します。                    |
|                |           |      | 入力した文字列に部分一致したデータが抽出されます。      |
| 4              | 通知銀行      | न    | 通知銀行を入力します。                    |
|                |           |      | 入力した文字列に部分一致したデータが抽出されます。      |
| 5              | 発行·変更希望   | न    | 発行希望日・変更希望日を From-To 形式で入力します。 |
|                | Θ         |      | 指定した日付も抽出条件に含まれます。             |
| 6              | 受付番号      | न    | 受付番号を入力します。                    |
|                |           |      | 入力した文字列に部分一致したデータが抽出されます。      |
| 7              | お客様管理番号   | 피    | お客様管理番号を入力します。                 |
|                |           |      | 入力した文字列に部分一致したデータが抽出されます。      |

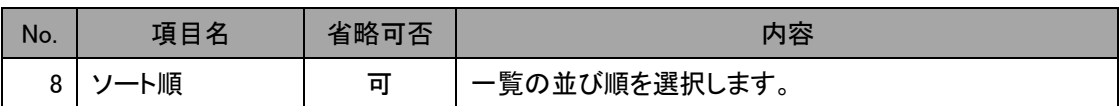

(3) 抽出した依頼一覧の[受付番号]のリンクを押下し、L/C 開設(条件変更/取消)依頼明細 画面を開いて依頼内容を確認してください。 各種依頼書(PDF 形式)を出力する場合は、ファイル出力(PDF)を押下してください。 依頼内容に不備があり、担当者へ差し戻す場合は、「3.2.2L/C 開設(条件変更/取消)依 頼の差戻し」に従ってオペレーションを行ってください。

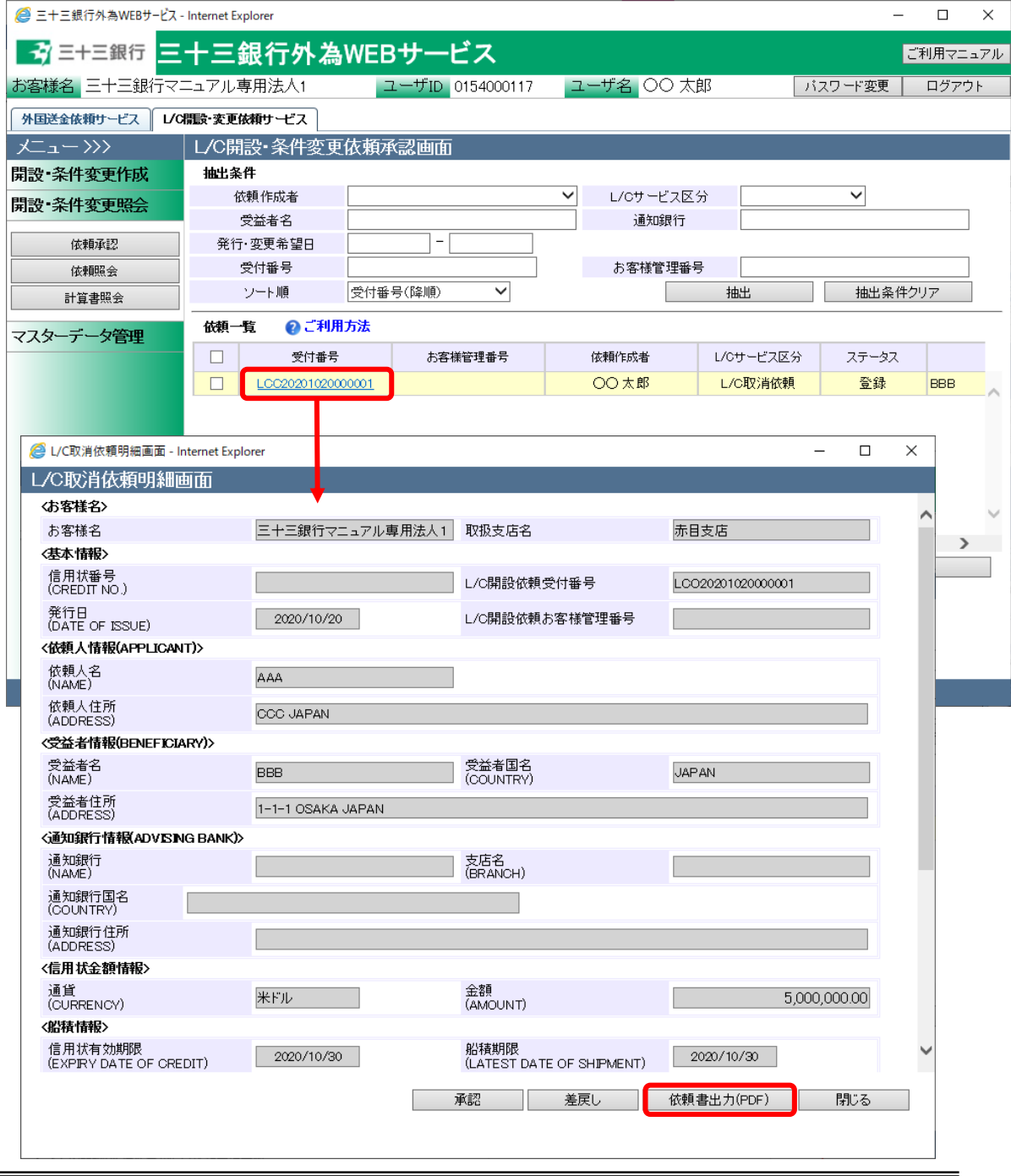

(4) 承認対象の内容確認完了後、明細一覧のチェックボックスへチェックを入れて、[承認]ボ タンを押下してください。確認メッセージが表示されますので、[OK]ボタンを押下するとチ ェックを入れた依頼の[ステータス]が「承認」へ変更され、L/C 開設・条件変更依頼承認 画面から表示されなくなります。複数件チェックしていた場合、複数件同時に承認されま す。

※一覧左上のチェックボックスにチェックすると、依頼一覧の全てを一括してチェックを入 れることができます。

※一覧左上のチェックボックスのチェックを外すと、依頼一覧の全てを一括してチェックを 外すことができます。

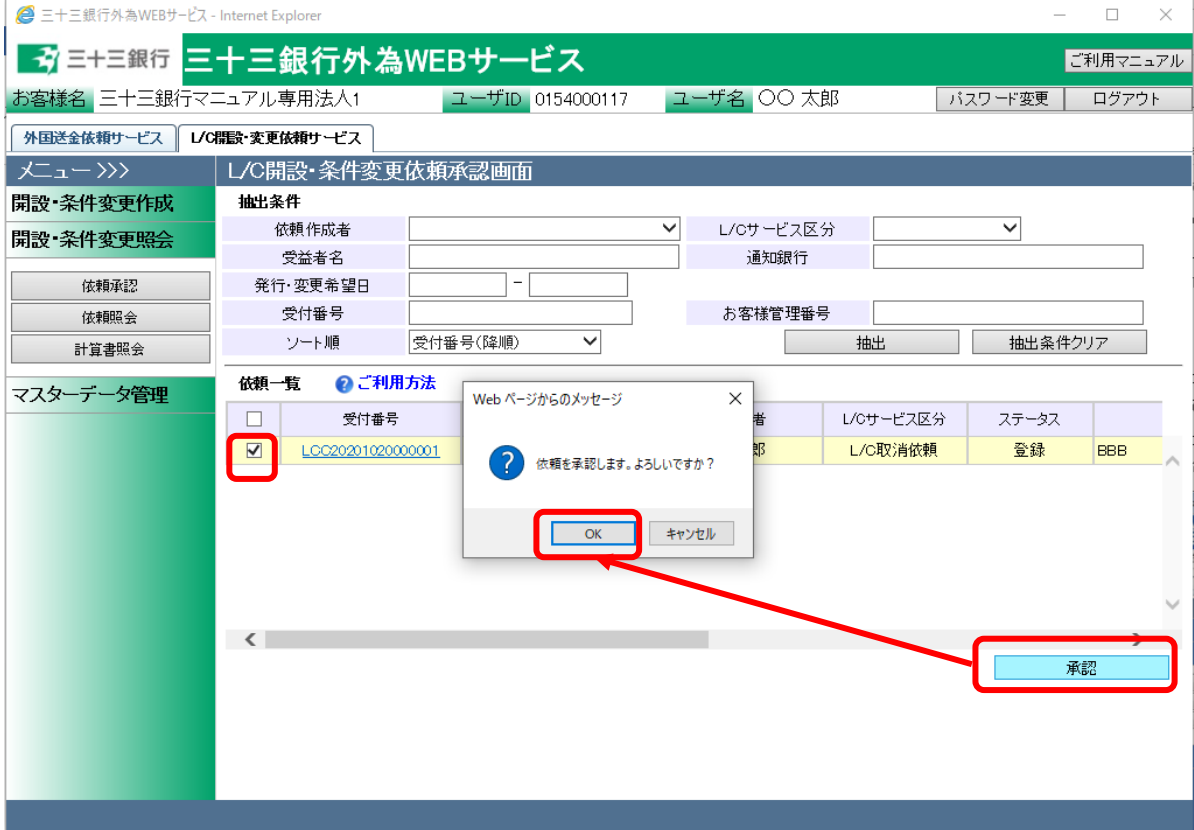

### 3.2.2 L/C 開設(条件変更/取消)依頼の差戻し

本小節では、登録された L/C 開設(条件変更/取消)依頼に対する、承認者による入力者への 差戻しの業務オペレーションについてご説明いたします。

(1) L/C 開設・条件変更依頼承認画面にて承認対象の依頼を抽出し、L/C 開設・条件変 更依頼明細画面を参照してください。詳しい手順は 3.2.1L/C 開設(条件変更/取消)依 頼承認をご確認ください。

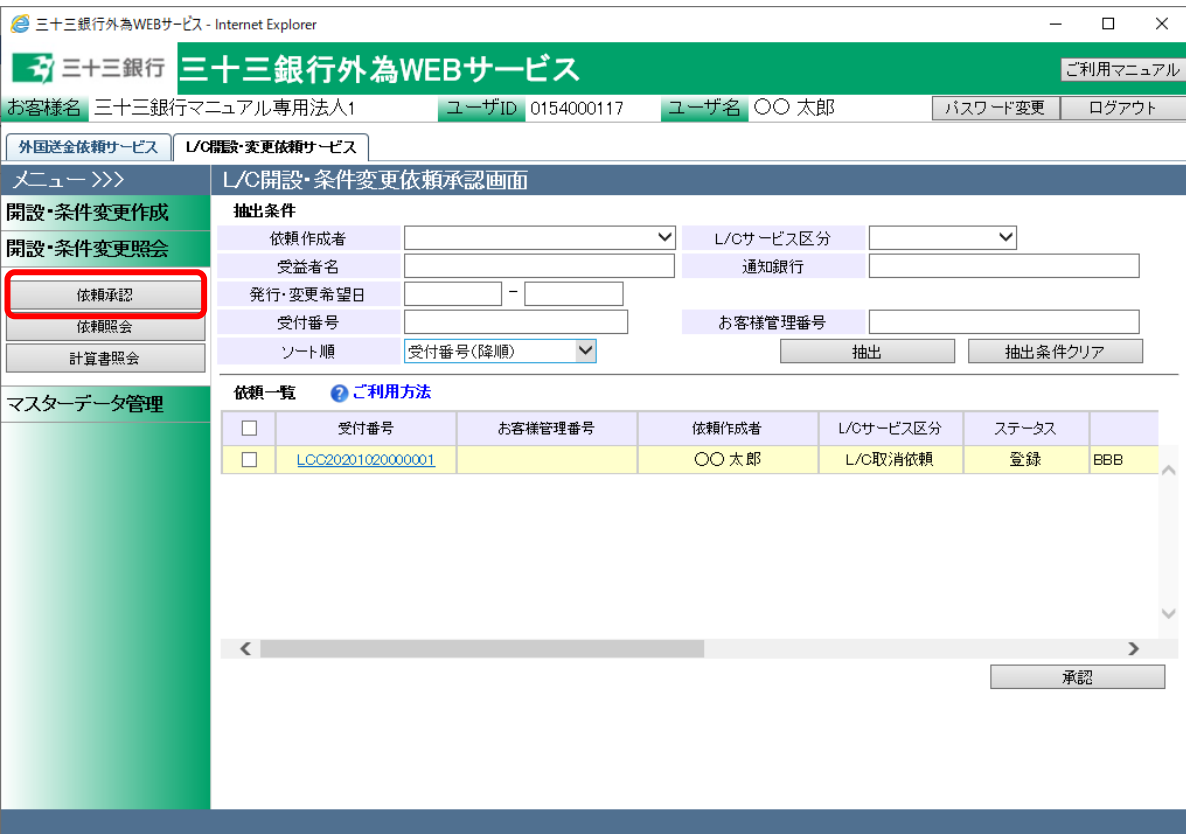

(2) L/C開設(条件変更・取消)依頼明細画面の[差戻し]ボタンを押下してください。確認メッセ ージが表示されますので、[OK]ボタンを押下すると、[ステータス]が「登録」から「差戻し (From 承認者)」へ変更となり、承認対象の依頼一覧からは表示されなくなります。 必要に応じて、差戻し理由を入力してください。

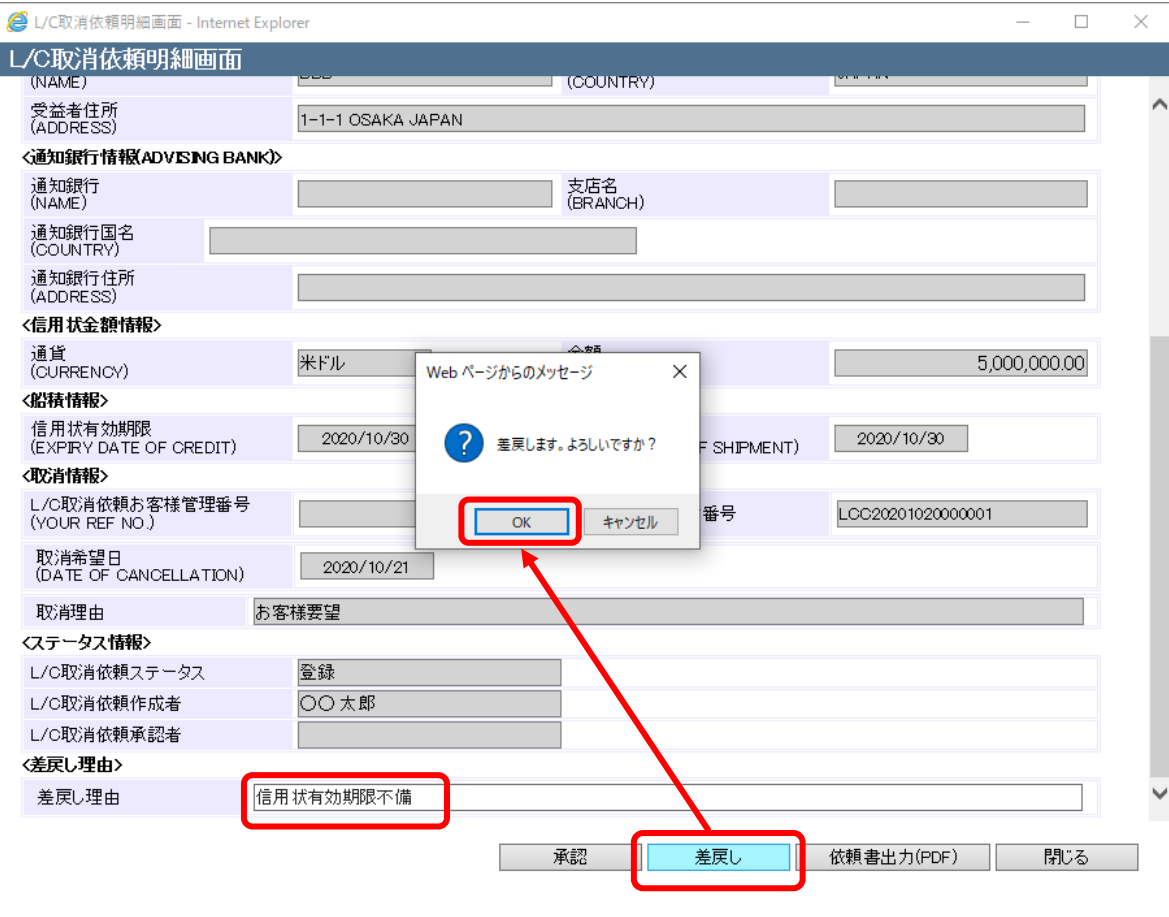

### 3.2.3 L/C 開設(条件変更/取消)依頼の取消登録後の承認

本小節では、差戻し後に取消を行った L/C 開設(条件変更/取消)依頼を承認者が内容を確認 し、取消の完了を行う業務オペレーションについてご説明致します。差戻された依頼を取り消 すためには、承認者による承認が必要になります。承認が完了した後に、ステータスは取消完 了となります。

(1) メニューより[依頼承認]ボタンを押下し、L/C 開設・条件変更依頼承認画面を表示します。

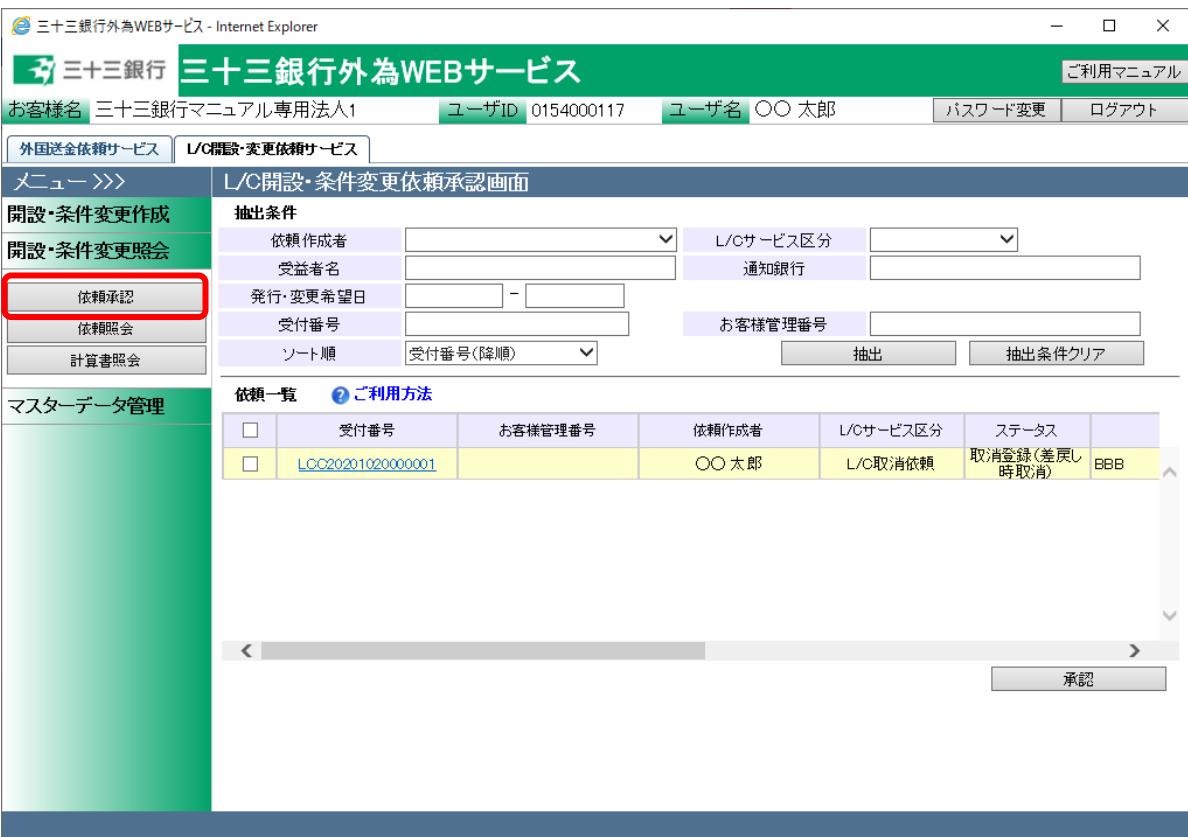

(2) L/C 開設・条件変更依頼承認画面の抽出承条件へ条件を入力し、 [抽出]ボタンを押下し てください。本画面では、[ステータス]が「取消登録(差戻し時取消)」の依頼が対象になり ます。

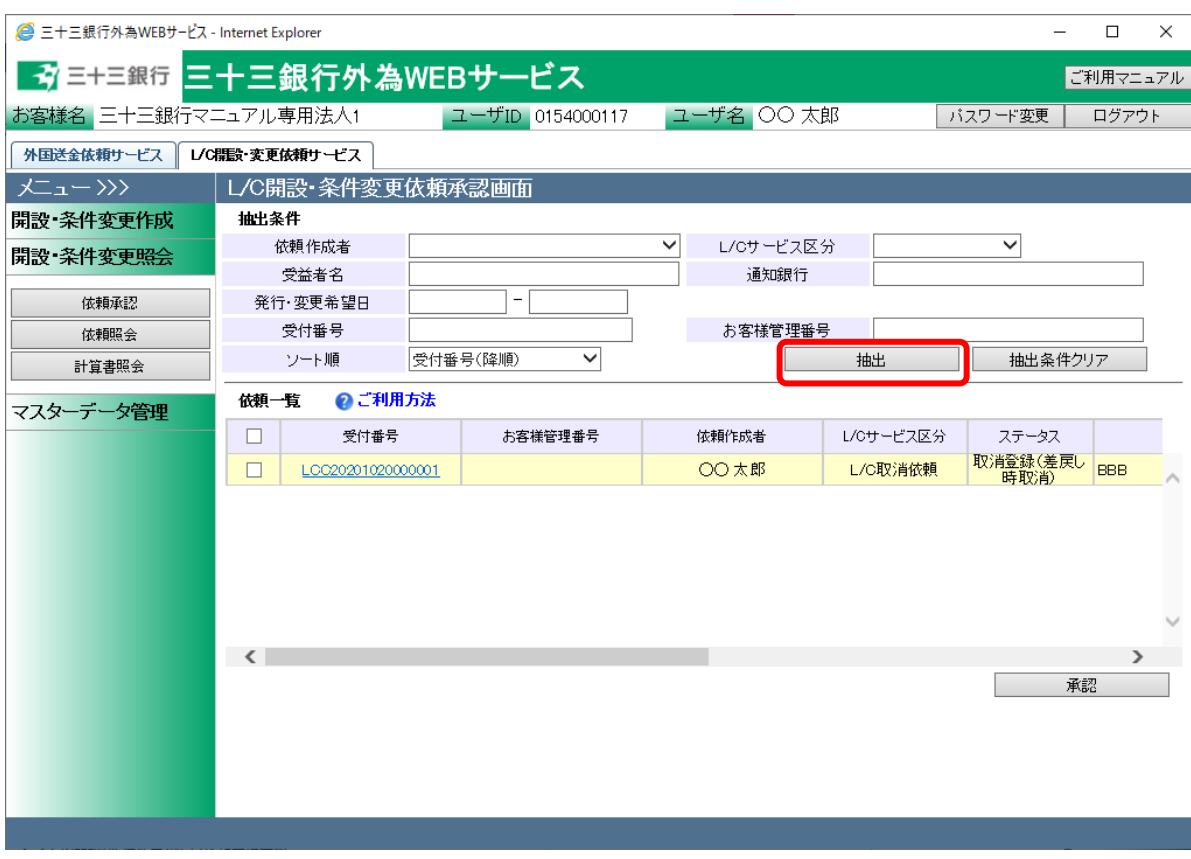

それぞれの入力項目の説明・省略可否は下表のとおりです。

| No.            | 項目名           | 省略可否 | 内容                             |
|----------------|---------------|------|--------------------------------|
| 1              | 依頼作成者         | ब्र  | 依頼の作成者をリストから選択します。             |
| $\overline{2}$ | L/C サービス区     | 可    | 次の区分からサービス区分を選択します。            |
|                | 分             |      | L/C 開設依頼・L/C 条件変更依頼・L/C 取消依頼   |
| 3              | 受益者名          | 可    | 受益者名を入力します。                    |
|                |               |      | 入力した文字列に部分一致したデータが抽出されます。      |
| 4              | 通知銀行          | 可    | 通知銀行を入力します。                    |
|                |               |      | 入力した文字列に部分一致したデータが抽出されます。      |
| 5              | 発 行 ・ 変 更 希 望 | न    | 発行希望日・変更希望日を From-To 形式で入力します。 |
|                | Θ             |      | 指定した日付も抽出条件に含まれます。             |
| 6              | 受付番号          | 피    | 受付番号を入力します。                    |
|                |               |      | 入力した文字列に部分一致したデータが抽出されます。      |
| 7              | お客様管理番号       | 可    | お客様管理番号を入力します。                 |
|                |               |      | 入力した文字列に部分一致したデータが抽出されます。      |

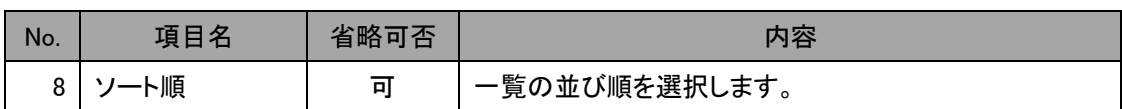

(3) 承認対象の内容確認完了後、明細一覧のチェックボックスへチェックを入れて、[承認]ボタ ンを押下してください。確認メッセージが表示されますので、[OK]ボタンを押下するとチェッ クを入れた依頼の[ステータス]が「取消完了」へ変更され、L/C 開設・条件変更依頼承認画 面から表示されなくなります。複数件チェックしていた場合、複数件同時に承認されます。 ※一覧左上のチェックボックスにチェックすると、依頼一覧の全てを一括してチェックを入 れることができます。

※一覧左上のチェックボックスのチェックを外すと、依頼一覧の全てを一括してチェックを 外すことができます。

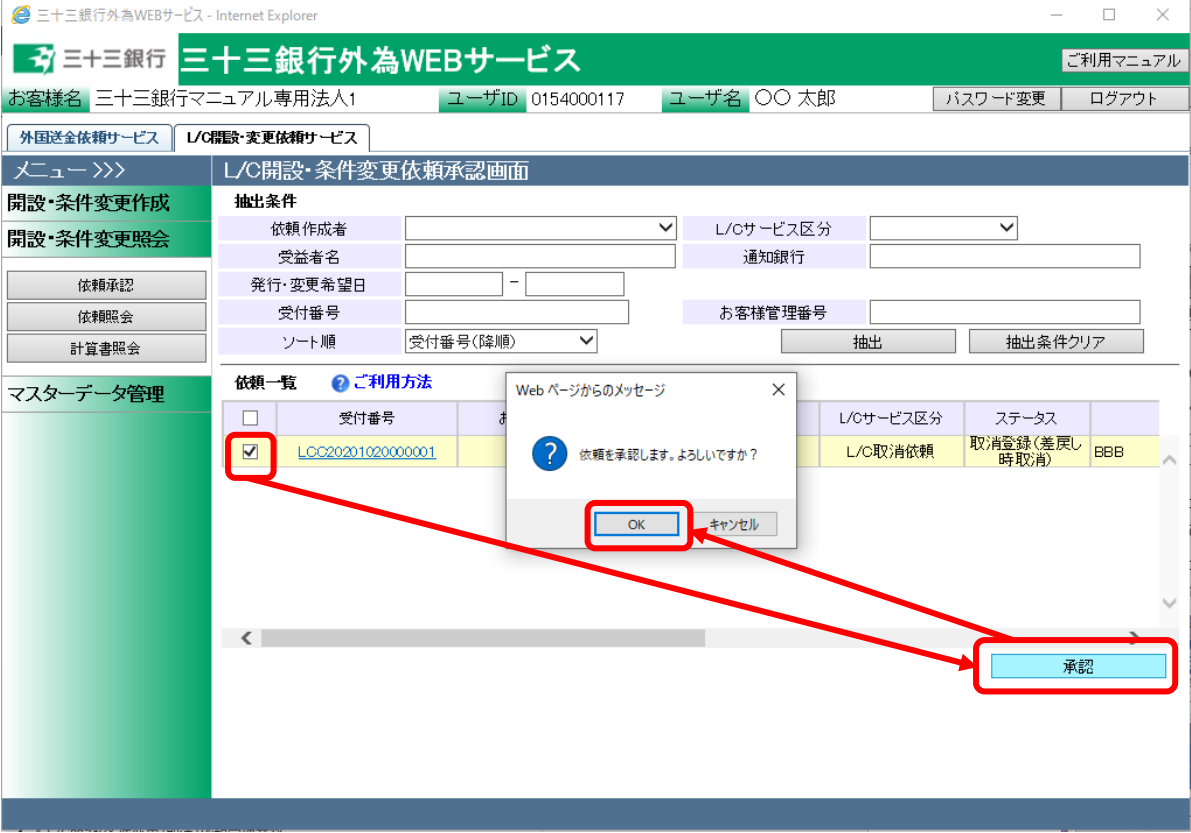

# 4 L/C 開設(条件変更/取消)依頼管理業務

本章では、輸入信用状開設・条件変更受付サービスの L/C 開設(条件変更/取消)依頼管理業務オ ペレーションについてご説明いたします。

# 4.1 L/C 開設依頼照会

本節では、L/C 開設・条件変更依頼照会画面の使用方法についてご説明いたします。 本画面にて実行可能なオペレーションは下記のとおりです。

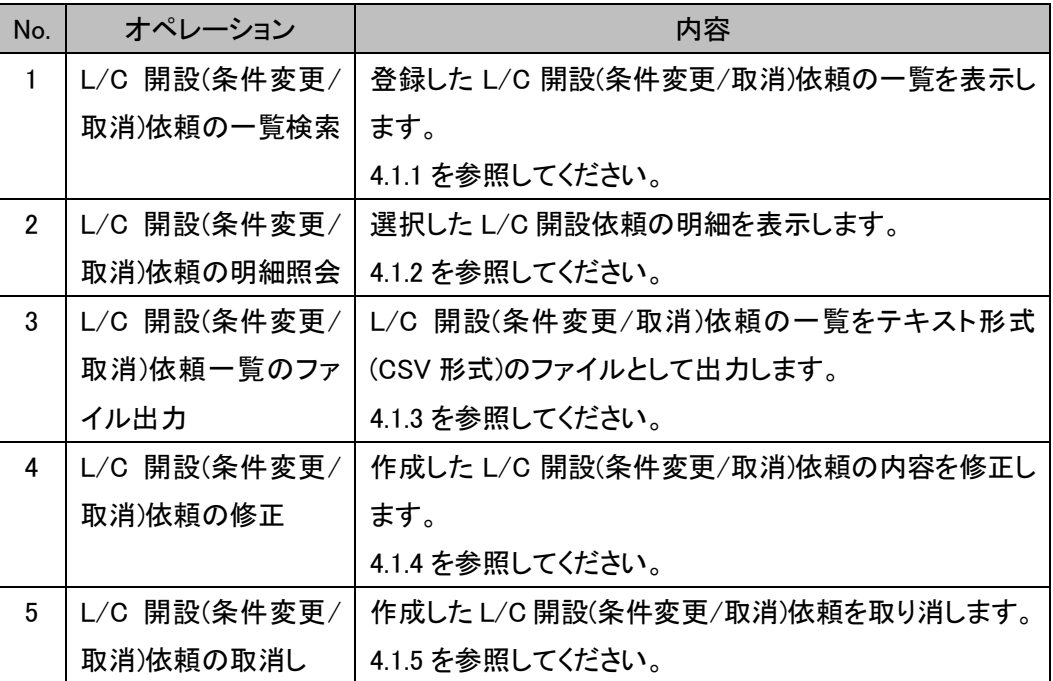

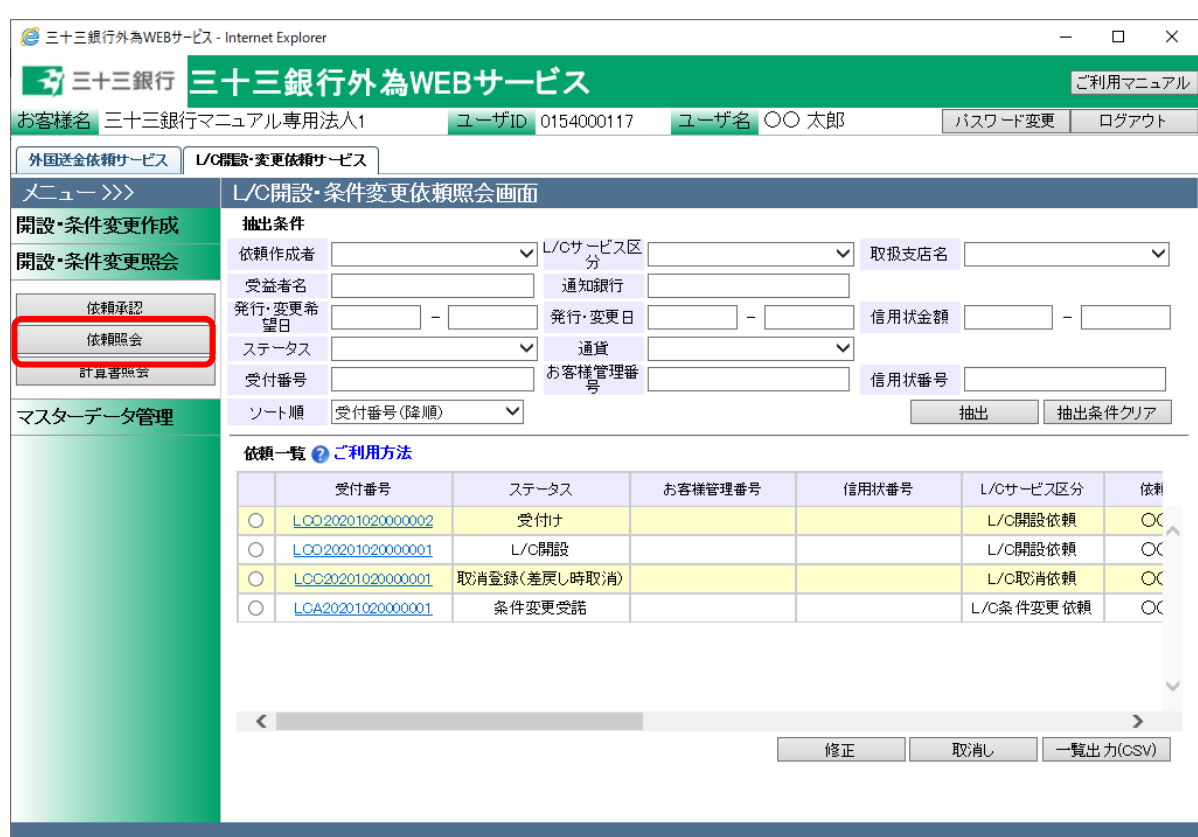

メニューより[依頼照会]ボタンを押下し、L/C 開設・条件変更依頼照会画面を開きます。

### 4.1.1 L/C 開設依頼一覧照会

本小節では、L/C 開設・条件変更依頼照会画面での依頼抽出方法についてご説明いたしま す。

(1) L/C 開設・条件変更依頼照会画面の画面上部の抽出条件にて条件を設定し、[抽出]ボ タンを押下してください。抽出条件に従った依頼情報が画面下部の依頼一覧に表示され ます。

条件を指定しない場合は、全件検索となります。複数の条件を指定した場合は、すべて の条件に一致する依頼情報が一覧表示されます。

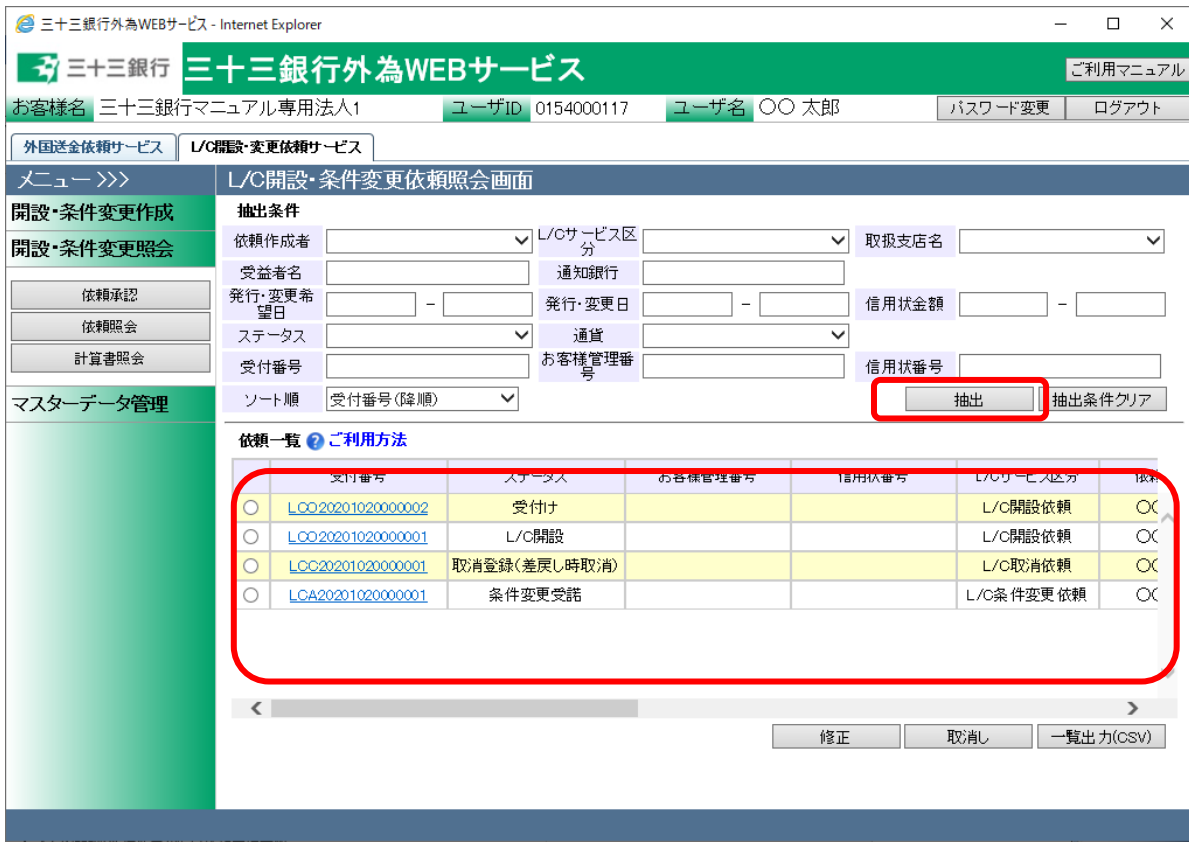

### 抽出条件の項目の説明は下表のとおりです。

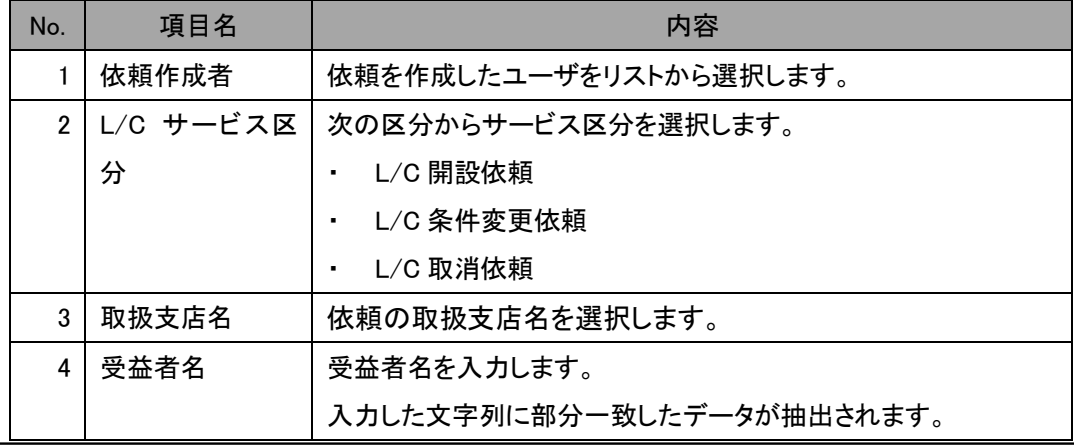

【三十三銀行外為 WEB サービス】輸入信用状開設・条件変更受付サービスご利用マニュアル(業務編)

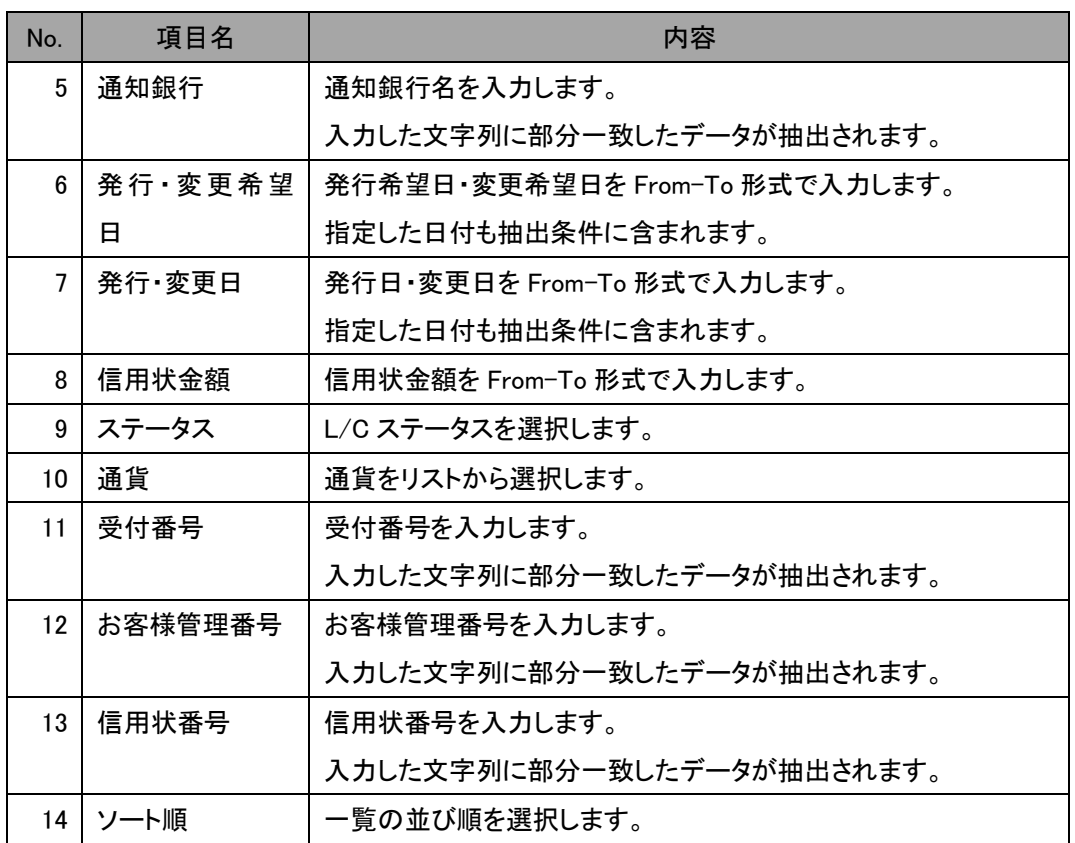

## 4.1.2 L/C 開設(条件変更/取消)依頼明細照会

本小節では、依頼一覧抽出後に L/C 開設(条件変更/取消)依頼明細を参照するオペレーシ ョンについて説明いたします。

(1) 依頼一覧にL/C開設(条件変更/取消)依頼が抽出された状態で、詳細情報を参照したい 依頼の[受付番号]のリンクを押下してください。

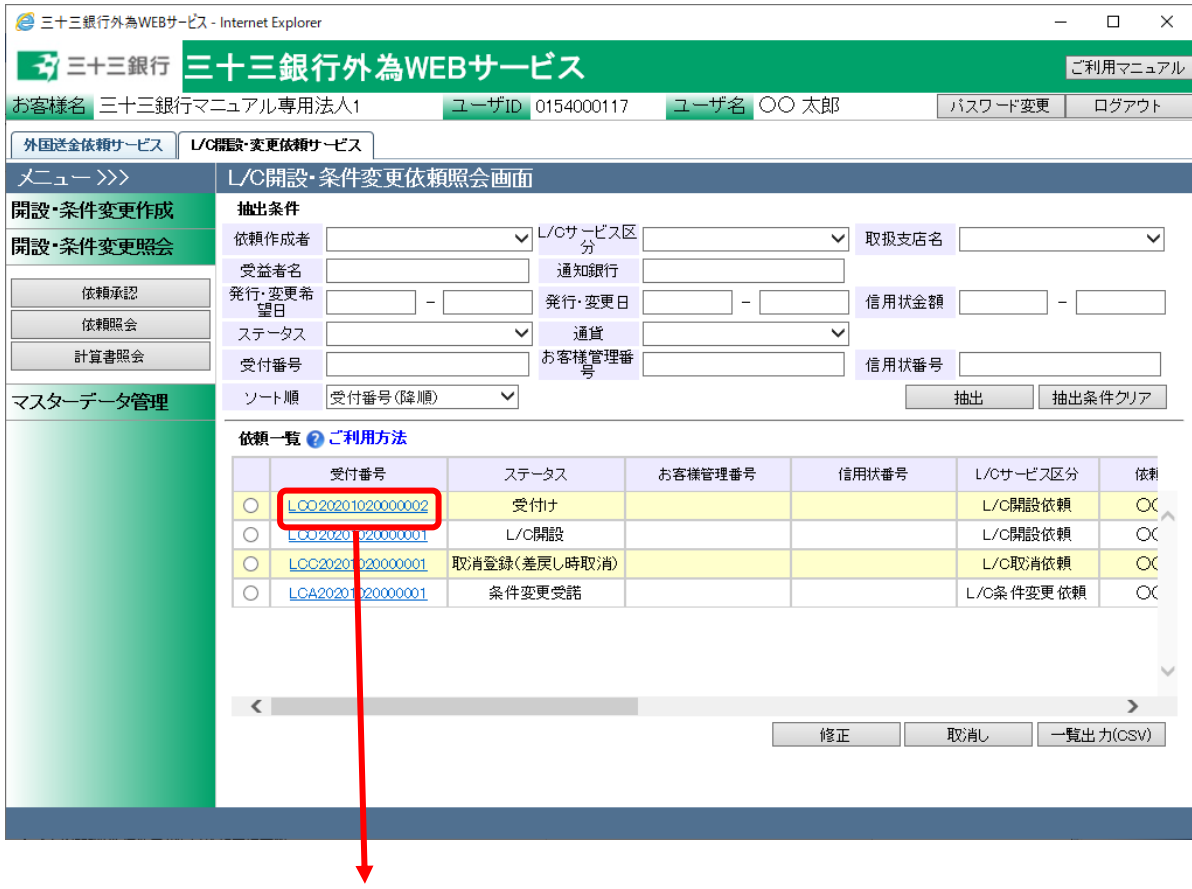

(2) 別ウィンドウで L/C 開設(条件変更/取消)依頼明細画面が表示されます。 L/C 開設(条件変更/取消)依頼書(PDF 形式)を出力する場合は、「依頼書出力(PDF)」ボ タンを押下してください。ファイルのダウンロード画面が表示されますので、「開く」または 「保存」ボタンを押下して帳票を参照します。

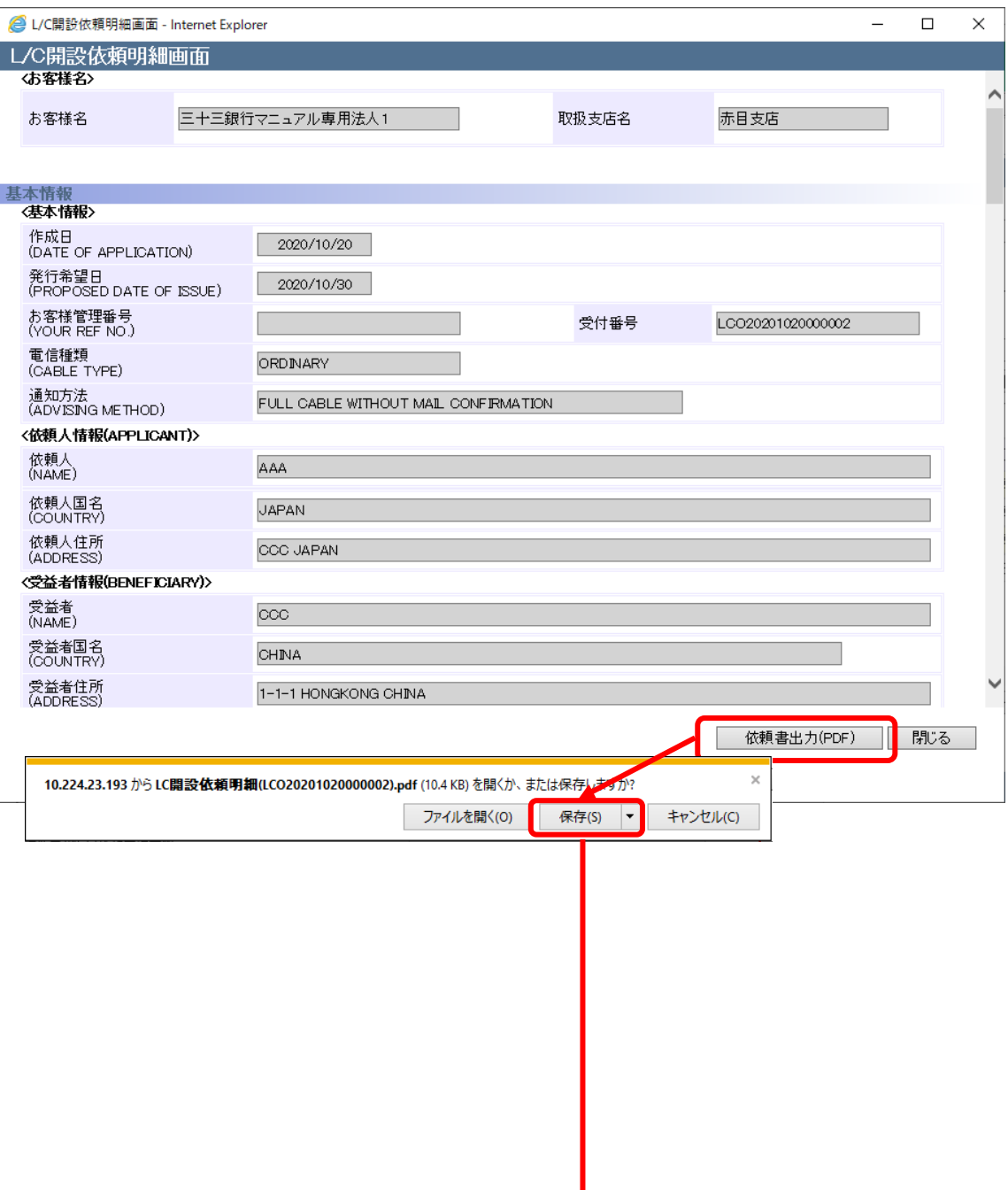

# 【三十三銀行外為 WEB サービス】輸入信用状開設・条件変更受付サービスご利用マニュアル(業務編)

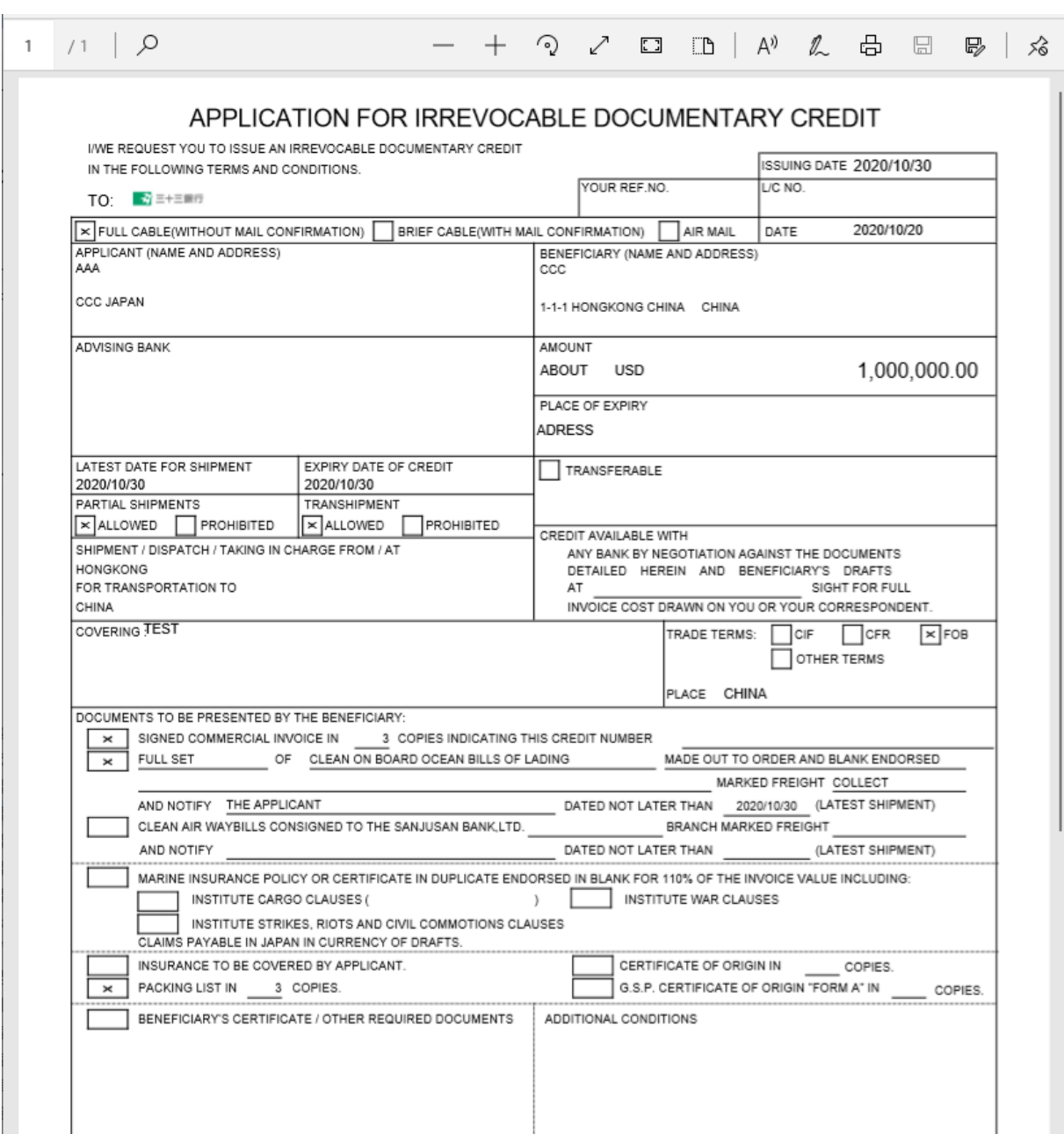

## 4.1.3 L/C 開設(条件変更/取消)依頼一覧のファイル出力

本小節では、依頼一覧抽出後の一覧情報をファイル出力するオペレーションについてご説明 いたします。出力した一覧を、お客様の L/C 開設(条件変更/取消)依頼の管理に活用すること ができます。

- (1) L/C 開設・条件変更依頼照会画面の画面上部の抽出条件にて条件を設定し、[抽出]ボ タンを押下してください。詳しい手順は 4.1.1(1)を参照してください。
- (2) 依頼一覧に依頼が抽出された状態で、[一覧出力(CSV)]ボタンを押下します。 ファイルのダウンロード画面が表示されますので、[保存]ボタンを押下することでご使用 の端末上に CVS 形式のファイルを出力させることが可能です。

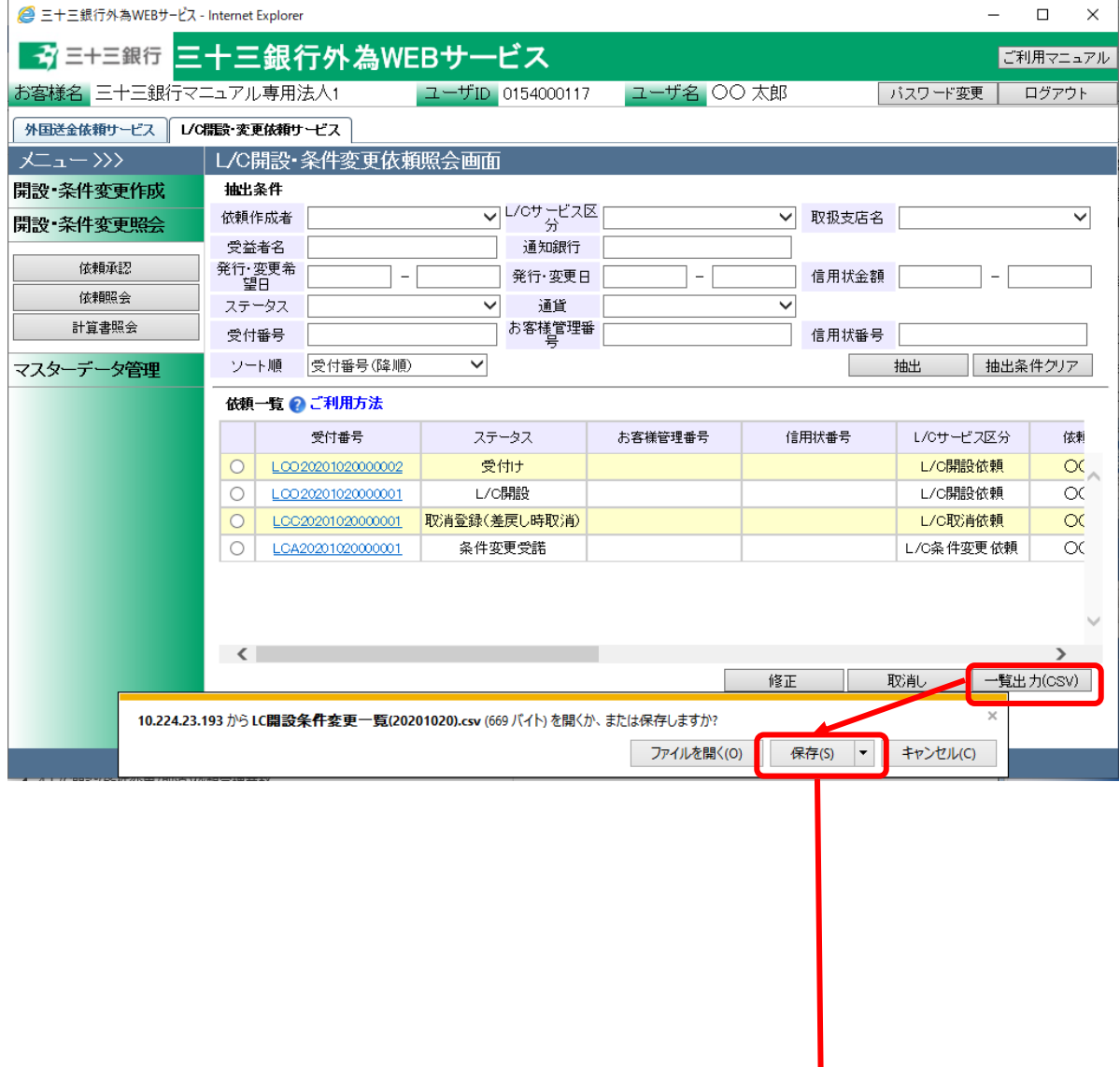

以下は Excel 2007 にてダウンロードしたファイルを開いた状態になります。

- ※ Excel がインストールされている場合、ダウンロードしたファイルをダブルクリックすると、 Excel に展開されます。
- ※ CSV 形式でファイルをダウンロードした場合、一部、セルの列の幅の調整等が必要とな る場合があります。

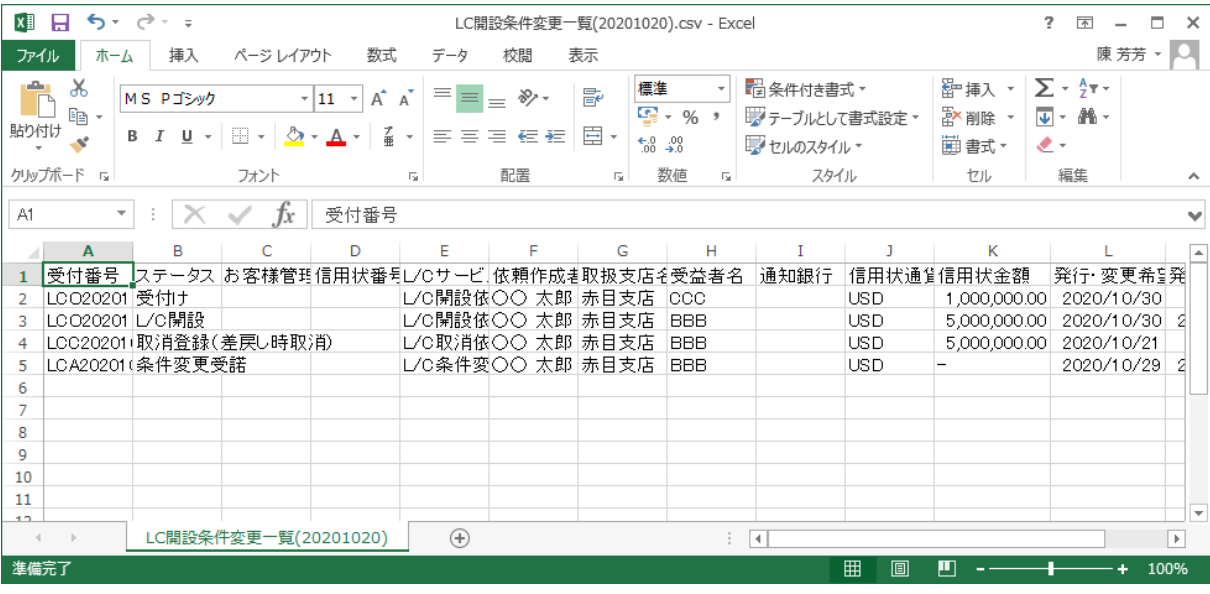

### 4.1.4 L/C 開設(条件変更/取消)依頼の修正

本小節で作成された L/C 開設(条件変更/取消)依頼を修正するオペレーションについてご説明 いたします。

修正後の L/C 開設(条件変更/取消)依頼を当行に送信するためには、承認者による承認が必 要となります。

- (1) L/C 開設・条件変更依頼照会画面の画面上部の抽出条件にて条件を設定し、[抽出] ボタンを押下してください。詳しい手順は 4.1.1(1)を参照してください。
- (2) L/C 開設・条件変更依頼照会画面にて、依頼一覧から修正対象の依頼のラジオボタ ンをチェックし、[修正]ボタンを押下します。修正が可能な依頼は、ステータスが「登録」、 「差戻し(From 承認者)」、「差戻し(From 銀行)」の状態の依頼のみです。

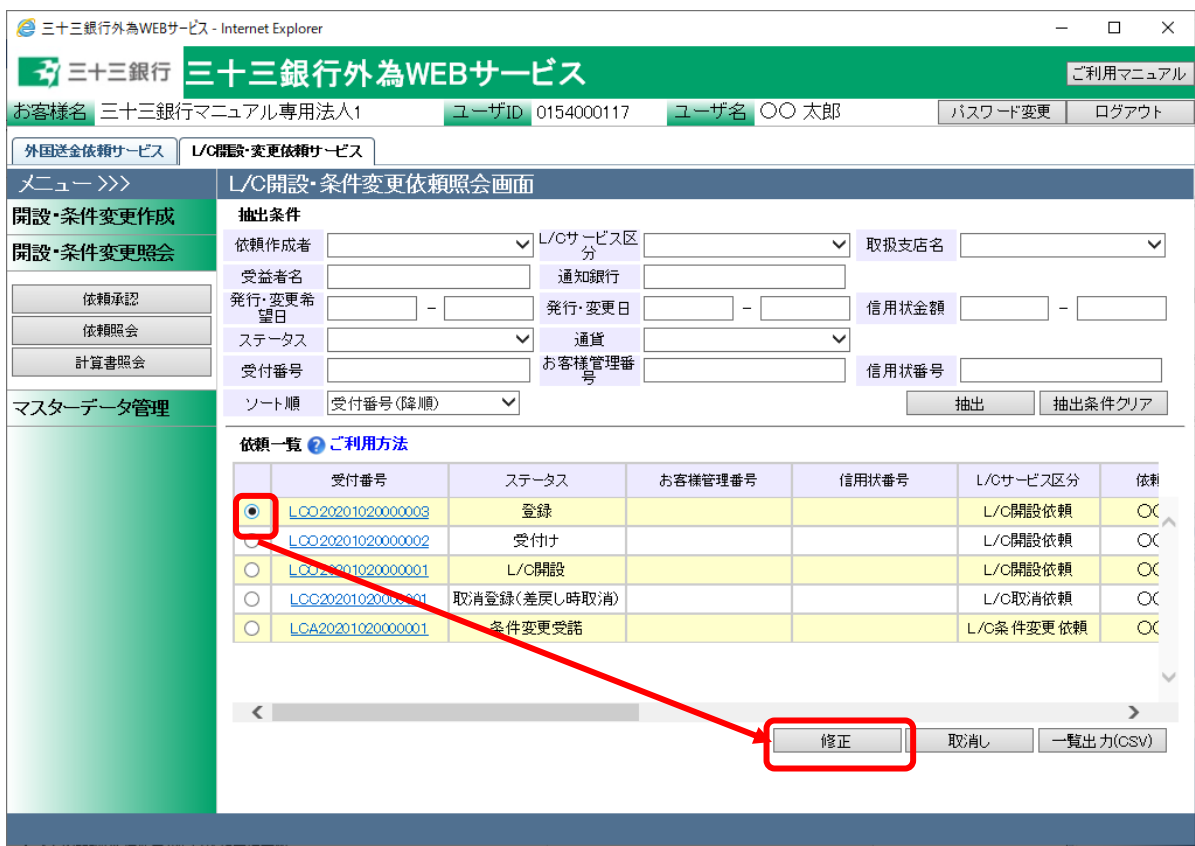

(3) L/C 開設(条件変更/取消)依頼修正画面(修正内容入力)にて、依頼内容の修正を行 い、[確認]ボタンを押下してください。各入力項目について、L/C 開設依頼は 3.1.1(3)、 L/C 条件変更依頼は 3.1.3(4)、L/C 取消依頼は 3.1.4(4)を参照してください。

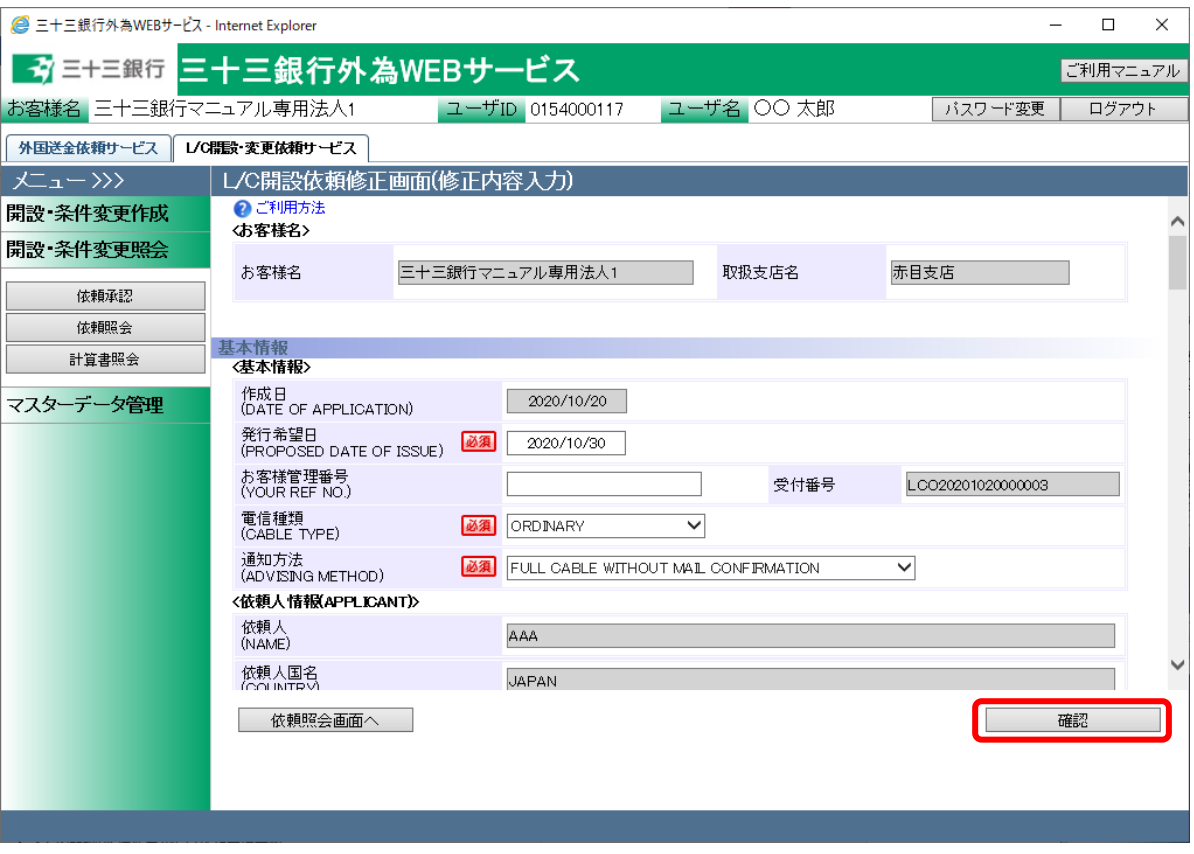
(4) 修正した L/C 開設(条件変更/取消)依頼内容が L/C 開設(条件変更/取消)依頼修正 画面(修正内容確認)に表示されます。内容を確認の上、問題が無ければ、[登録]ボタ ンを押下して修正内容を保存してください。

入力内容に誤りがある場合は、[戻る]ボタンを押下し、L/C 開設(条件変更/取消)依頼 修正画面(依頼内容修正)に戻り、入力内容を修正してください。

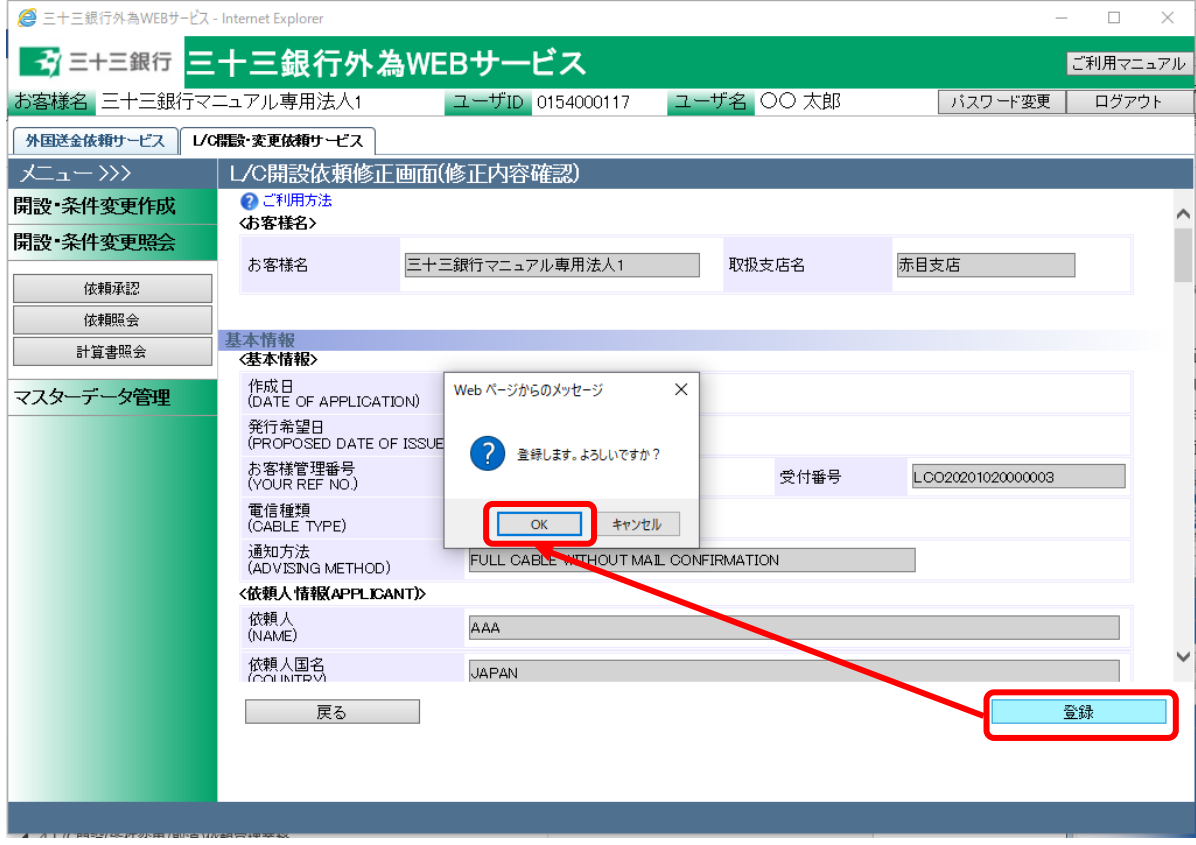

(5) 修正内容の保存が完了し、 L/C 開設(条件変更/取消)依頼修正画面(修正登録完 了)の上部にメッセージが表示されます。この際、ステータスは「登録」へ変更され、こ の後に承認者による承認が必要となります。L/C 開設依頼の承認方法については、 3.2.1 を参照してください。

L/C 開設(条件変更/取消)依頼書(PDF 形式)を出力する場合は、[依頼書出力(PDF)] ボタンを押下してください。

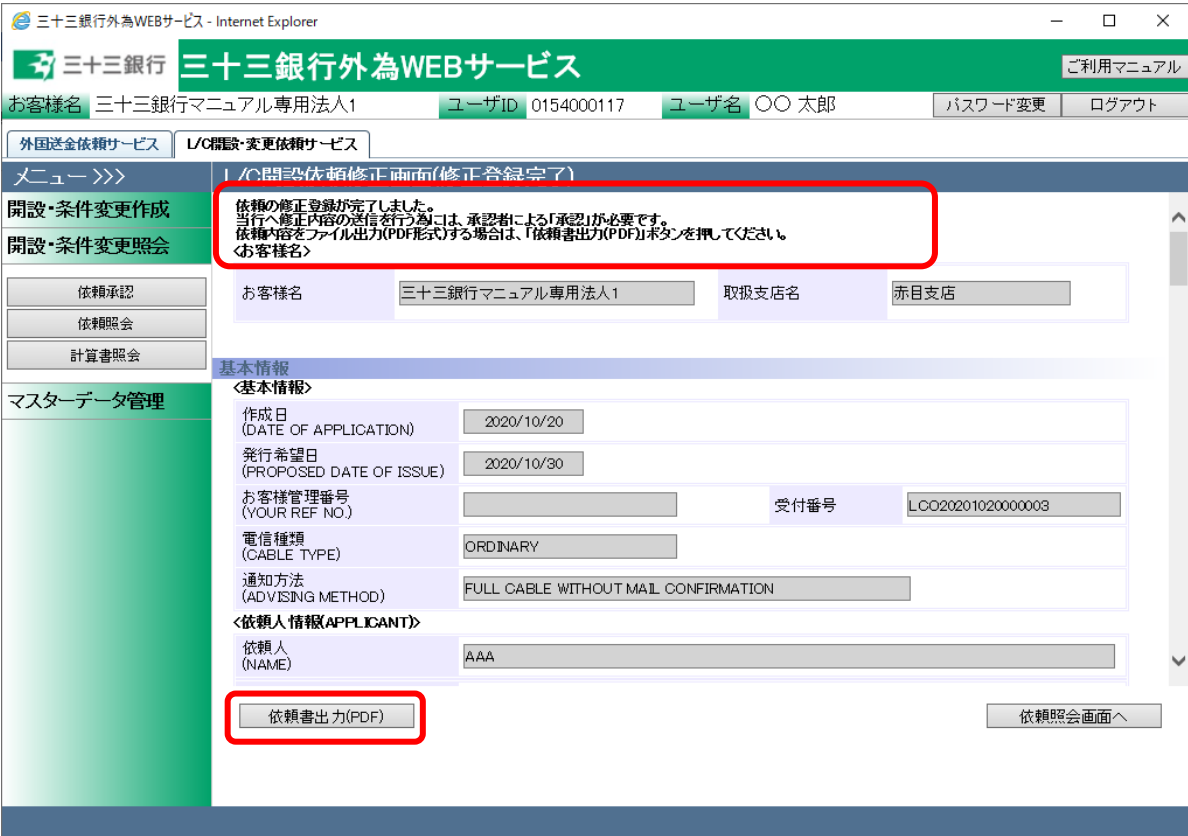

### 4.1.5 L/C 開設(条件変更/取消)依頼の取消

本小節では作成された L/C 開設(条件変更/取消)依頼の取消をするオペレーションについてご 説明いたします。

- (1) L/C 開設・条件変更依頼照会画面の画面上部の抽出条件にて条件を設定し、[抽出] ボタンを押下してください。詳しい手順は 4.1.1(1)を参照してください。
- (2) L/C 開設・条件変更依頼照会画面にて、依頼一覧から取消対象の依頼のラジオボタ ンをチェックし、[取消し]ボタンを押下します。取消しが可能な依頼は、ステータスが「登 録」、「差戻し(From 承認者)」、「差戻し(From 銀行)」の状態の依頼のみです。

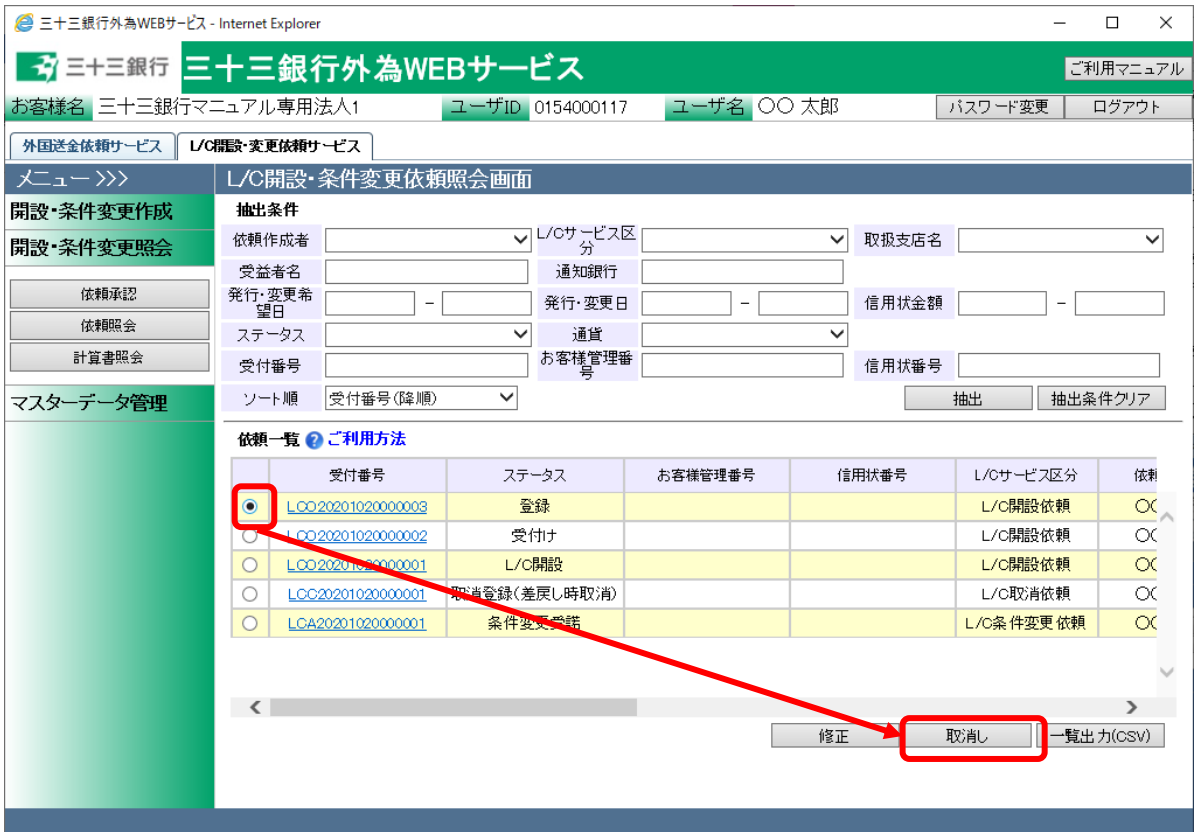

(3) L/C開設(条件変更・取消)依頼取消画面(取消内容確認)にて、取消しを行うL/C開設 (条件変更/取消)依頼の内容を確認し、問題なければ[登録]ボタンを押下してください。 続けて確認メッセージが表示されますので、[OK]ボタンを押下します。

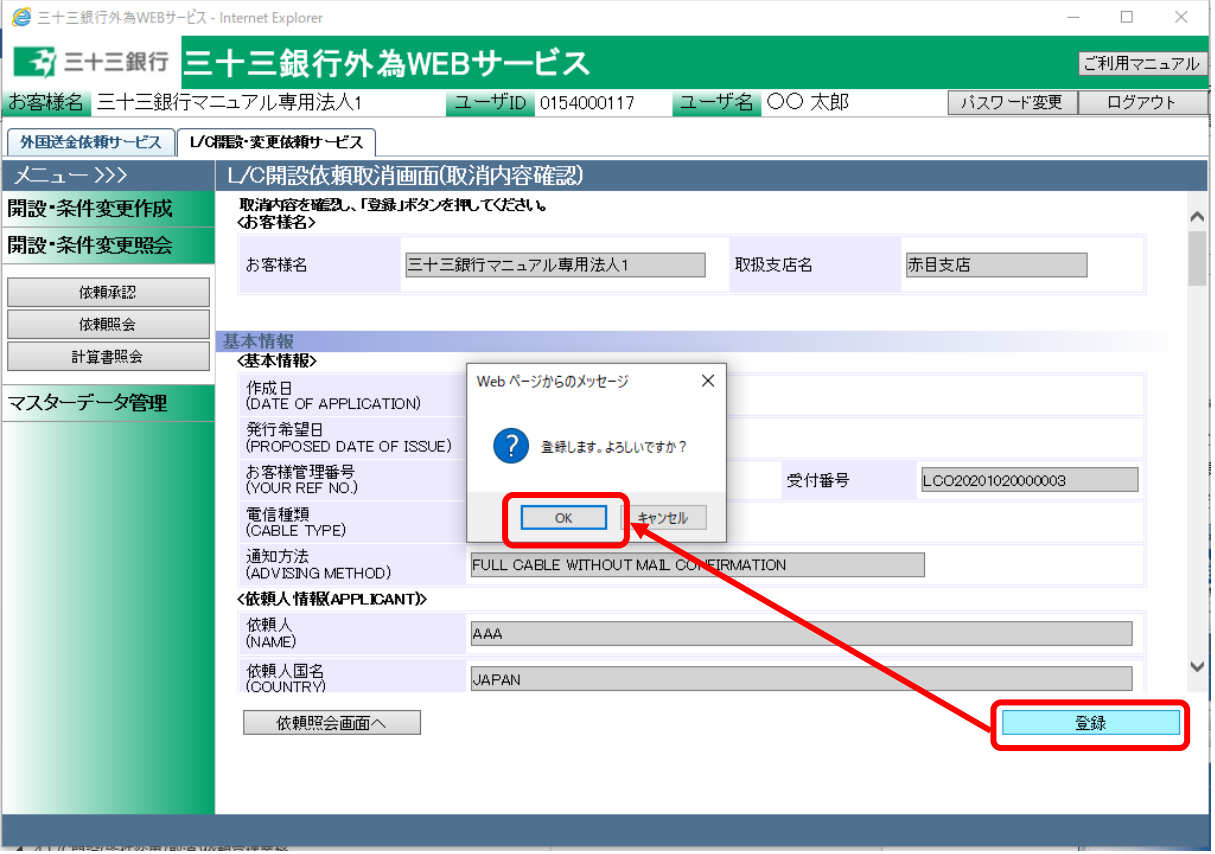

(4) 取消しの登録が完了し、L/C 開設(条件変更/取消)依頼取消画面(取消登録完了)の 上部へメッセージが表示されます。

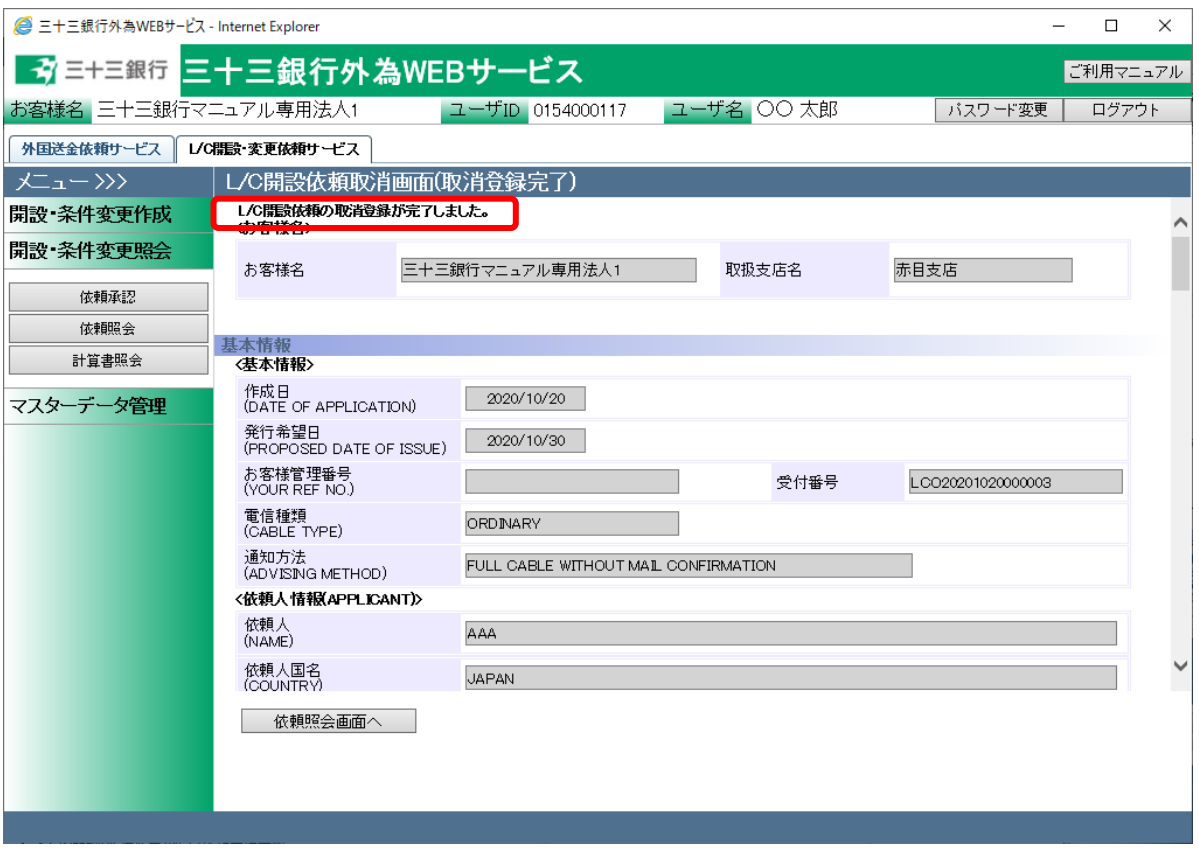

# 【三十三銀行外為 WEB サービス】輸入信用状開設・条件変更受付サービスご利用マニュアル(業務編)

(5) 取消登録完了後の依頼ステータスは、取消前の依頼ステータスによって下表の通り異 なります。取消前の依頼ステータスを元に、以降の処理を下表の「取消完了後の処 理」に従って、完了させてください。

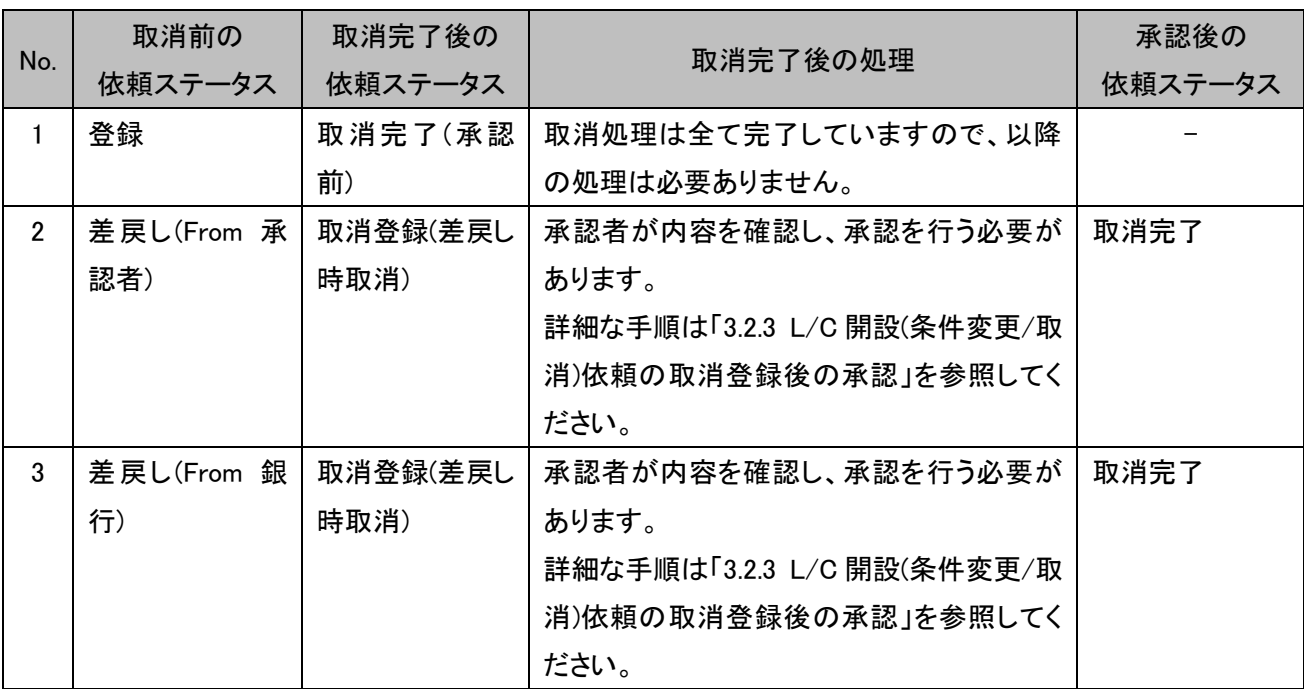

### 4.2 輸入信用状計算書照会

本節では、当行にて作成した L/C 計算書を照会するオペレーションについてご説明いたしま す。

L/C 計算書照会画面は、メニュー画面より[計算書照会]ボタンを押下し開きます。

# 4.2.1 輸入信用状計算書の参照

本小節では、L/C 計算書照会画面でのL/C計算書の検索方法についてご説明いたします。

(1) L/C計算書照会画面の画面上部の抽出条件にて条件を設定し、[抽出]ボタンを押下して ください。抽出条件に従った計算書が画面下部の計算書一覧に表示されます。

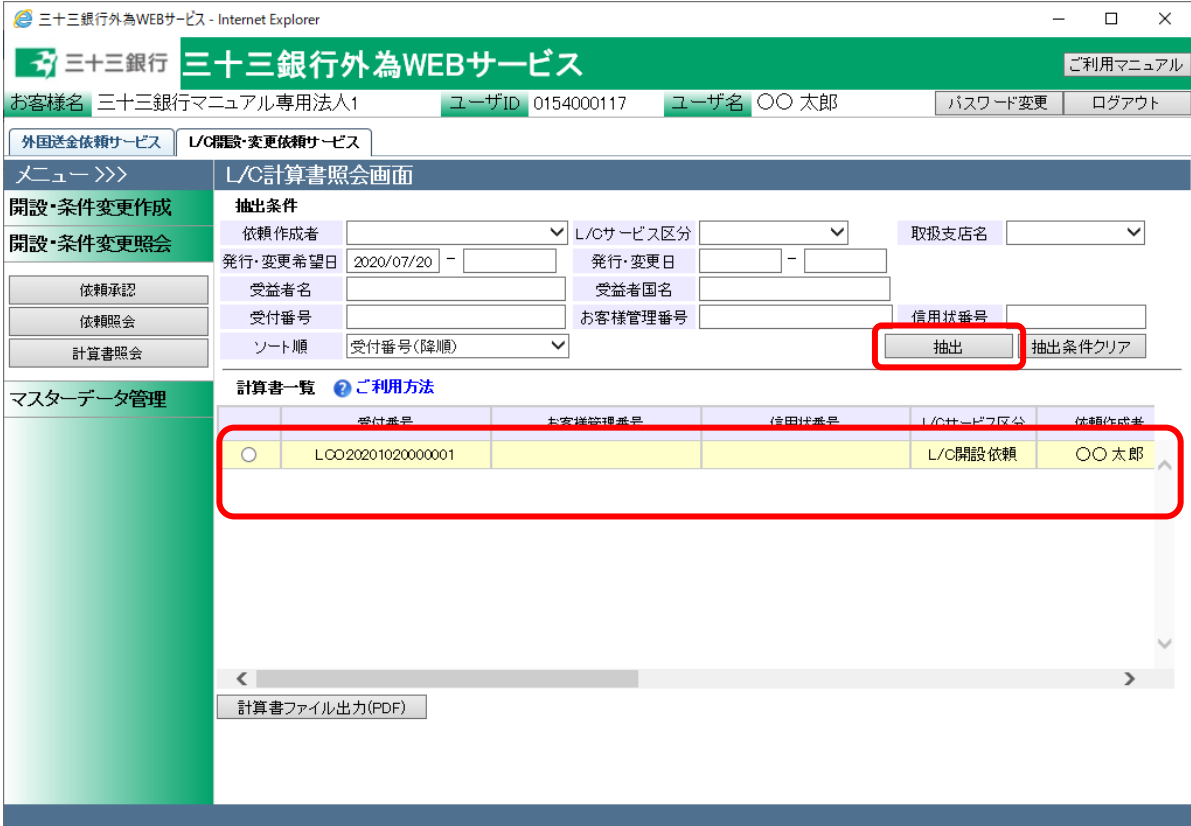

#### 抽出条件の項目の説明は下表のとおりです。

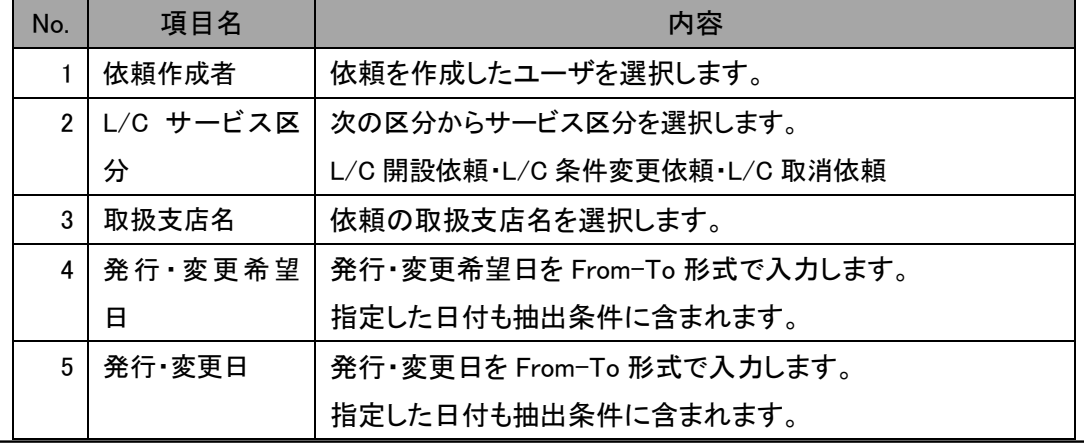

【三十三銀行外為 WEB サービス】輸入信用状開設・条件変更受付サービスご利用マニュアル(業務編)

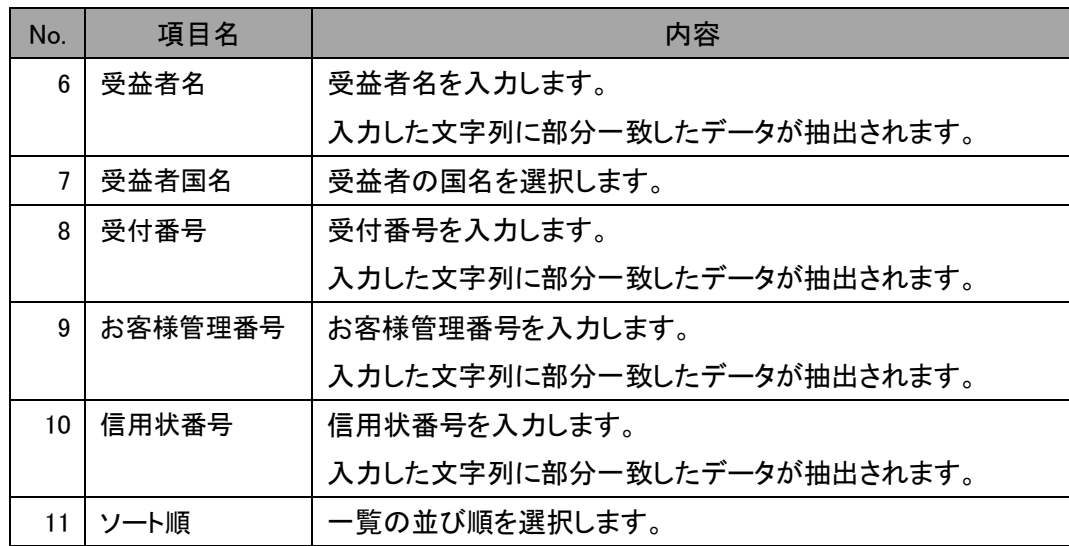

(2) L/C 計算書(PDF 形式)を出力する依頼のラジオボタンをチェックし、[計算書ファイル出力 (PDF)]ボタンを押下してください。続けてファイルのダウンロード画面が表示されますの で、[保存]ボタンまたは[開く]ボタンを押下して輸入信用状計算書を表示します。

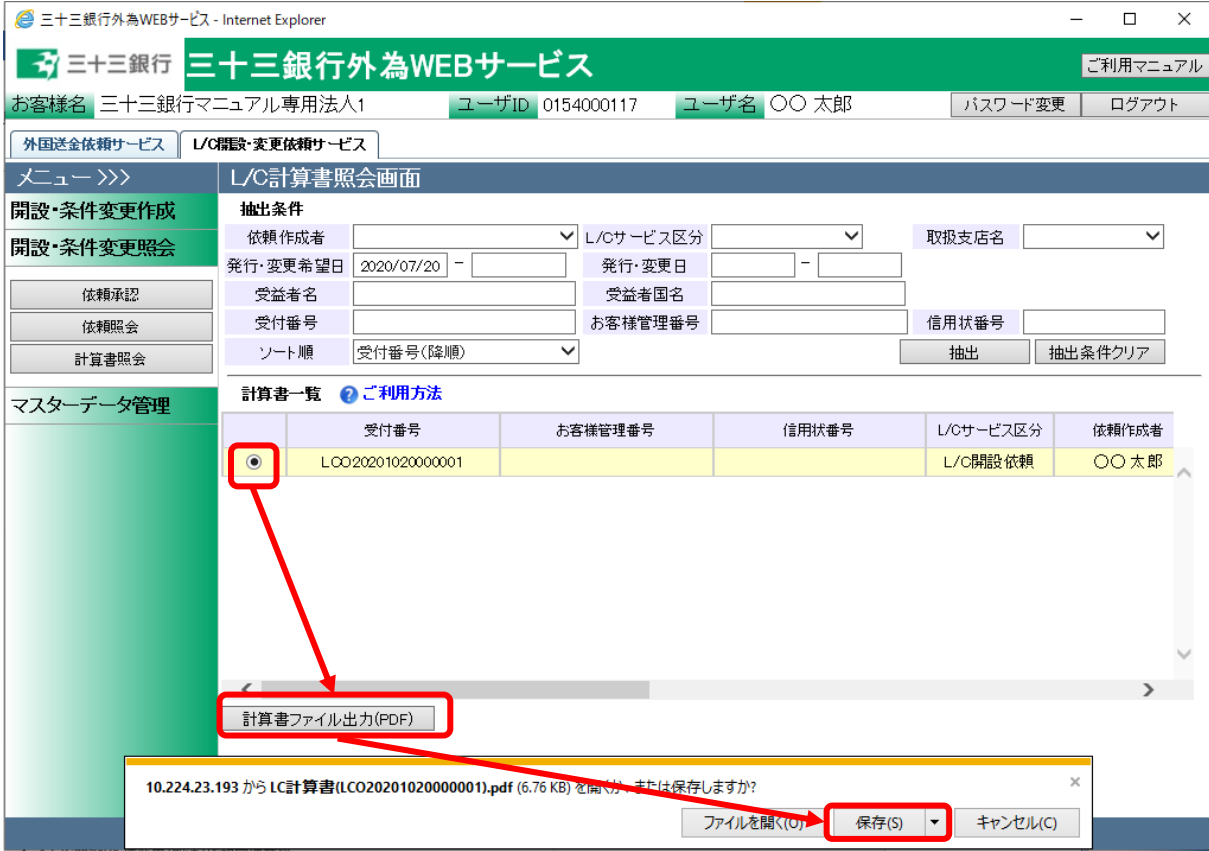

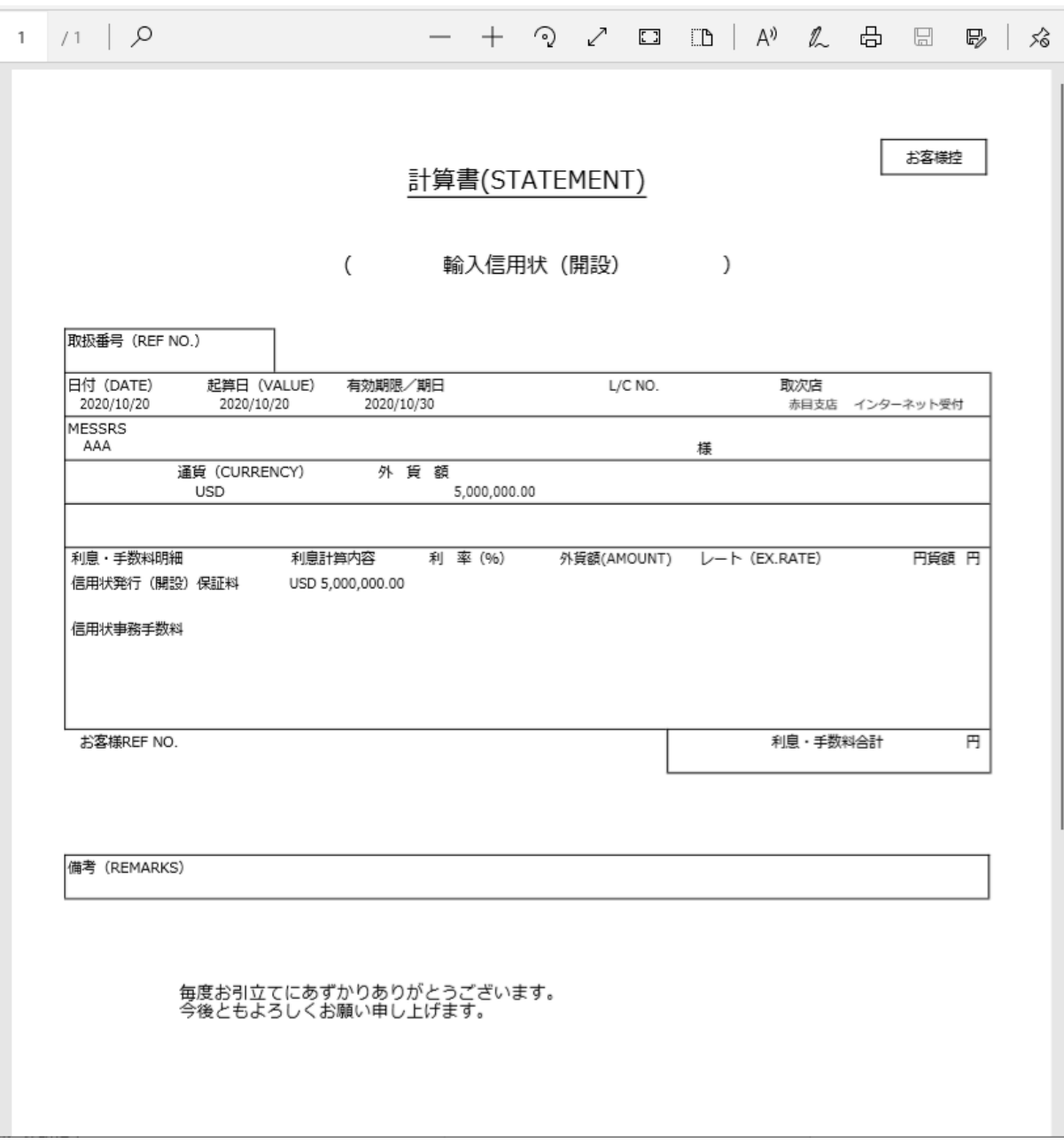

# 5 マスターデータ管理業務

本章では、輸入信用状開設・条件変更受付サービスのマスターデータ管理業務オペレーションにつ いてご説明いたします。

# 5.1 受益者情報管理

本節では、L/C 開設依頼を作成する際に指定する、受益者情報のマスターデータを登録、管 理する業務オペレーションについてご説明します。事前に受益者の各情報を登録しておくこと で、L/C 開設依頼の作成時に受益者情報を読み込むことができ、入力の手間を省略すること ができます。

受益者情報管理画面は、メニュー画面より[受益者情報管理]ボタンを押下して表示します。

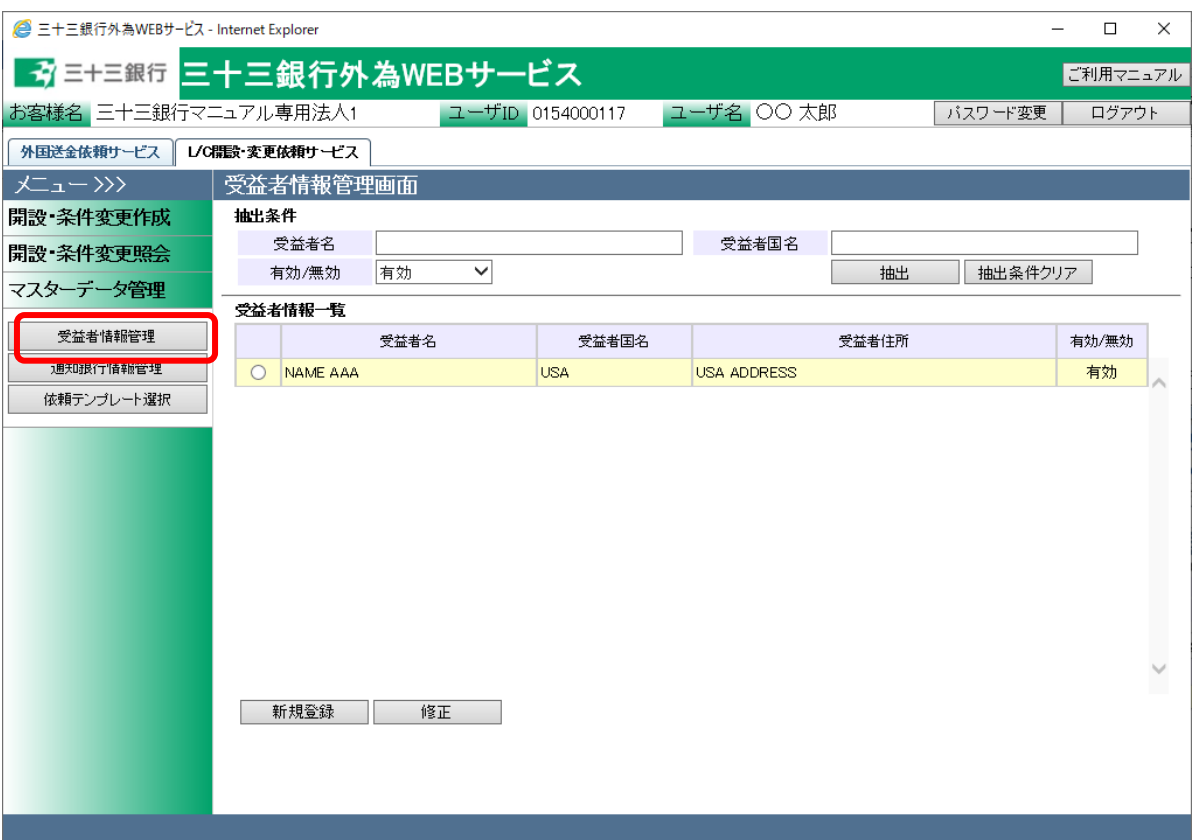

# 5.1.1 受益者情報新規登録

本小節では、受益者情報を新規に作成する業務オペレーションについてご説明します。

(1) 受益者情報管理画面より[新規登録]ボタンを押下してください。

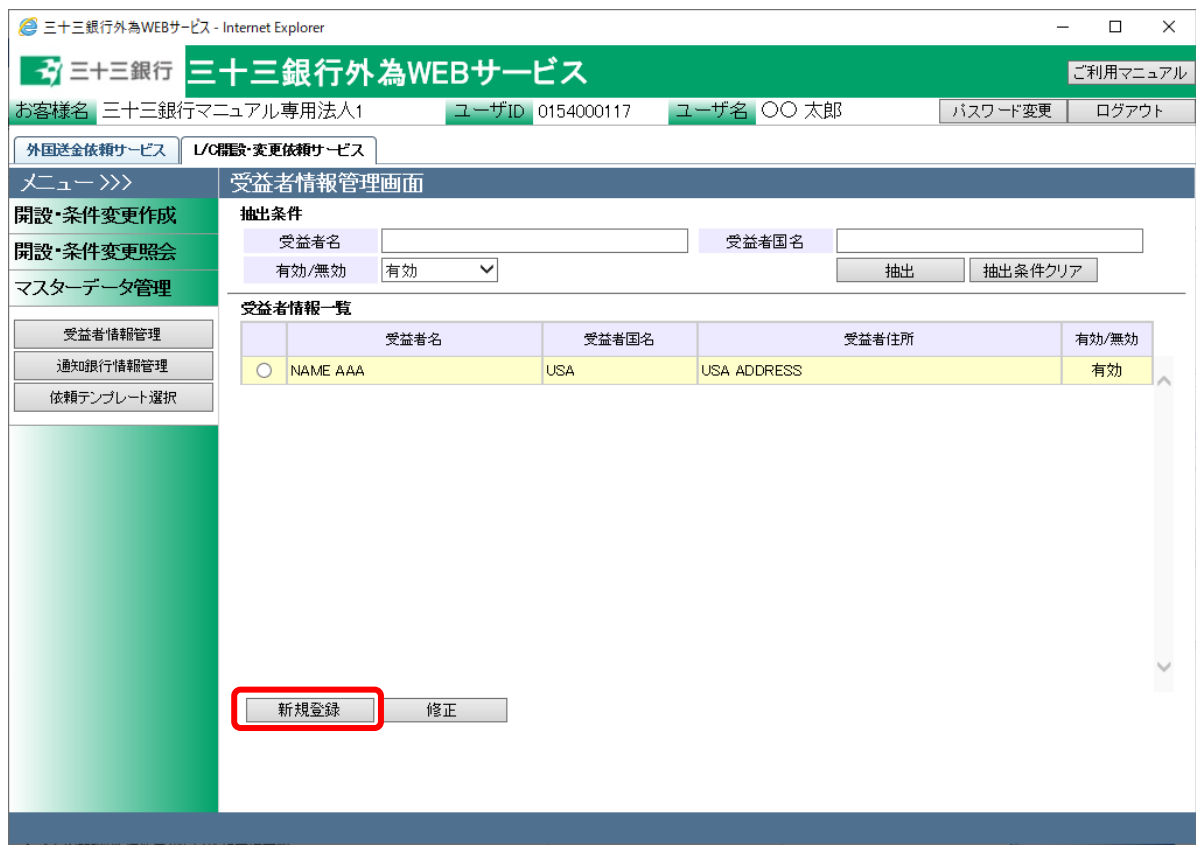

- (2) 受益者情報登録画面より、登録する受益者の各情報を入力してください。 情報の入力が完了しましたら、[登録]ボタンを押下して入力した受益者情報を登録してく ださい。続けて、確認メッセージが表示されますので[OK]ボタンを押下します。
	- ※ [キャンセル]ボタンを押下すると、入力内容が消去され、すべて空欄の状態に戻りま す。
	- ※ [受益者情報管理画面へ]ボタンを押下すると、受益者情報管理画面へ戻ります。入力 していた内容を保存していない場合は、入力していた内容は保存されず、破棄されま す。

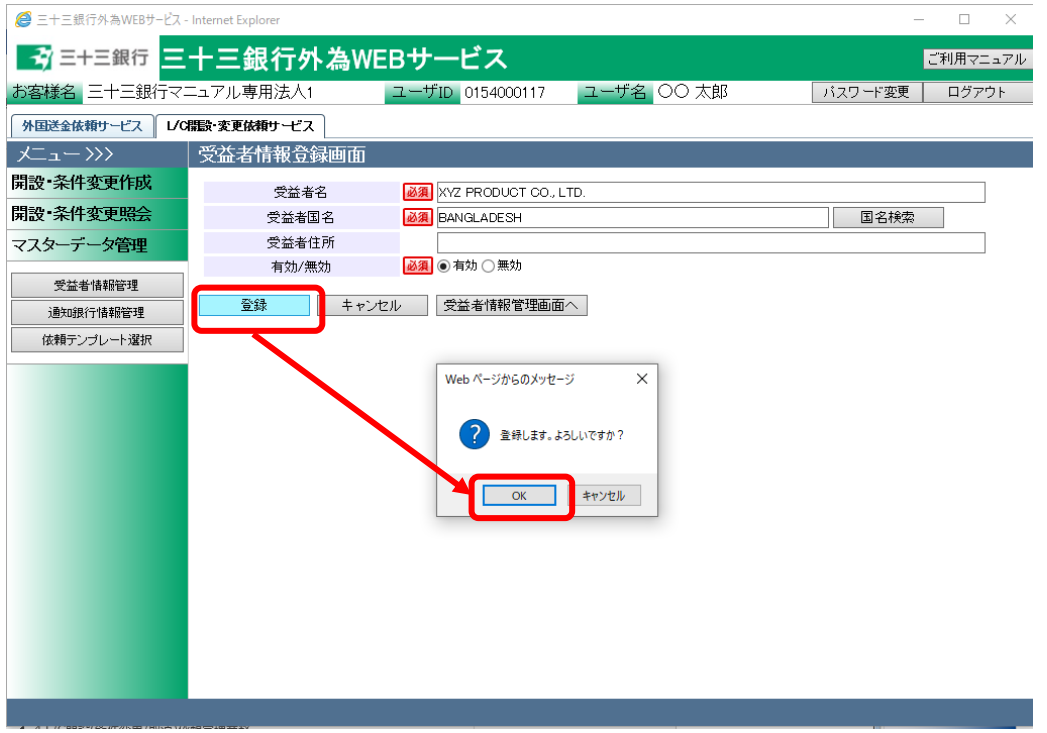

#### 入力項目の説明は下表のとおりです。

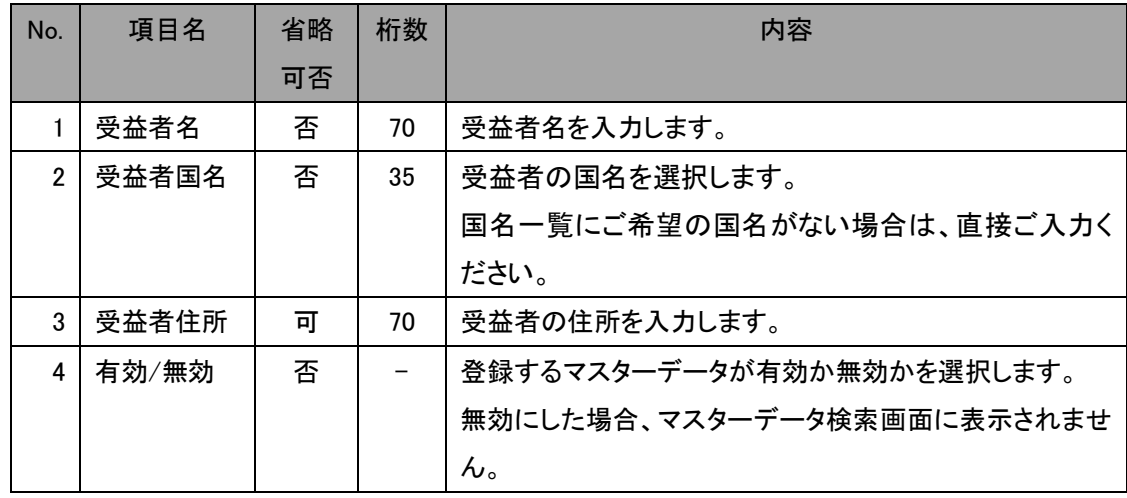

(3) 登録が完了すると、 受益者情報登録画面の上部へ「受益者情報の登録が完了しまし た。」とメッセージが表示されます。登録された受益者情報は、L/C 開設依頼作成画面か ら検索、情報の読み込みをすることができます。

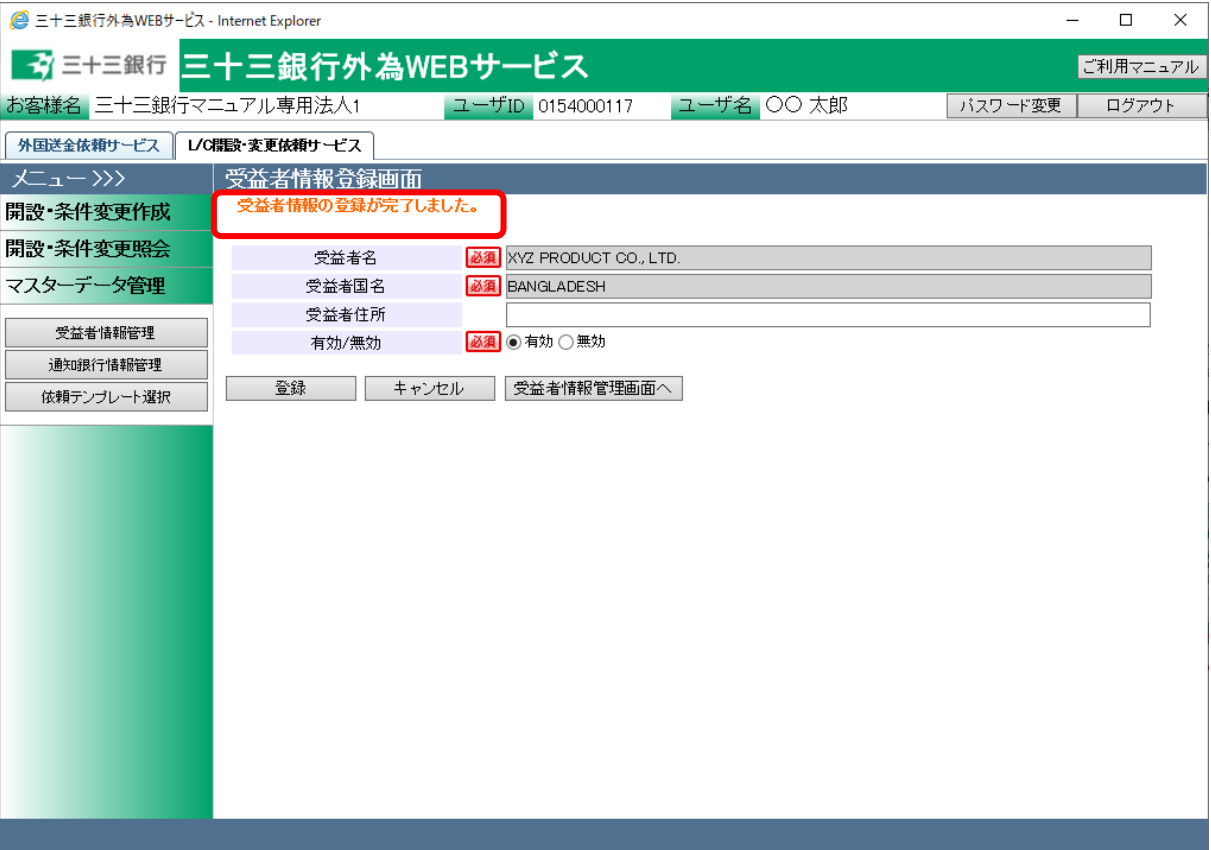

### 5.1.2 受益者情報修正

本小節では、登録済みの受益者情報を修正するオペレーションをご説明いたします。

(1) 受益者情報管理画面の上部の抽出条件へ条件を入力し、[抽出]ボタンを押下してくださ い。

初期表示は現在有効なすべての受益者情報を表示します。

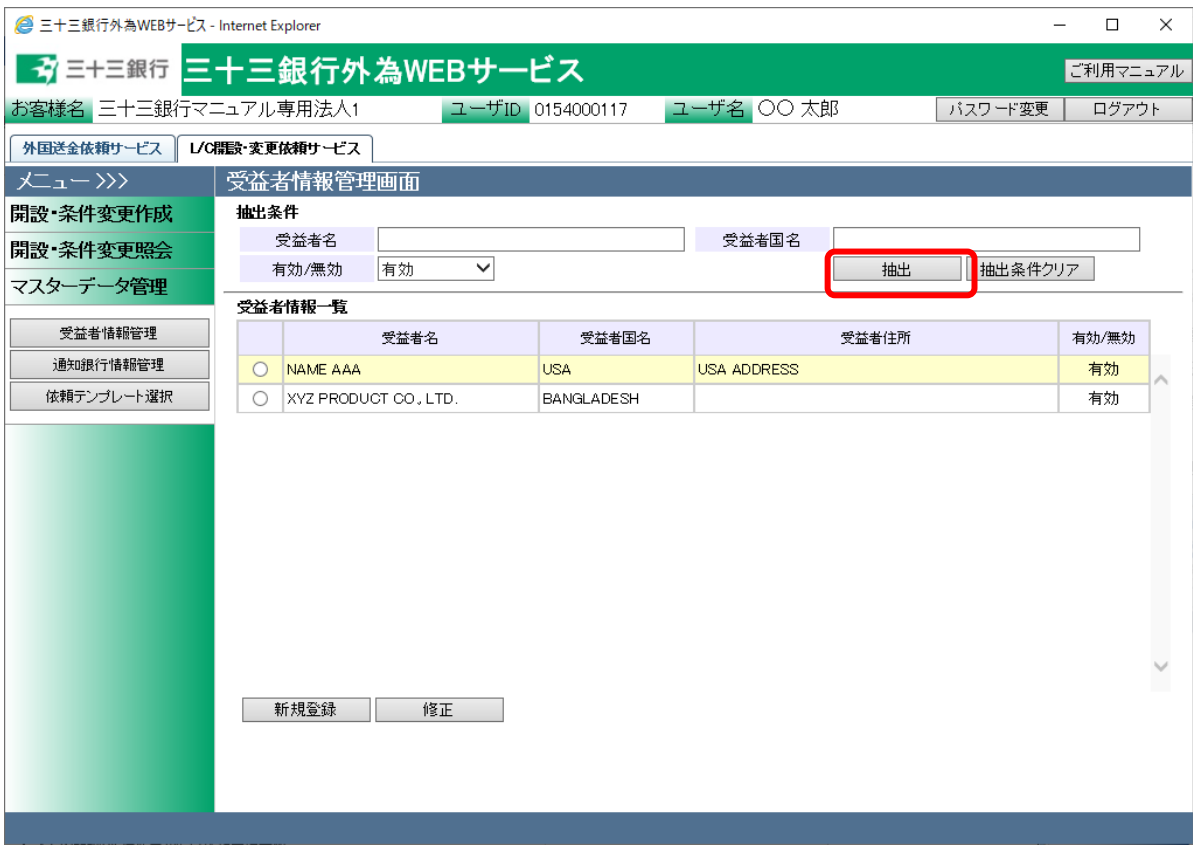

#### 入力項目の説明は下表のとおりです。

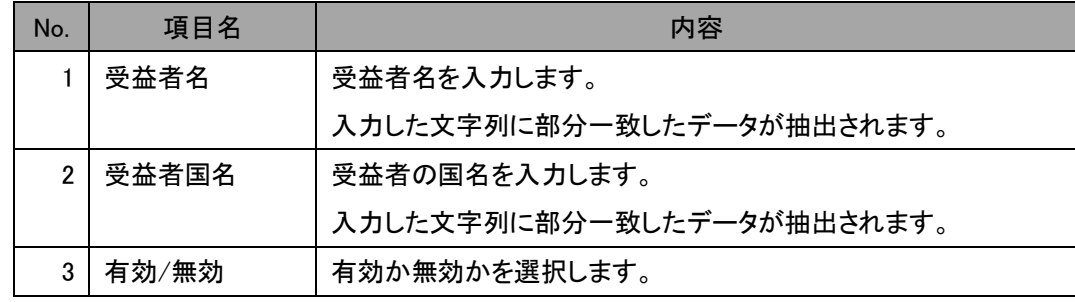

(2) 抽出された受益者情報一覧から修正する受益者情報のラジオボタンをチェックし、[修正] ボタンを押下してください。

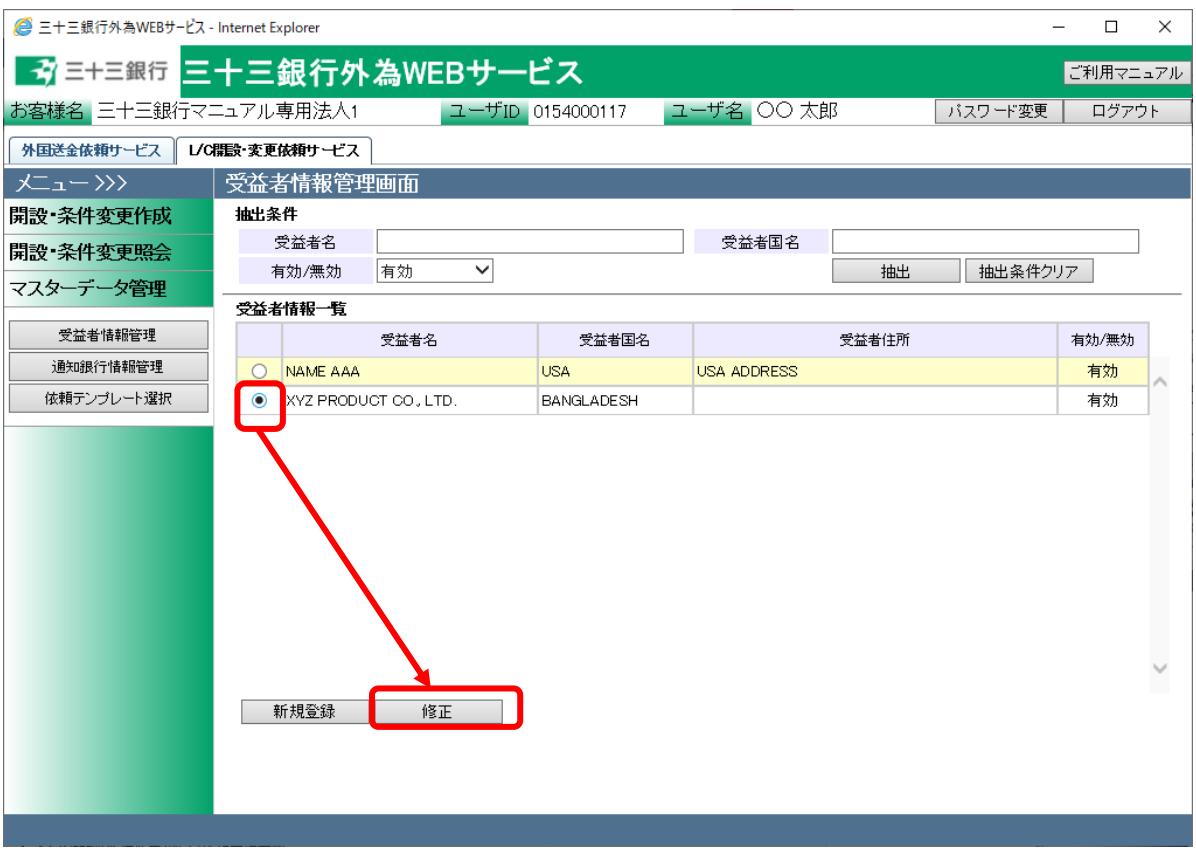

(3) 受益者情報登録画面へ現在の登録内容が表示されます。登録内容を修正し、[登録]ボ タンを押下してください。確認メッセージが表示されますので、[OK]ボタンを押下してくだ さい。

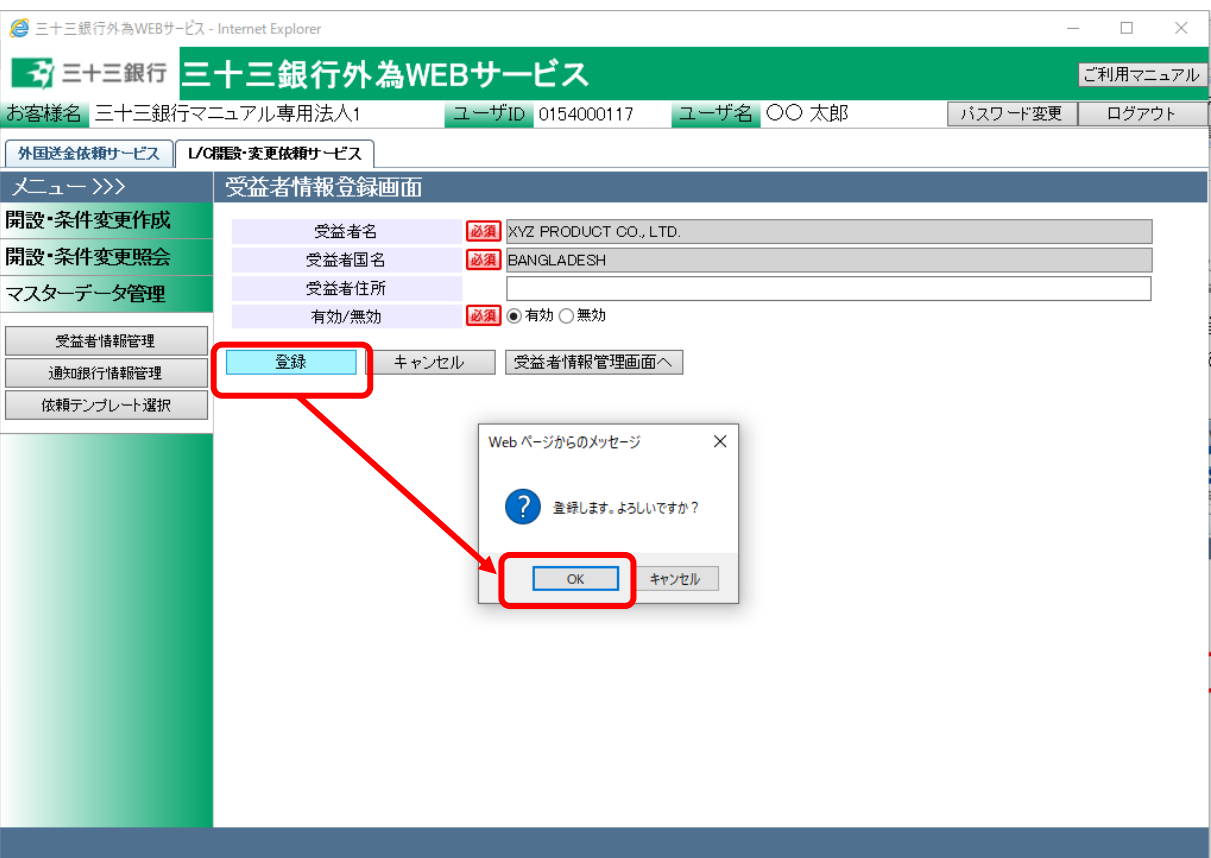

(4) 登録が完了すると、 受益者情報登録画面の上部へ「受益者情報の登録が完了しまし た。」とメッセージが表示されます。

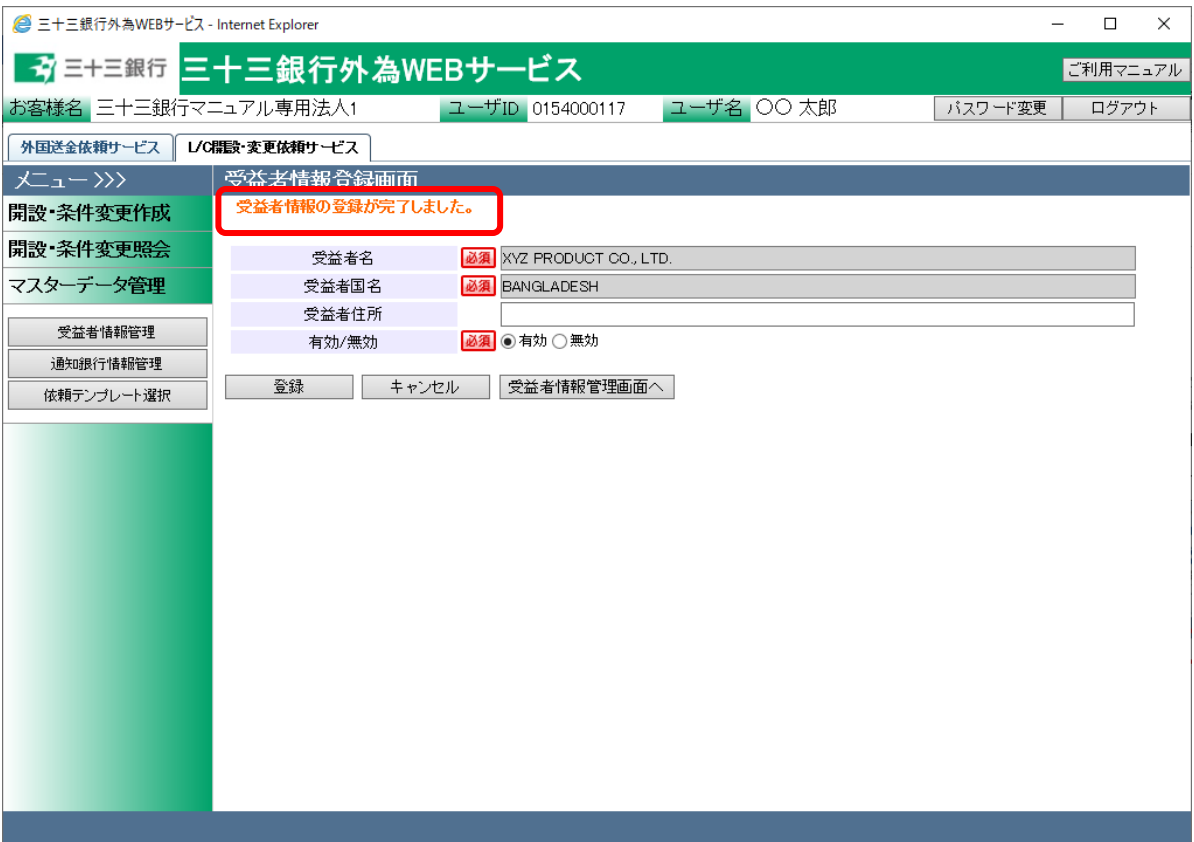

# 5.2 通知銀行情報管理画面

本節では、L/C 開設依頼を作成する際に指定する、通知銀行のマスターデータを登録、管理 する業務オペレーションについてご説明します。事前に通知銀行の各情報を登録しておくこと で、L/C 開設依頼作成時に通知銀行情報を読み込むことができ、入力の手間を省略すること ができます。

通知銀行情報管理画面は、メニュー画面より[通知銀行情報管理]ボタンを押下して表示しま す。

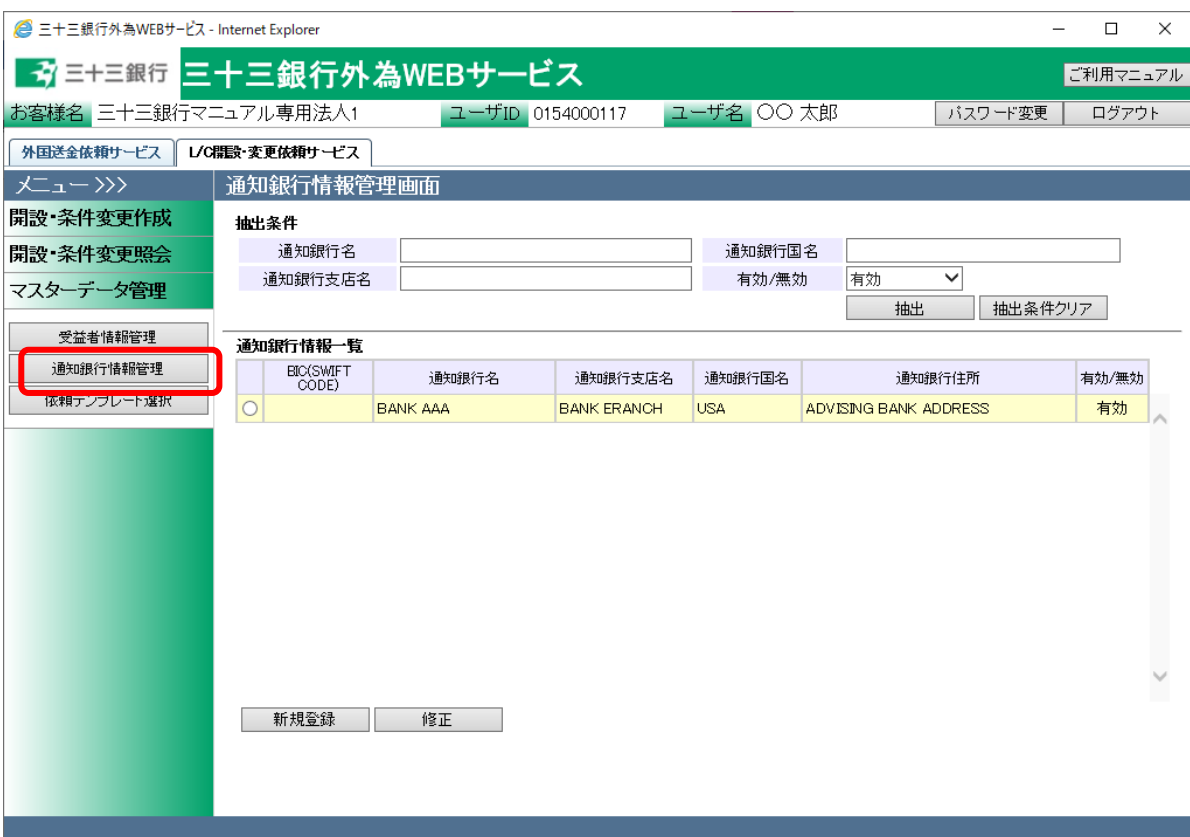

### 5.2.1 通知銀行新規登録

本小節では、通知銀行情報を新規に作成する業務オペレーションについてご説明します。

(1) 通知銀行情報管理画面より[新規登録]ボタンを押下してください。

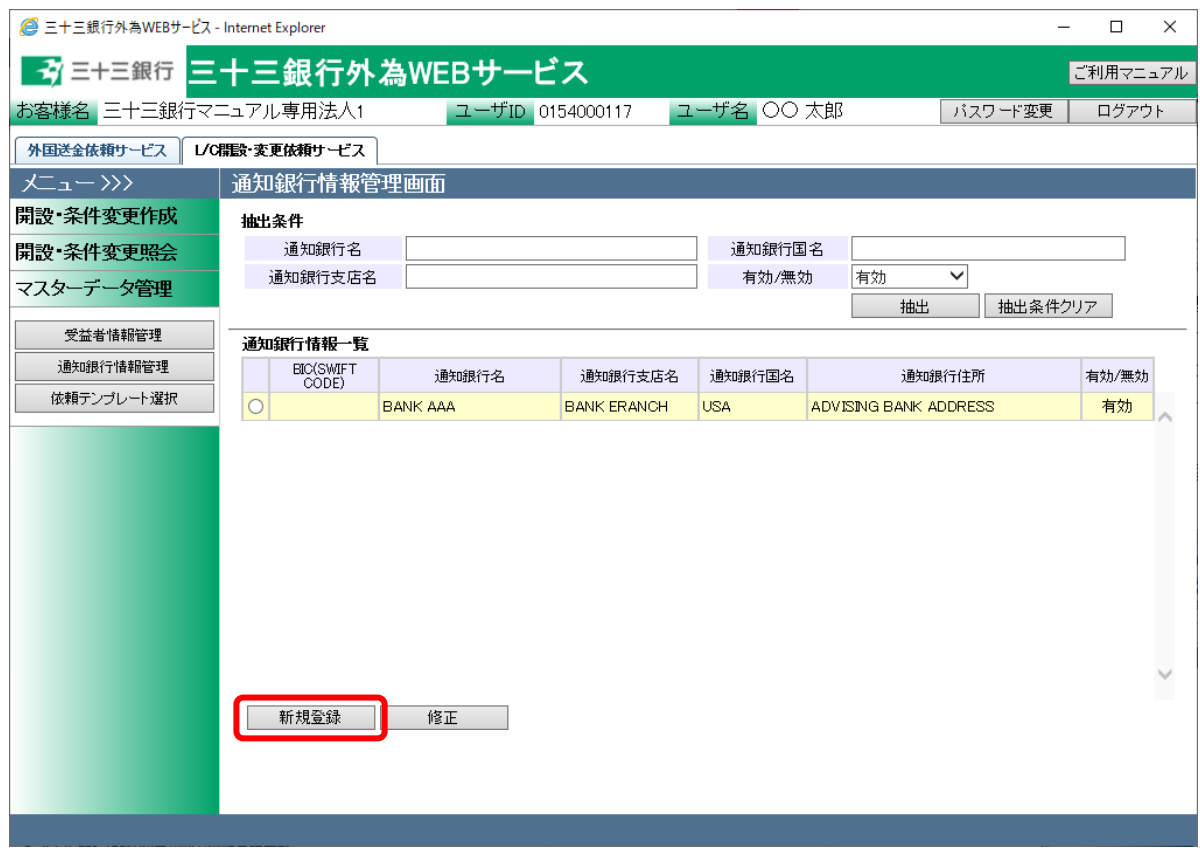

- (2) 通知銀行情報登録画面より、登録する通知銀行の各情報を入力してください。 情報の入力が完了しましたら、[登録]ボタンを押下して入力した通知銀行情報を登録し てください。続けて、確認メッセージが表示されますので[OK]ボタンを押下します。
	- ※ [キャンセル]ボタンを押下すると、入力内容が消去され、すべて空欄の状態に戻りま す。
	- ※ [通知銀行情報管理画面へ]ボタンを押下すると、通知銀行情報管理画面へ戻ります。 入力していた内容を保存していない場合は、入力していた内容は保存されず、破棄さ れます。

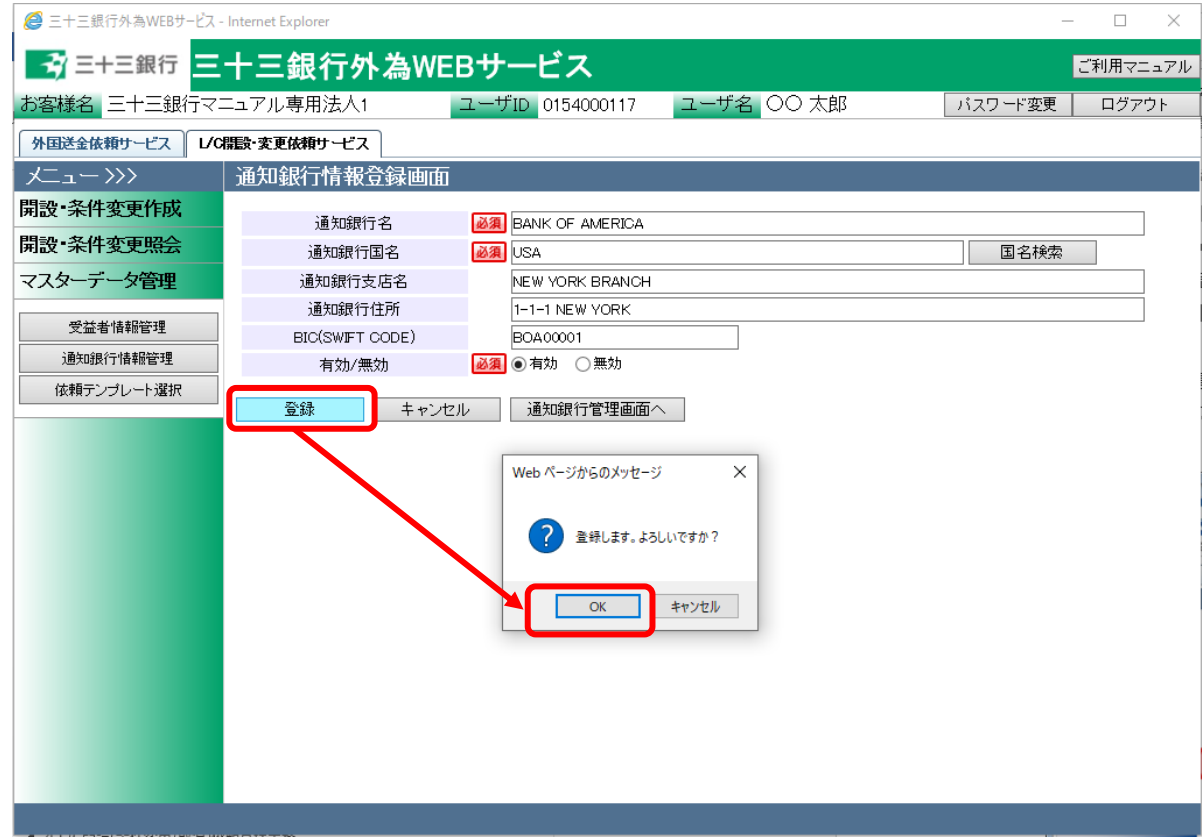

#### 入力項目の説明は下表のとおりです。

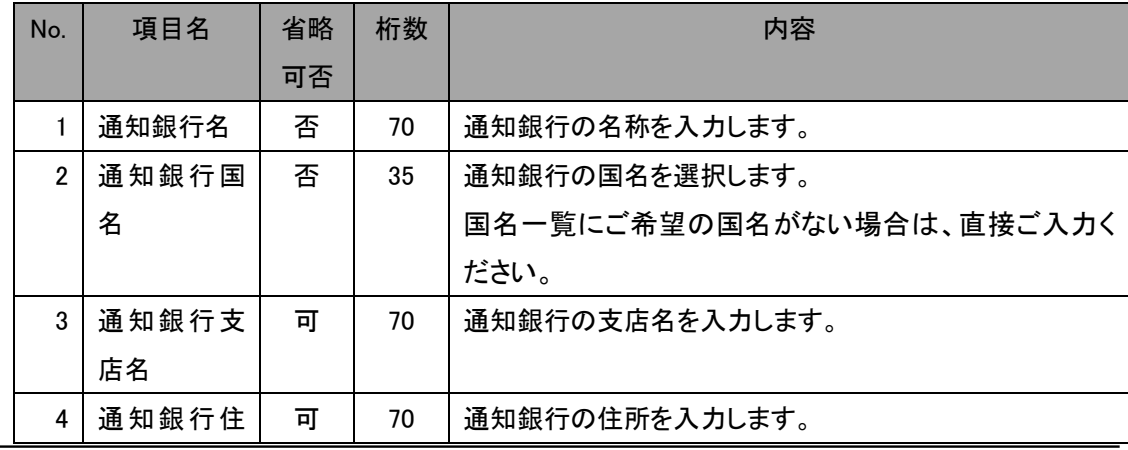

【三十三銀行外為 WEB サービス】輸入信用状開設・条件変更受付サービスご利用マニュアル(業務編)

| No. | 項目名              | 省略<br>可否 | 桁数 | 内容                         |
|-----|------------------|----------|----|----------------------------|
|     | 所                |          |    |                            |
| 5   | <b>BIC(SWIFT</b> | 可        | 11 | BIC(SWIFT)コードを入力します。       |
|     | CODE)            |          |    |                            |
| 6   | 有効/無効            | 否        |    | 登録するマスターデータが有効か無効かを選択します。  |
|     |                  |          |    | 無効にした場合、マスターデータ検索画面に表示されませ |
|     |                  |          |    | $\mathcal{H}^{\circ}$      |

(3) 登録が完了すると、 通知銀行情報登録画面の上部へ「通知銀行情報の登録が完了し ました。」とメッセージが表示されます。登録された通知銀行情報は、L/C 開設依頼作成 画面から検索、情報の読み込みをすることができます。

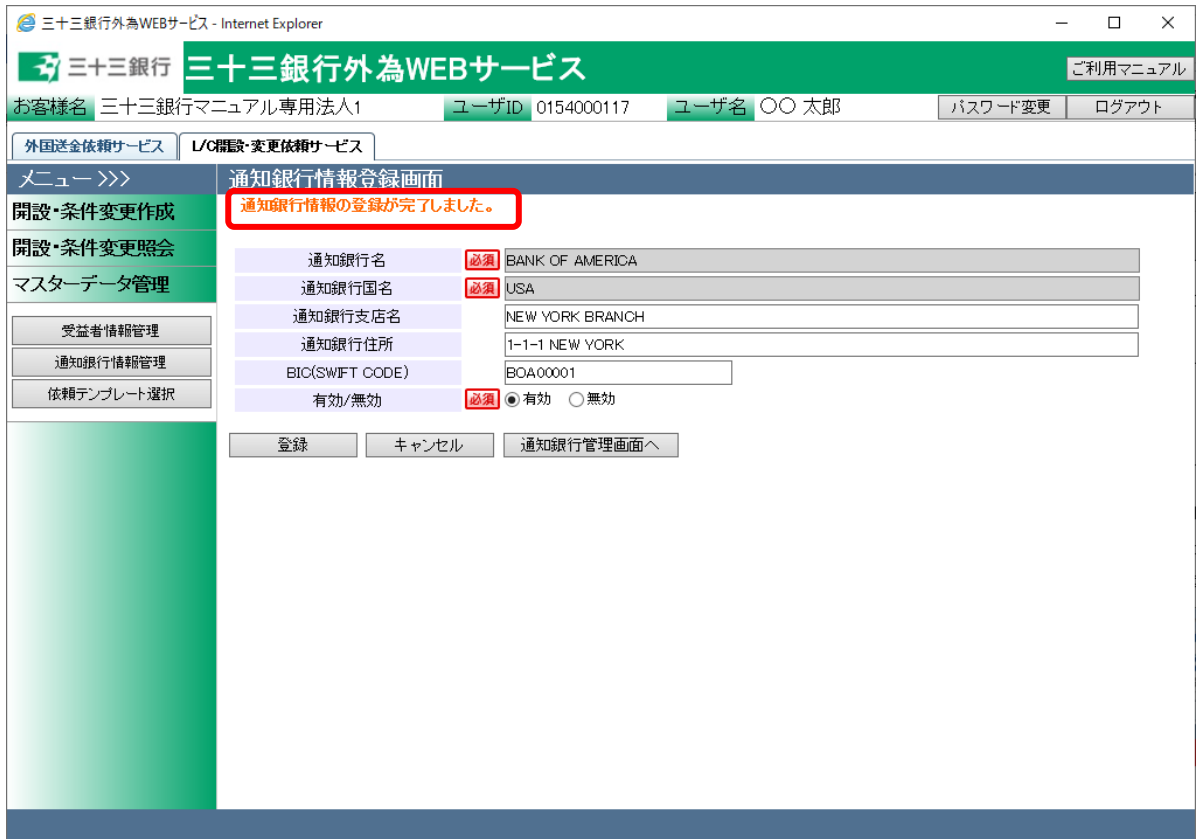

### 5.2.2 通知銀行情報修正

本小節では、登録済みの通知銀行情報を修正するオペレーションをご説明いたします。

(1) 通知銀行情報管理画面の上部の抽出条件へ条件を入力し、[抽出]ボタンを押下してくだ さい。

初期表示は現在有効なすべての通知銀行情報を表示します。

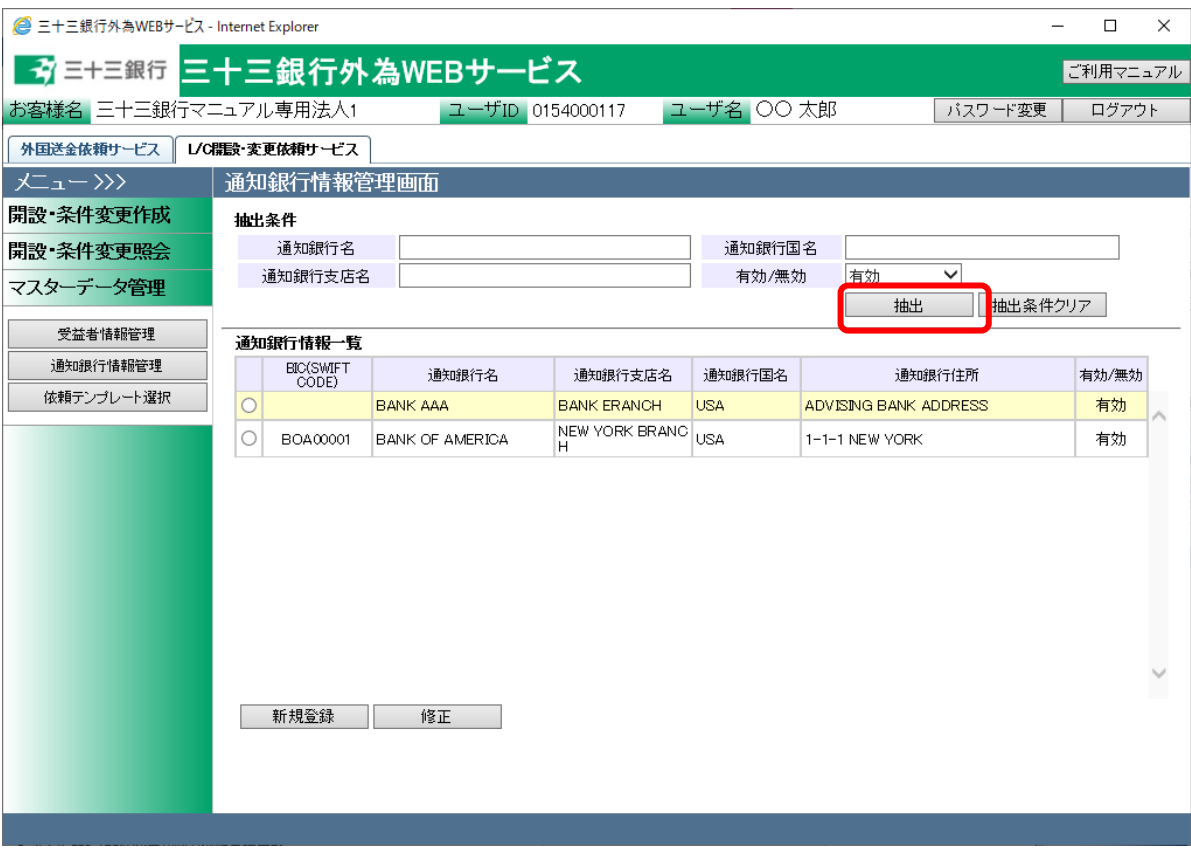

#### 入力項目の説明は下表のとおりです。

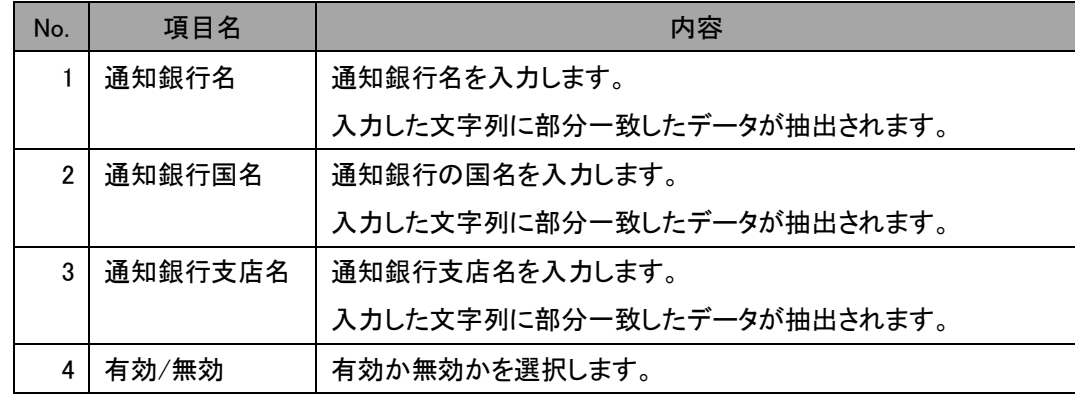

(2) 抽出された通知銀行情報一覧から修正する通知銀行情報のラジオボタンを選択し、[修 正]ボタンを押下してください。

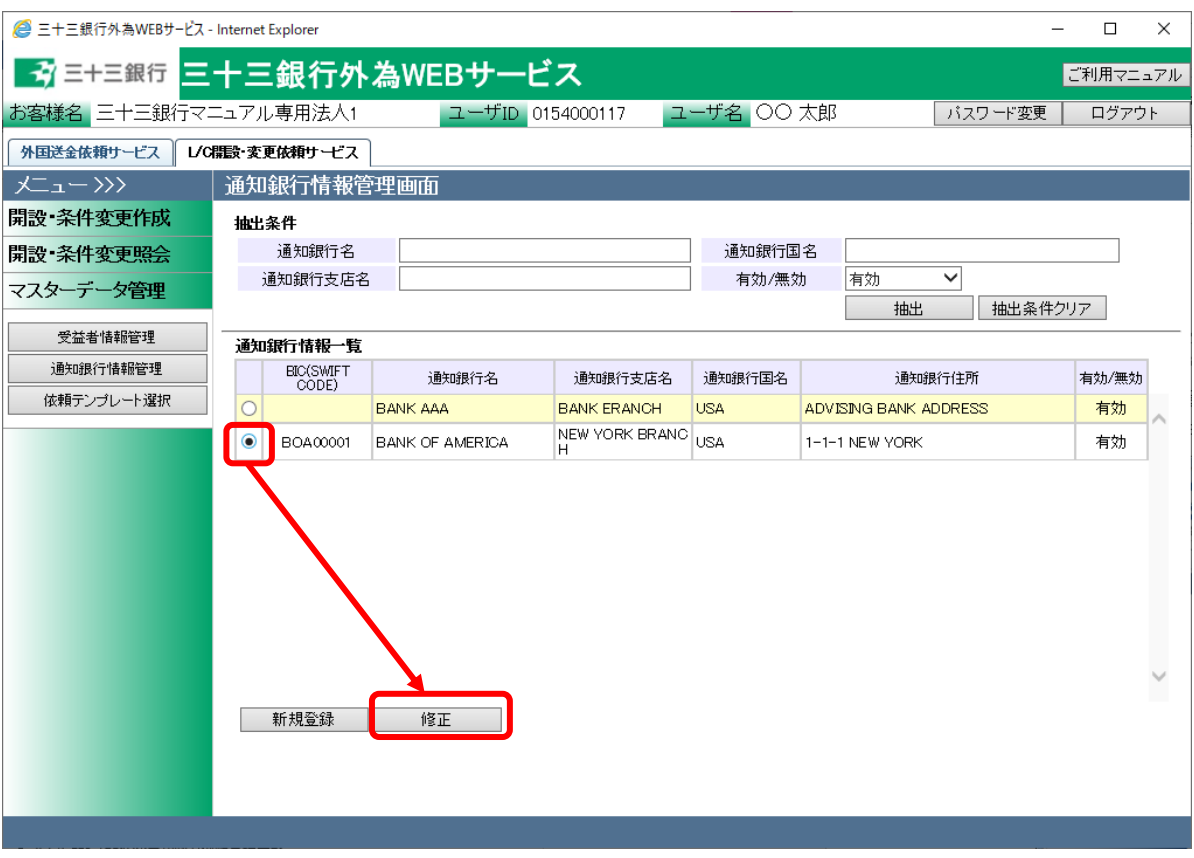

(3) 通知銀行情報登録画面へ現在の登録内容が表示されます。登録内容を修正し、[登録] ボタンを押下してください。確認メッセージが表示されますので、[OK]ボタンを押下してく ださい。

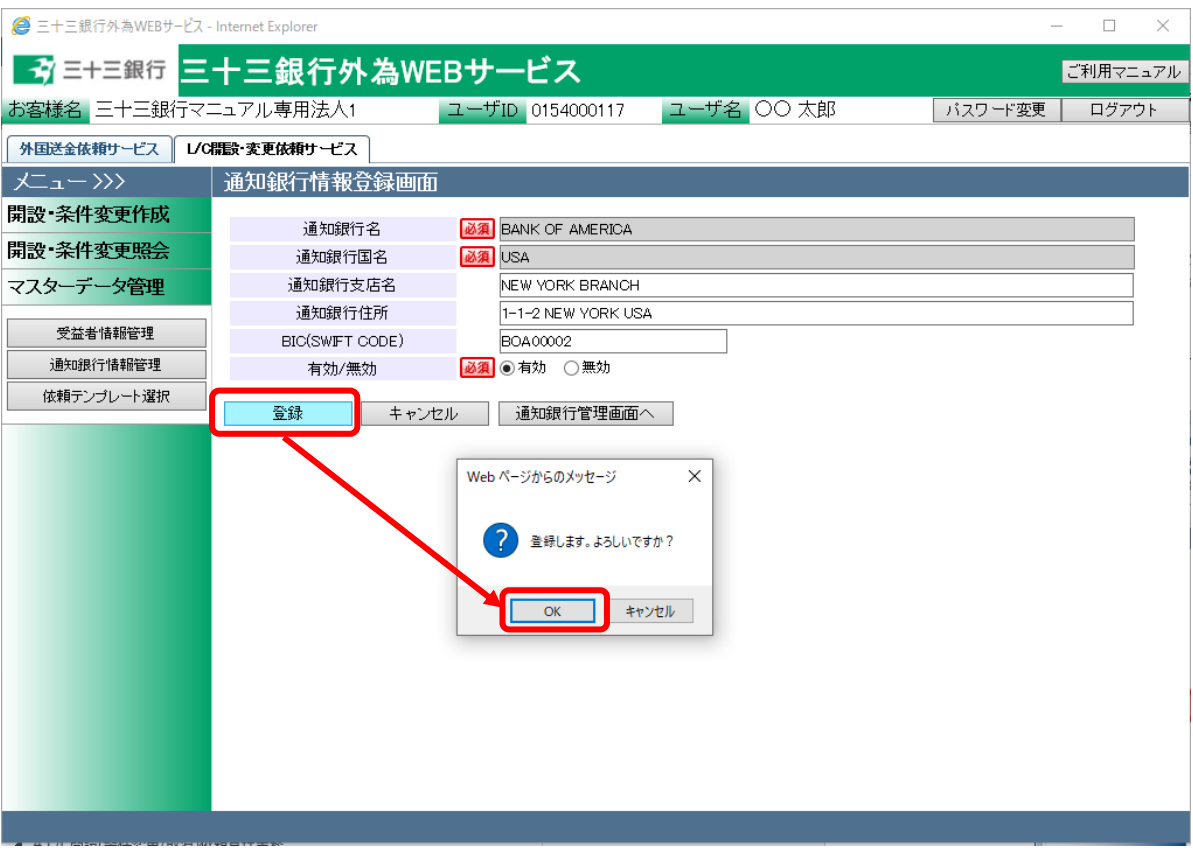

(4) 登録が完了すると、 通知銀行情報登録画面の上部へ「通知銀行情報の登録が完了し ました。」とメッセージが表示されます。

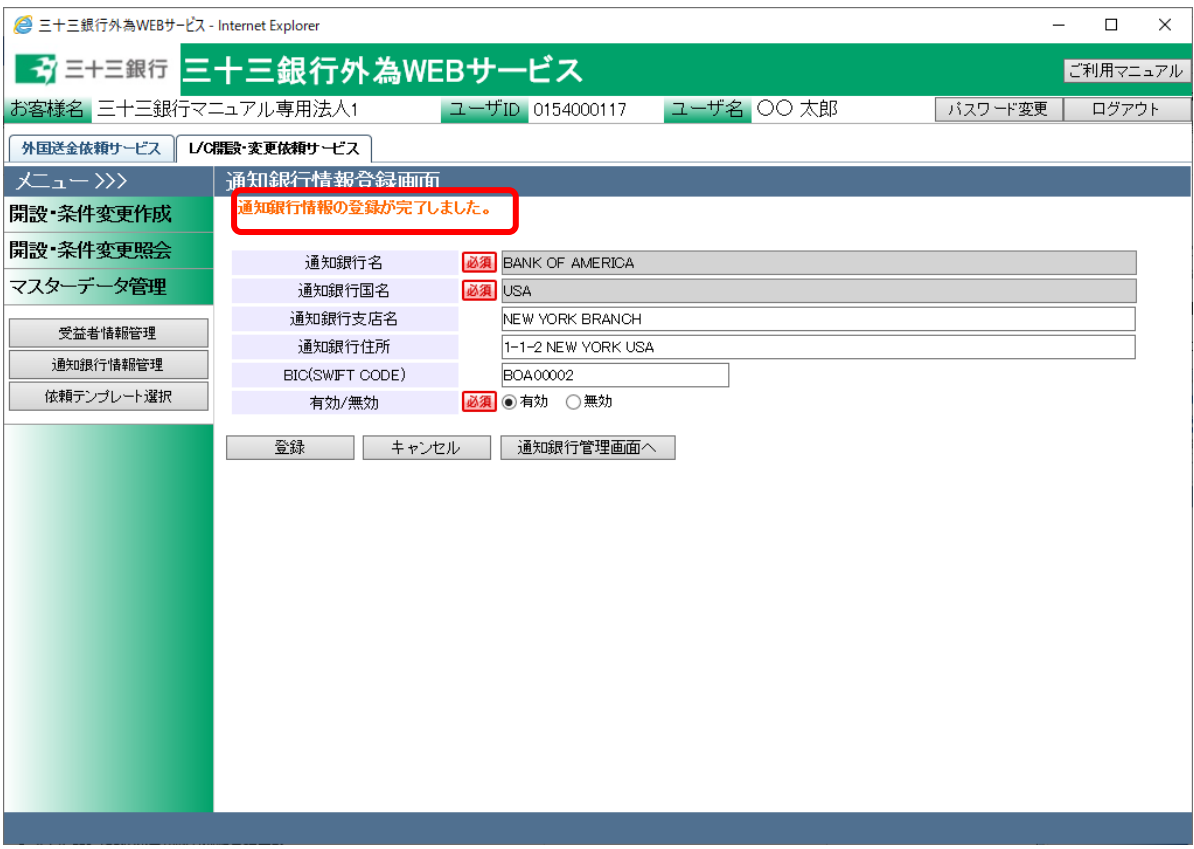